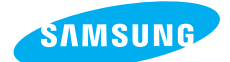

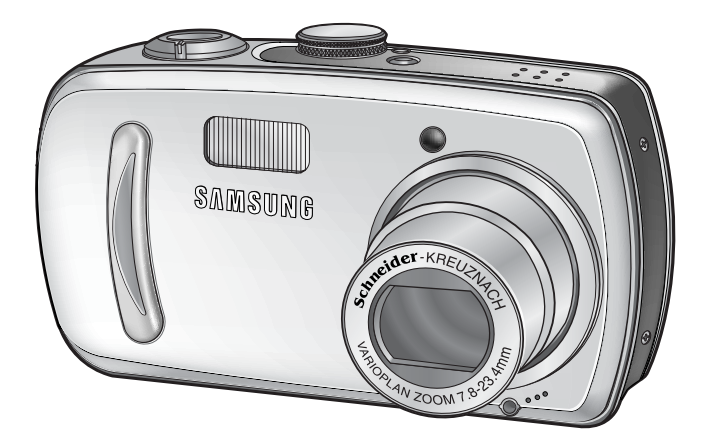

**FRANÇAIS**

## **SAMSUNG CAMERA**

# **Mode D'emploiDigimax V800**

Nous vous remercions d'avoir acheté un appareil photographique Samsung. Ce manuel va vous aider dans l'utilisation de l'appareil photo, y compris pour la capture d'images, le téléchargement d'images et l'utilisation du logiciel d'application. Nous vous recommandons de lire ce manuel avant d'utiliser votre nouvel appareil.

## **Instructions**

Pour utiliser votre appareil photo, veuillez vous reporter, dans l'ordre, aux sections énumérées ci-dessous:

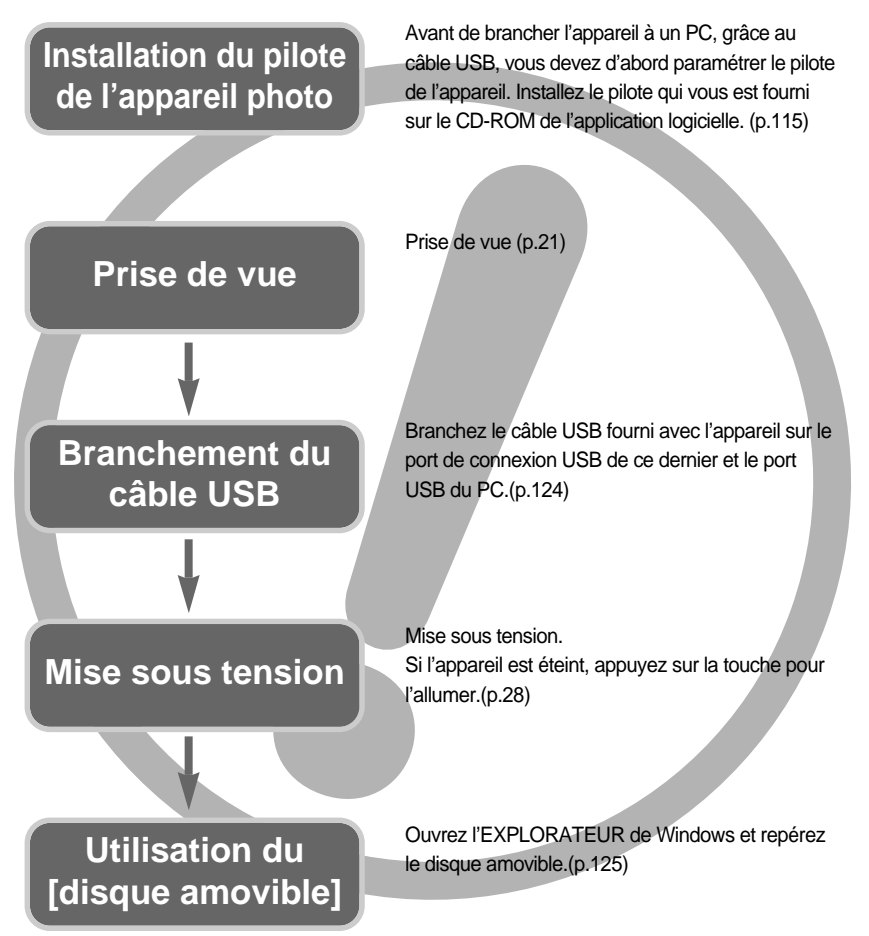

Si vous utilisez un lecteur de carte pour copier les images de la carte mémoire sur votre PC, les images risquent d'être endommagées. Lorsque vous transférez les images prises avec l'appareil photo sur votre PC, assurez-vous d'utiliser le câble USB fourni pour brancher l'appareil photo à votre PC. Sachez que le fabricant n'est pas responsable des pertes ou des dommages des images de la carte mémoire en cas d'utilisation d'un lecteur de carte.

## **Table des matières**

## **PRÉPARATION**

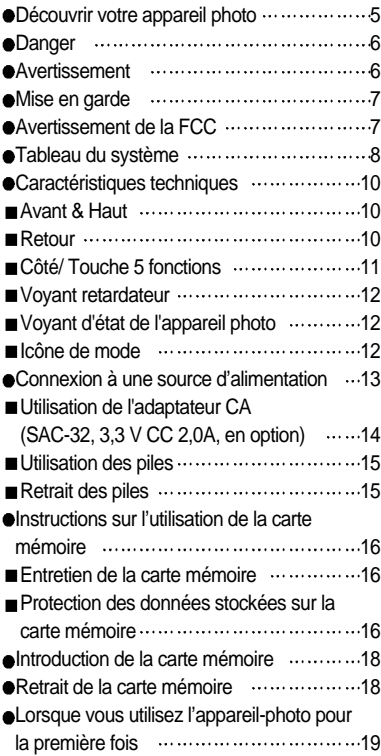

### **ENREGISTREMENT**

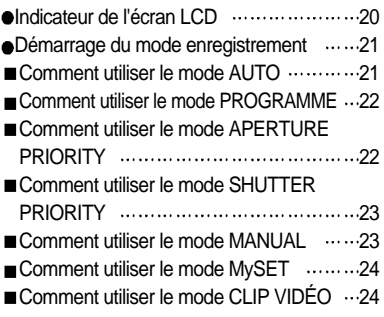

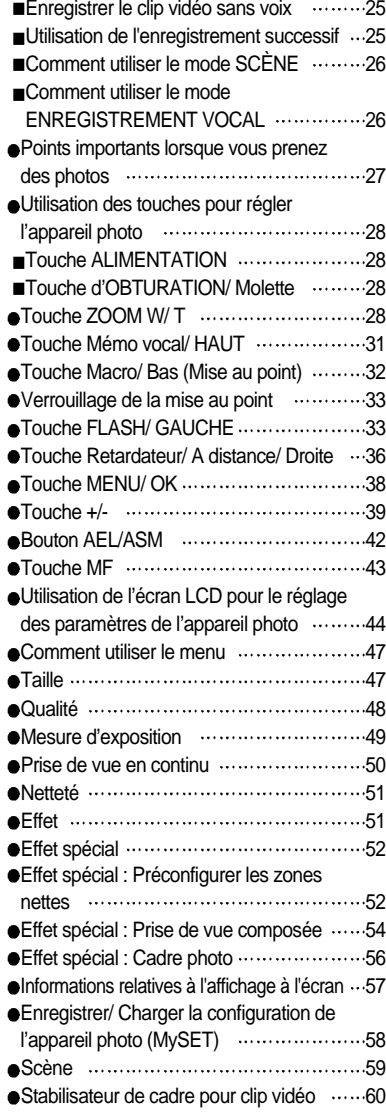

#### **LECTURE**

Démarrage du mode lecture 61

## **Table des matières**

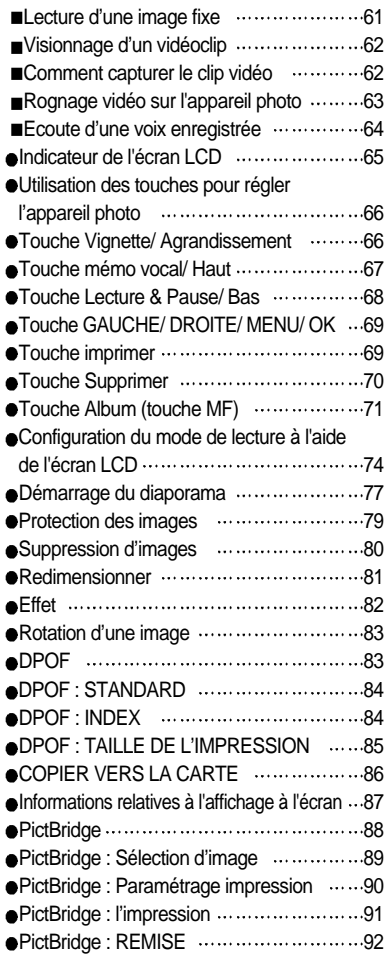

## **PARAM.**

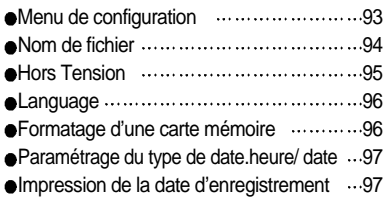

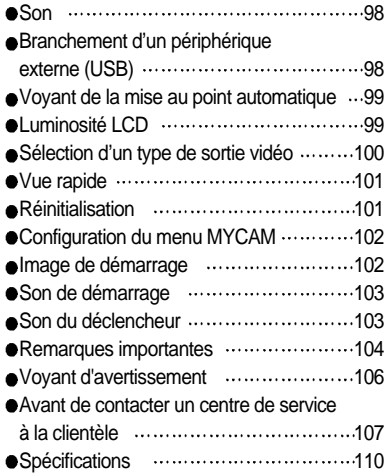

### **LOGICIEL**

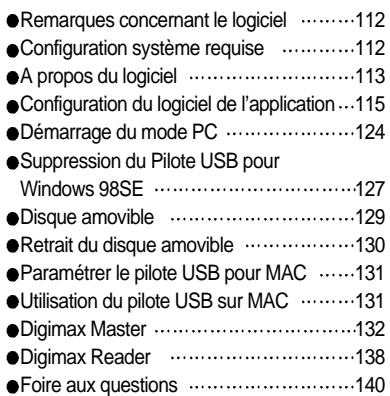

# **Découvrir votre appareil photo**

Nous vous remercions d'avoir acheté un appareil photo numérique Samsung.

Avant d'utiliser votre appareil photo, veuillez lire attentivement le Manuel de l'utilisateur. Lorsque vous avez besoin de faire appel au service après-vente, veuillez amener l'appareil et

la pièce défaillante (piles, carte mémoire etc.) au centre de service après-vente.

Pensez à vérifier que l'appareil photo fonctionne correctement avant de l'utiliser (par exemple lors d'un voyage ou d'un événement important) pour éviter toute déception. Samsung appareil-photo ne peut être tenu pour responsable en cas de perte ou de dommages résultant d'un mauvais fonctionnement de l'appareil.

Rangez ce manuel dans un endroit sûr.

Microsoft Windows et le logo Windows sont des marques déposées appartenant à Microsoft Corporation incorporated aux États Unis et/ou dans d'autres pays.

Tous les noms de marque et de produits qui apparaissent dans ce manuel sont des marques déposées appartenant aux sociétés respectives.

Le présent manuel contient des instructions sur la manipulation correcte et en toute sécurité de cet appareil photo. En suivant minutieusement chacune de ces instructions, vous évitez de blesser ou de mettre en danger vous-même et les personnes autour de vous.

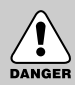

### **DANGER**

Le symbole «DANGER» avertit d'un danger imminent qui, si vous ne suivez pas les consignes de sécurité, peut entraîner des blessures graves, voire mortelles.

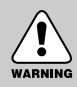

### **AVERTISSEMENT**

Le symbole «AVERTISSEMENT» indique un danger éventuel qui, si vous ne suivez pas les consignes de sécurité, peut entraîner des blessures graves, voire mortelles.

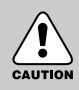

### **MISE EN GARDE**

Le symbole «MISE EN GARDE» avertit d'un danger éventuel qui, si vous ne suivez pas les consignes de sécurité, peut entraîner des blessures légères ou assez graves.

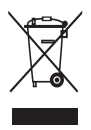

**Comment éliminer ce produit (déchets d'équipements électriques et électroniques)** (Applicable dans les pays de l'Union Européen et aux autres pays européens disposant de systémes de collecte sélective) Ce symbole sur le produit ou sa documentation indique qu'il ne doit pas être éliminé en fin de vie avec les autres déchets ménagers. L'élimination incontrôlée des déchets pouvant porter préjudice à l'environnement ou à la santé humaine,

veuillez le séparer des autres types de déchets et le recycler de façon responsable. Vous favoriserez ainsi la réutilisation durable des ressources matérielles. Les particuliers sont invités à contacter le distributeur leur ayant vendu le produit ou à se renseigner auprès de leur mairie pour savoir où et comment ils peuvent se débarrasser de ce produit afin qu'il soit recyclé en respectant l'environnement. Les entreprises sont invitées à contacter leurs fournisseurs et à consulter les conditions de leur contrat de vente. Ce produit ne doit pas être éliminé avec les autres déchets commerciaux.

## **Danger**

- N'essayez pas de faire une quelconque modification sur votre appareil photo. Toute modification pourrait causer un choc électrique, un incendie, des blessures corporelle ou des dommages à l'appareil photo. L'inspection interne de l'appareil, l'entretien et les réparations doivent être réalisées par votre revendeur ou le Centre de service après-vente de Samsung.
- Veillez à ne pas utiliser cet appareil à proximité de produits inflammables ou de gaz explosifs, car cela pourrait augmenter les risques d'explosion.
- Si un liquide ou un objet pénètre dans l'appareil, prenez garde de ne pas utiliser ce dernier. Éteignez l'appareil photo, puis coupez l'alimentation (piles ou adaptateur CA). Prenez contact avec votre revendeur ou le Centre de service après-vente de Samsung. D'ici là, n'utilisez en aucun cas l'appareil pour éviter tout incendie et toute électrocution.
- N'insérez pas et ne laissez pas tomber d'objets métalliques ou inflammables dans l'appareil photo par les points d'accès, par exemple le logement de la carte mémoire et le compartiment de piles. Cela peut provoquer un incendie ou un choc électrique.
- Ne manipulez pas cet appareil avec des mains humides. Cela pourrait causer un incendie ou un choc électrique.

#### **Avertissement**

- N'utilisez pas le flash à proximité des personnes ni des animaux. Le positionnement du flash trop près des yeux du sujet peut causer des dommages à la vue.
- Lors de la prise de vues, n'orientez jamais l'objectif de l'appareil directement sur une lumière très forte. Cela risque d'endommager vos yeux de façon permanente.
- Pour des raisons de sécurité, rangez cet appareil et ses accessoires dans un endroit hors de la portée des enfants et des animaux afin de prévenir tout accident et notamment:
	- L'ingestion des piles ou de petits accessoires. En cas d'accident, veuillez consulter un médecin immédiatement.
	- Les pièces mobiles de l'appareil photo peuvent provoquer des blessures.
- Il se peut que les piles et l'appareil chauffent lors d'une utilisation prolongée. Cela peut provoquer un mauvais fonctionnement de l'appareil. Si cela devait se produire, laissez l'appareil au repos quelques minutes afin qu'il refroidisse.
- Ne rechargez pas les piles non rechargeables. Cela risque de provoquer une explosion.
- Ne laissez pas cet appareil dans des endroits très chauds, tels que les véhicules fermés, en exposition à la lumière directe du soleil ou exposés à des variations extrêmes de température. L'exposition à des températures extrêmes risque d'endommager les composants internes de l'appareil photo et provoquer un incendie.
- Pendant l'utilisation, ne recouvrez pas l'appareil photo ni l'adaptateur CA. Cela risque de provoquer un réchauffement et la déformation du boîtier ou provoquer un incendie. Utilisez toujours votre appareil photo et ses accessoires dans un endroit bien ventilé.

## **Mise en garde**

- Les fuites, la surchauffe ou l'explosion des piles pourraient causer des blessures ou un incendie.
	- Assurez-vous d'utiliser uniquement des piles comportant les caractéristiques qui conviennent à votre appareil photo.
	- Ne mettez pas les piles en court-circuit, ne les chauffez pas et ne les jetez pas au feu.
	- N'insérez pas les piles en inversant les polarités.
- Retirez les piles lorsque vous prévoyez de ne pas utiliser l'appareil photo pendant une longue période. Il se peut qu'il y ait une fuite d'électrolyte corrosive au niveau des piles ce qui peut endommager les composants de l'appareil photo de manière permanente.
- Ne déclenchez jamais le flash tant que vous le touchez ou qu'il est en contact avec un objet. Ne pas toucher le flash après l'utilisation. Cela causerait l'incendie.
- Ne déplacez pas l'appareil photo lorsqu'il est allumé si vous utilisez l'adaptateur de courant de CA. Après utilisation, éteignez toujours l'appareil photo avant de débrancher l'adaptateur de la prise murale. Assurez-vous ensuite que les cordons ou les câbles des connecteurs vers d'autres appareils sont débranchés avant de déplacer l'appareil photo. Si vous ne prenez pas cette précaution, vous risquez d'endommager les cordons ou câbles, ce qui peut causer un choc électrique ou un incendie.

#### **Avertissement de la FCC**

- Cet appareil a été testé pour sa conformité aux limites définies pour les appareils numériques de classe B, selon la section 15 des règlements de la FCC. Ces limites sont destinées à apporter une protection contre les interférences nuisibles dans un milieu commercial. Le présent appareil génère, reçoit et peut émettre une énergie de radiofréquence. S'il n'est pas installé et n'utilisé conformément aux instructions, il peut causer des interférences nuisibles aux communications radio. Toutefois, l'absence des interférences n'est pas garantie dans certaines circonstances. Au cas où des interférences se produiraient pendant l'utilisation de cet appareil, veuillez prendre une ou plusieurs des mesures suivantes:
	- Changez l'emplacement et l'orientation des antennes.
	- Augmentez la distance entre l'appareil photo et l'appareil affecté.
	- Branchez l'appareil photo sur une prise éloignée de l'appareil affecté.
	- Veuillez prendre contact avec un représentant de Samsung ou un technicien radio/télévision d'expérience.
- Cet appareil est conforme aux dispositions de la section 15 des règlements de la FCC.
- Les changements ou modifications non expressément approuvés par la partie responsable de la conformité peuvent annuler l'autorisation de l'utilisateur à faire fonctionner l'équipement.

## **Tableau du système**

Veuillez contrôler que vous avez tous les accessoires avant d'utiliser cet appareil. Pour acheter l'équipement en option, contactez votre revendeur Samsung le plus proche ou un centre de service Samsung.

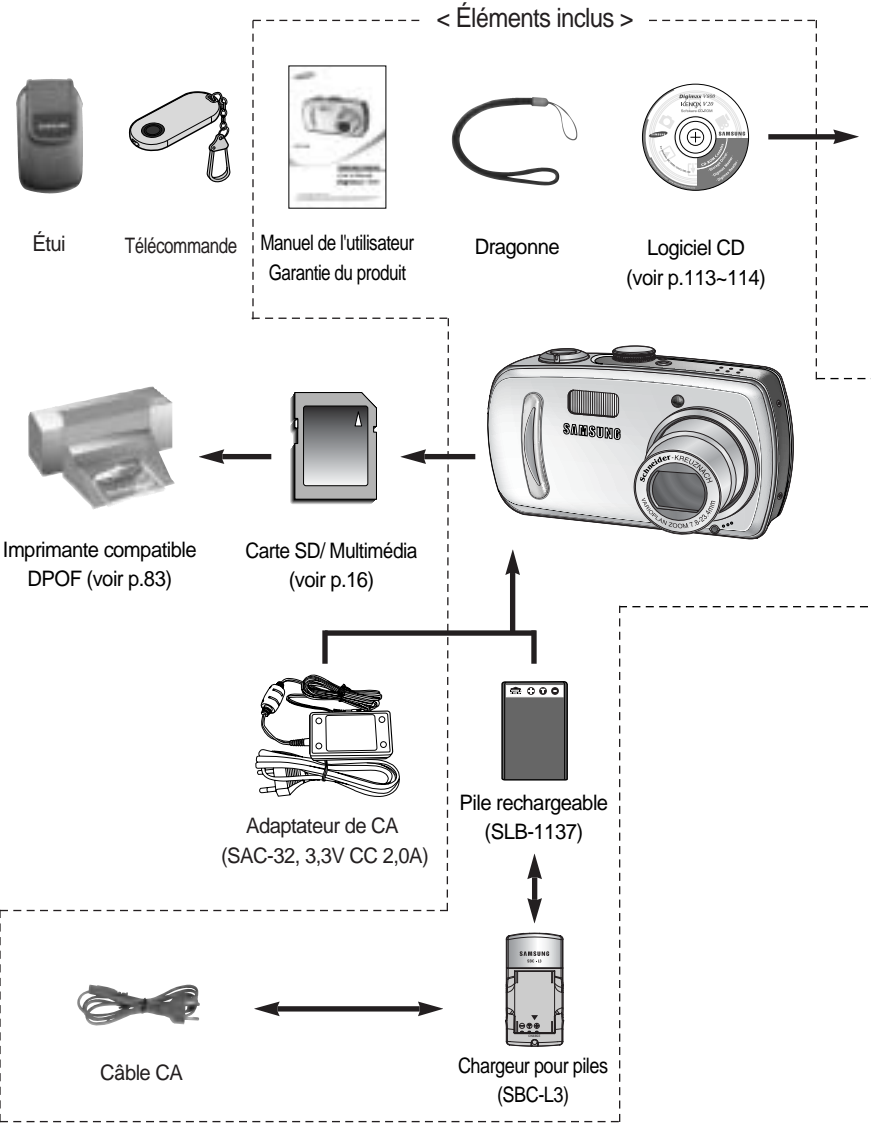

-8-

## **Tableau du système**

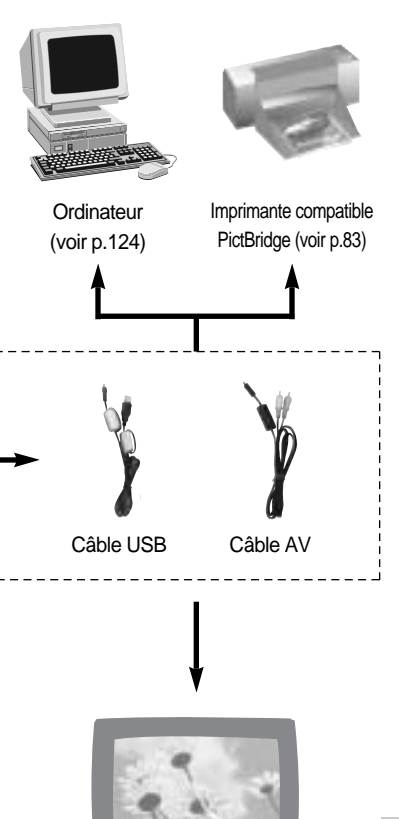

Écran externe Couleur jaune-Vidéo Couleur blanche-Voix (voir p.100)

#### Configuration système requise

#### Pour Windows

- PC avec processeur supérieur à un Pentium II 450MHz (Pentium 700MHz conseillé)
- Windows 98/98SE/2000/ME/XP
- Minimum 64Mo RAM (XP: 128Mo)
- 200 Mo d'espace disque disponible (plus d' 1Go conseille)
- Port USB
- Lecteur CD-ROM
- 1024x768 pixels, écran compatible affichage couleur 16-bit (affichage couleur 24-bit conseillé)
- DirectX 9.0 ou supérieure

#### Pour Macintosh

- Power Mac G3 ou supérieur
- Mac OS 9.2 ~ 10.3 ou supérieure
- Minimum de 64Mo RAM
- Espace disque dur libre de 110 MB
- Port USB
- Lecteur CD-ROM
- DivX (Pour clip vidéo)

#### **MISE EN GARDE**

Lorsque vous branchez l'appareil photo à un ordinateur, une imprimante ou un écran externe, vous devez utiliser le câble USB/AV fourni avec l'appareil photo ou les périphériques externes ne peuvent pas le reconnaître.

## **Caractéristiques techniques**

### **Avant & Haut**

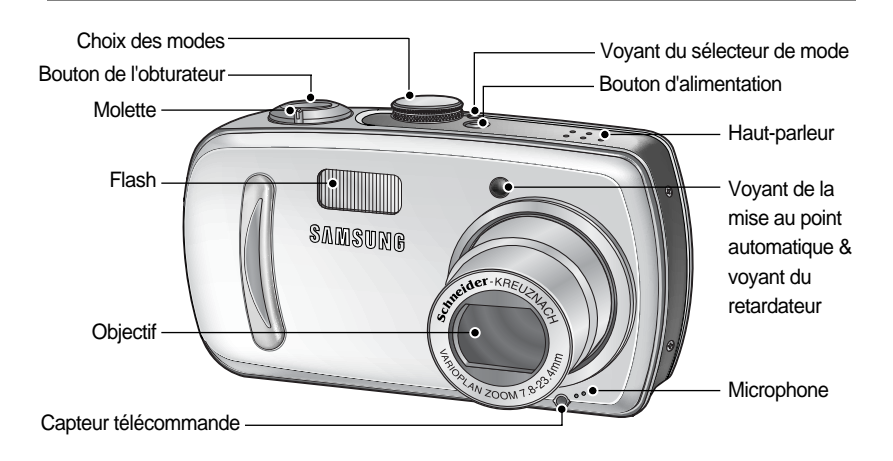

#### **Retour**

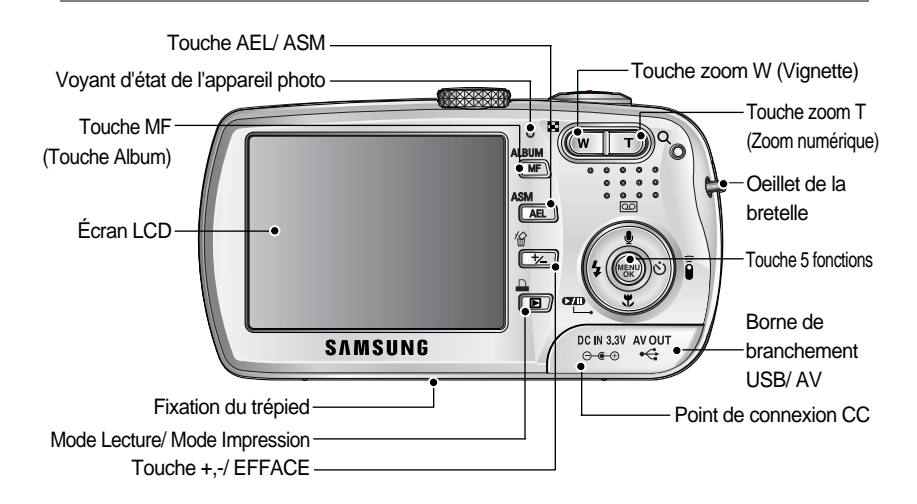

# **Caractéristiques techniques**

### **Côté/ Touche 5 fonctions**

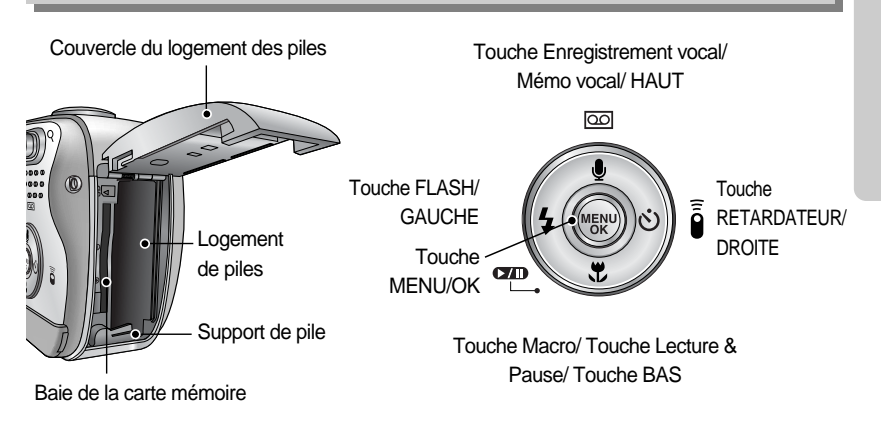

# **Caractéristiques techniques**

#### Voyant retardateur

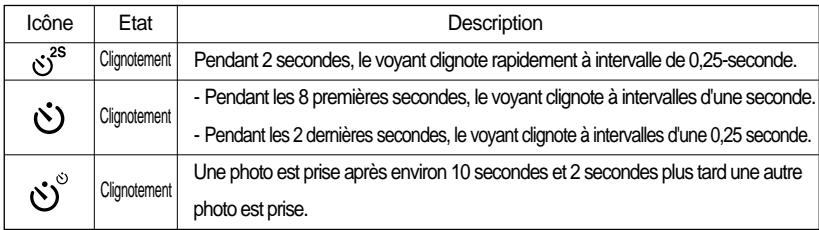

#### Voyant d'état de l'appareil photo

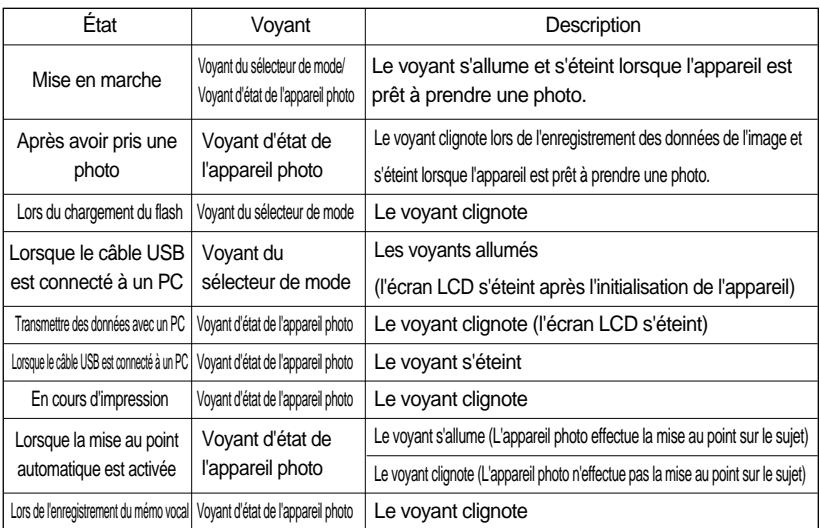

#### lcône de mode

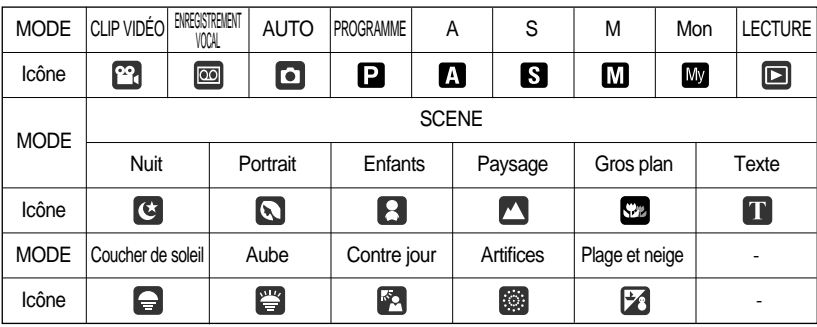

## **Connexion à une source d'alimentation**

Utilisez la batterie rechargeable (SLB-1137) fournie avec l'appareil photo.

Caractéristiques de la pile rechargeable SLB-1137

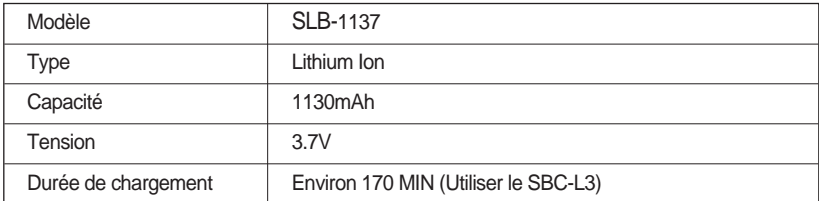

Nombre d'images et durée de vie de la pile

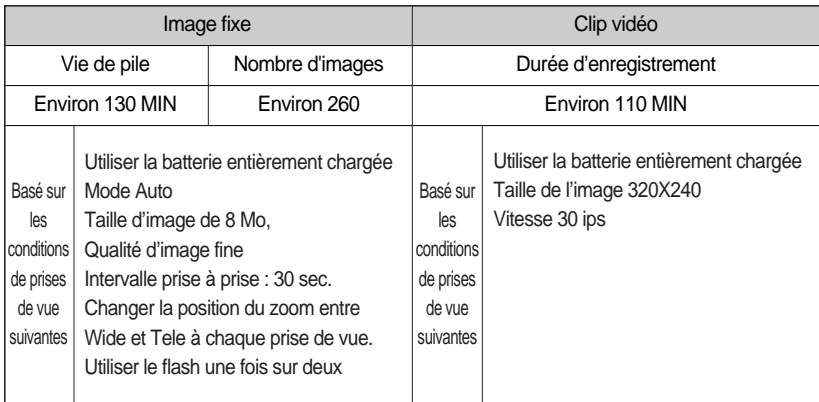

Ces chiffres sont établis d'après les normes et les conditions de prises de vue de Samsung et peuvent varier selon les utilisations.

### **BON À SAVOIR**

#### **Information importante concernant l'utilisation des piles**

Eteignez l'appareil lorsque vous ne l'utilisez pas.

Veuillez retirer les piles si l'appareil ne doit pas être utilisé durant une longue période.

Avec le temps, les piles peuvent se décharger et des fuites pourraient se produire si on les laisse l'intérieur de l'appareil.

De basses températures (inférieures à O°C) peuvent avoir un effet sur la performance des piles et pourraient diminuer leur vie utile.

Les batteries retrouveront leur pleine capacité à des températures normales.

Une utilisation intensive de l'appareil photo pourrait chauffer. Il s'agit d'un phénomène tout à fait normal.

## **Connexion à une source d'alimentation**

Utilisation de l'adaptateur CA (SAC-32, 3,3 V CC 2,0A, en option)

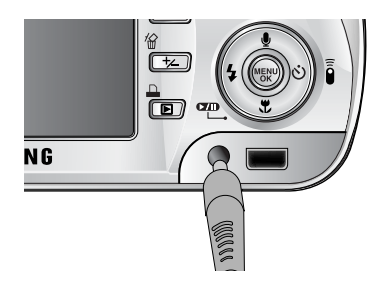

Si vous avez accès à une prise de courant, l'utilisation de l'adaptateur CA (SAC-32, 3,3V CC 2,0A) permet de faire usage de l'appareil photo durant de longues périodes. Branchez l'adaptateur au point de connexion (DC 3,3V IN) de l'appareil photo. Retirez les piles de l'appareil-photo lorsque vous

utilisez un adaptateur de CA.

## **DANGER**

- Il faut toujours éteindre l'appareil avant de retirer l'adaptateur CA de la prise.
- Comme pour tous les appareils électriques, la sécurité est un élément important. Assurez-vous que ni l'appareil-photo, ni l'adaptateur n'entrent en contact avec de l'eau ou avec des objets métalliques.
- Assurez-vous d'utiliser un adaptateur de CA (3,3 V 2,0 A) dont les caractéristiques correspondent à l'appareil photo. Si vous ne prenez pas cette précaution, votre garantie pourrait se voir affectée.

## **Connexion à une source d'alimentation**

Utilisation des piles

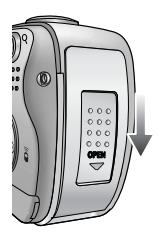

1. Ouvrez le logement des piles en faisant pression dans le sens de la flèche.

Retrait des piles

: Si l'appareil photo ne s'allume pas après avoir inséré les piles, vérifiez si la polarité est correcte (+ /-).

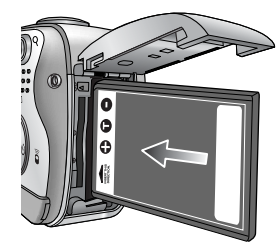

2. Introduisez les piles en tenant compte de la polarité (+ / -)

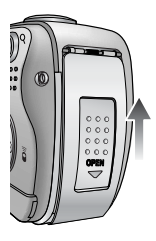

3. Pour fermer, poussez le couvercle de la carte jusqu'à ce que vous entendiez un clic.

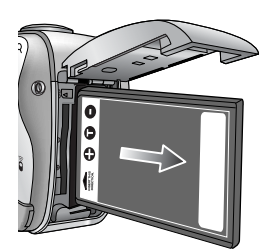

- 1. Éteignez l'appareil. Ouvrez le cache du compartiment à piles et déplacez le support de la pile de côté. La pile est libérée.
- 2. Retirez la pile et fermez le couvercle du compartiment à piles.

## **BON À SAVOIR**

Lorsque vous ouvrez le couvercle du compartiment batterie, ne le faites pas en forçant. Cela peut modifier ou casser le couvercle.

L'écran à cristaux liquides (LCD) comporte 4 symboles indiquant l'état des piles.

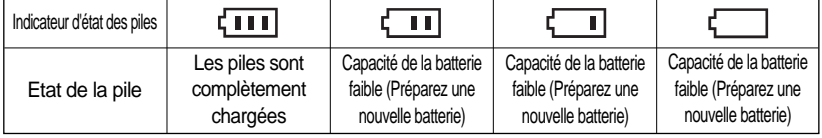

## **Instructions sur l'utilisation de la carte mémoire**

#### Entretien de la carte mémoire

- Assurez-vous de formater la carte mémoire (voir p.96) s'il s'agit de la première utilisation d'une nouvelle carte, si elle contient des données que l'appareil photo ne peut pas reconnaître ou si elle contient des photos prises avec un appareil photo différent.
- Mettez l'appareil photo hors tension chaque fois que vous introduisez la carte mémoire dans sa baie ou que vous l'en retirez.
- Une utilisation répétée de la carte mémoire risque d'en réduire les performances. Dans ce cas, il vous faudra acheter une nouvelle carte de mémoire. L'usure de la carte mémoire n'est pas couverte par la garantie Samsung.
- La carte mémoire est une composante électronique de précision. Elle ne doit pas être pliée, jetée ou soumise à un fort impact.
- Veillez à ne pas ranger la carte mémoire dans un environnement sujet à des champs électromagnétiques élevés, comme des haut-parleurs ou des récepteurs de télévision.
- Veuillez aussi ne pas l'utiliser ou la ranger dans un environnement sujet à des températures extrêmes.
- Faites en sorte que la carte mémoire ne soit pas souillée et n'entre pas en contact avec un liquide. Si cela arrive, nettoyez-la avec un chiffon doux.
- Conservez la carte mémoire dans son étui lorsqu'elle n'est pas utilisée.
- Durant ou après des périodes d'usage intensif, la carte mémoire se réchauffe. Il s'agit d'un phénomène tout à fait normal.
- N'utilisez pas la carte mémoire d'un autre appareil photo numérique. Pour utiliser la carte mémoire dans cet appareil photo, formatez d'abord la carte mémoire en utilisant cet appareil.
- Ne pas utiliser de carte mémoire formatée par un autre appareil numérique ou lecteur de carte mémoire.

#### Protection des données stockées sur la carte mémoire

- Si la carte mémoire subit l'un des cas de figure suivants, les données enregistrées risquent d'être corrompues :
	- Quand la carte fait l'objet d'une mauvaise utilisation
	- Quand le courant est coupé ou quand la carte est retirée durant l'enregistrement, l'éffacement (formatage) ou la lecture de données.
- Samsung ne peut pas être responsable de la perte de données.
- Par sécurité, il est conseillé de copier les données importantes sur d'autres supports (disquettes, disques durs, CD etc).
- Lorsque vous appuyez sur le déclencheur, un message [CARTE PLEINE!] s'affiche et l'appareil photo ne fonctionne pas. Pour optimiser la capacité de stockage de l'appareil photo, vous pouvez effacer les clichés superflus ou remplacer la carte mémoire saturée par une carte mémoire vierge.

## **Instructions sur l'utilisation de la carte mémoire**

## **BON À SAVOIR**

Ne retirez pas la carte mémoire lorsque le voyant d'état de l'appareil photo clignote, cela risque d'endommager les données présentes sur la carte mémoire.

L'appareil photo peut utiliser les cartes SD Memory et MMC (Multi Media Card). Veuillez consulter le manuel joint pour l'utilisation de la Carte Multi Média (MMC).

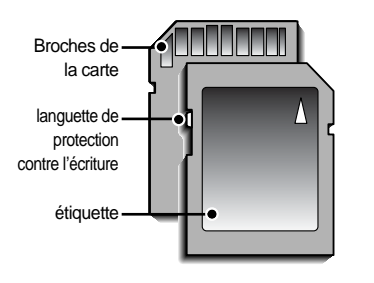

[ Carte mémoire SD (Secure Digital) ]

La carte mémoire SD est munie d'une languette de protection contre l'écriture qui empêche la suppression inopinée des fichiers d'image et le formatage de la carte. En faisant glisser la languette de protection vers le bas de la carte mémoire SD, les données seront protégées. En faisant glisser la languette de protection vers le haut de la carte mémoire SD, la protection des données est annulée. Faites glisser la languette de protection vers le haut de la carte mémoire SD avant de prendre une photo.

Si vous utilisez la mémoire interne de 32Mo, la capacité de prise de vue indiquée sera comme suit. (Ces chiffres donnent une indication du rendement attendu) Ces chiffres sont approximatifs étant donné que les capacités de l'image peuvent être modifiées en raison de données variables.

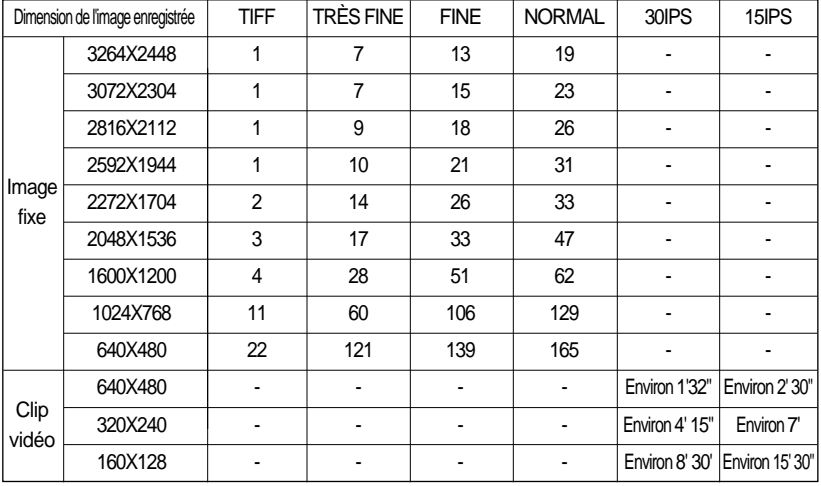

## **Introduction de la carte mémoire**

1. Éteignez l'appareil photo et tirez le couvercle du compartiment à piles dans le sens de la flèche pour l'ouvrir.

- 2. Placez l'avant de la carte mémoire en face de l'appareilphoto (objectif) et les broches de la carte vers l'arrière de l'appareil-photo (écran LCD). Poussez ensuite la carte mémoire dans le logement à carte jusqu'à ce que vous entendiez un clic.
- 3. Pour fermer, poussez le couvercle de la carte jusqu'à ce que vous entendiez un clic. Si la carte mémoire ne s'insère pas doucement, n'essayez pas de forcer. Vérifiez le sens d'insertion et insérez-la ensuite correctement. N'insérez pas la carte mémoire à l'envers, cela risque d'endommager le logement de la carte mémoire.

### **Retrait de la carte mémoire**

- 1. Coupez l'alimentation de l'appareil en utilisant le bouton d'alimentation. Ouvrez le couvercle du compartiment à piles et appuyez sur la carte mémoire comme indiqué sur l'image puis relâchez.
- 2. Enlevez la carte mémoire et refermez le couvercle de la carte mémoire.

## **BON À SAVOIR**

Cuando se enciende la cámara, si inserta o quita la tarjeta de memoria, se apagará la cámara.

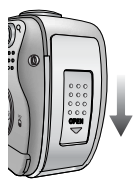

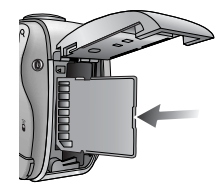

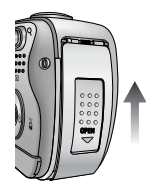

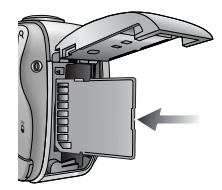

## **Lorsque vous utilisez l'appareil-photo pour la première fois**

Chargez entièrement la batterie rechargeable avant d'utiliser l'appareil photo la première fois.

Si vous allumez l'appareil-photo pour la première fois, un menu vous permettant de paramétrer la date, l'heure et la langue s'affiche sur l'écran LCD. Ce menu ne s'affichera plus après avoir paramétré la date, l'heure et la langue. Paramétrez la date, l'heure et la langue avant d'utiliser cet appareil photo.

Paramétrage de la date, l'heure et du type de date

- 1. Sélectionnez le menu [Date & Time] en appuyant sur la touche HAUT/ BAS et appuyez sur la touche DROITE.
- 2. Sélectionnez le sous-menu que vous souhaitez en appuyant sur la touche HAUT/ BAS/ GAUCHE/ DROITE. Touche DROITE : permet de sélectionner ANNÉE

MOIS/ JOUR/ HEURE / MINUTE/ TYPE DE DATE

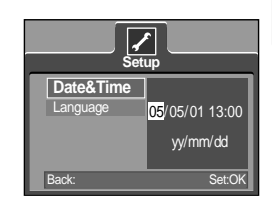

Touche GAUCHE : permet de déplacer le curseur au menu principal [Date & Time] si le curseur est placé sur le premier élément du paramétrage de la date et de l'heure. Dans tous les autres cas, le curseur sera déplacé vers la gauche par rapport à sa position actuelle.

Touche HAUT/ BAS: Modifie la valeur de chaque élément.

#### Paramétrage de la langue

- 1. Sélectionnez le menu [Language] en appuyant sur la touche HAUT/BAS et appuyez sur la touche DROITE.
- 2. Sélectionnez le sous-menu voulu en appuyant sur la touche HAUT ou la touche BAS. Ensuite, appuyez sur la touche OK. Lorsque les paramétrages sont terminés, appuyez deux fois sur la touche MENU pour quitter l'écran du menu.

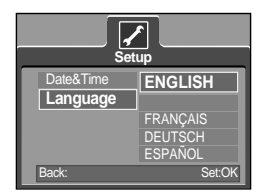

## **BON À SAVOIR**

Vous pouvez sélectionner 21 langues. Elles sont répertoriées ci-après : Anglais, Coréen, Français, Allemand, Espagnol, Italien, Chinois simplifié, Chinois traditionnel, Japonais, Russe, Portugais, Hollandais, Danois, Suédois, Finnois, Thaï, BAHASA (MALAIS/ INDONESIEN), Arabe, Hongrois, Tchèque et Polonais. Même en cas de redémarrage de l'appareil, le paramétrage des langues est conservé.

## **Indicateur de l'écran LCD**

L'écran à cristaux liquides affiche les informations pour les fonctions et sélections de prise de vue.

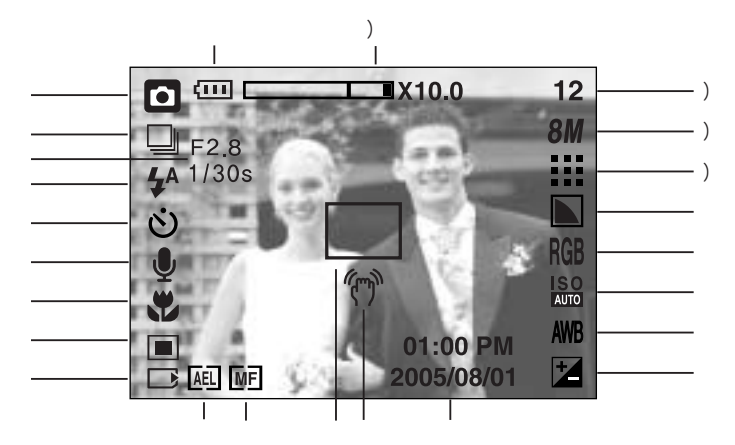

[ Image et état Plein ]

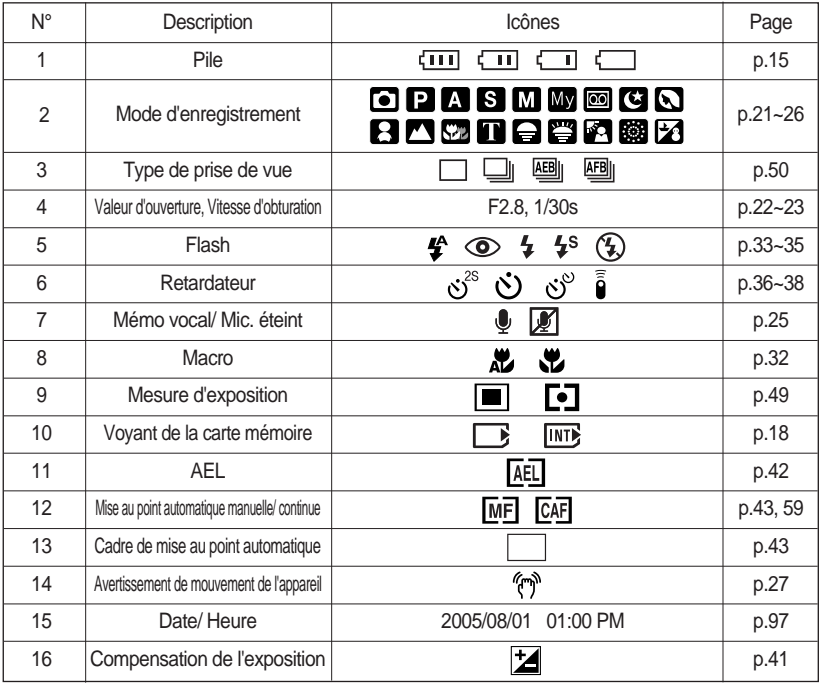

-20-

## **Indicateur de l'écran LCD**

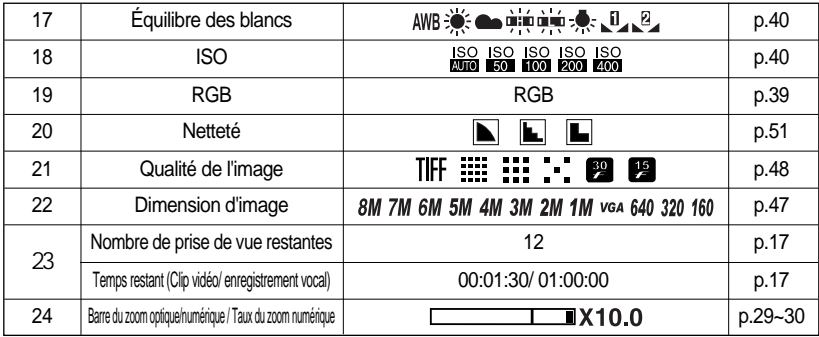

#### **Démarrage du mode enregistrement**

- Comment utiliser le mode AUTO (AUTO)
	- 1. Insérez les piles (p.15). Introduisez les piles en tenant compte de la polarité (+ / -).
	- 2. Insérez la carte mémoire (p. 18). Étant donné que cet appareil photo dispose d'une mémoire interne de 20 Mo, il n'est pas nécessaire d'insérer la carte mémoire. Si la carte mémoire n'est pas insérée, une image est stockée dans la mémoire interne. Si la carte mémoire est insérée, une image est stockée sur la carte mémoire.
	- 3. Fermez le couvercle du compartiment à piles.
	- 4. Appuyez sur la touche de mise en marche pour allumer l'appareil. (Si la date/heure affichée sur l'écran LCD n'est pas juste, réinitialisez la date/heure avant de prendre une photo.)

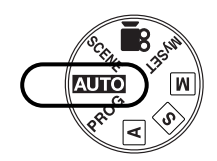

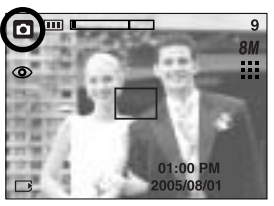

[ Mode AUTO ]

- 5. Sélectionnez le mode AUTO en tournant le sélecteur de mode.
- 6. Dirigez l'appareil photo vers le sujet et composez l'image à l'aide de l'écran LCD.
- 7. Appuyez sur le déclencheur pour capturer l'image.

### **BON À SAVOIR**

Si le cadre de la mise au point automatique devient rouge lorsque vous enfoncez le déclencheur à mi-course, cela signifie que l'appareil photo ne peut pas effectuer la mise au point sur le sujet. Si tel est le cas, l'appareil ne parvient pas à capturer une image nette.

- Comment utiliser le mode PROGRAMME (PROG) Le fait de sélectionner le mode automatique permet de configurer l'appareil photo avec des paramètres optimaux. Vous pouvez encore configurer toutes les fonctions manuellement à l'exception du diaphragme et de la vitesse d'obturation. Les étapes de 1-4 sont les mêmes que pour le mode AUTO.
	- 5. Sélectionnez le mode PROGRAMME en tournant le sélecteur de mode.
	- 6. Appuyez sur la touche de menu pour configurer les fonctions avancées telles que la taille de l'image (p.47), la qualité (p.48), la mise en forme (p.49), la prise de vue en continu (p.50), les effets de l'image (p.51) et les effets spéciaux (p.52).
	- 7. Dirigez l'appareil photo vers le sujet et composez l'image à l'aide de l'écran LCD.
	- 8. Appuyez sur le bouton d'obturateur pour capter l'image.

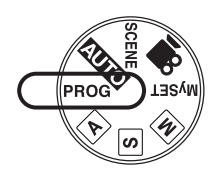

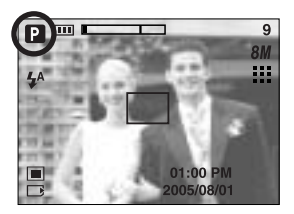

[ Mode PROGRAM ]

- Comment utiliser le mode APERTURE PRIORITY ( $\overline{A}$ ) Les étapes de 1-4 sont les mêmes que pour le mode AUTO.
	- 5. Sélectionnez le mode APERTURE PRIORITY en tournant le sélecteur de mode.
	- 6. Sélectionnez la valeur d'ouverture que vous souhaitez en tournant la molette.
	- 7. Dirigez l'appareil photo vers le sujet et composez l'image à l'aide de l'écran LCD.
	- 8. Appuyez sur le bouton d'obturateur pour capter l'image. \* Des valeurs de diaphragme plus petites rendent l'objet net mais le fond papilloté. Des valeurs de diaphragme plus importantes rendent l'objet et le fond nets.

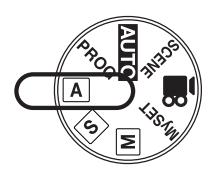

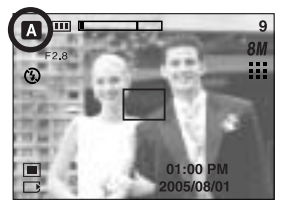

[ Mode priorité diaphragme ]

- Comment utiliser le mode SHUTTER PRIORITY ( $\boxed{S}$ ) Les étapes de 1-4 sont les mêmes que pour le mode AUTO.
	- 5. Sélectionnez le mode SHUTTER PRIORITY en tournant le sélecteur de mode.
	- 6. Sélectionnez la vitesse d'obturation souhaitée en tournant la molette.
	- 7. Dirigez l'appareil photo vers le sujet et composez l'image à l'aide de l'écran LCD.
	- 8. Appuyez sur le bouton d'obturateur pour capter l'image.
		- \* Les vitesses d'obturation élevées permettent de prendre en photo un objet en mouvement sur une image fixe comme si l'objet était immobile. Les vitesses d'obturation faibles peuvent prendre en photo un objet en mouvement avec un effet 'actif'.

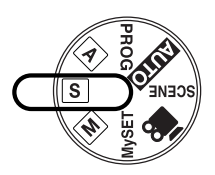

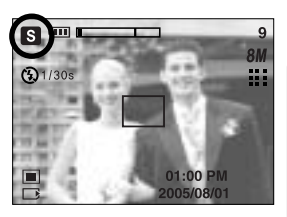

[ Mode priorité obturateur ]

- Comment utiliser le mode MANUAL  $(\overline{M})$ Les étapes de 1-4 sont les mêmes que pour le mode AUTO.
	- 5. Sélectionnez le mode MANUAL en tournant le sélecteur de mode.
	- 6. Appuyez sur la touche ASM pour sélectionner la vitesse d'obturation ou la valeur d'ouverture et sélectionnez la vitesse ou la valeur que vous souhaitez en tournant la molette.
	- 7. Dirigez l'appareil photo vers le sujet et composez l'image à l'aide de l'écran LCD.
	- 8. Appuyez sur le bouton d'obturateur pour capter l'image.

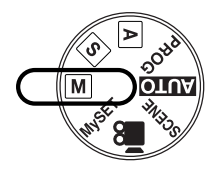

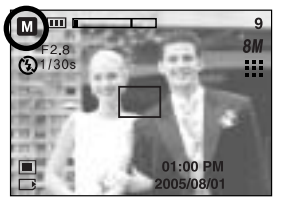

[Mode Manuel]

Comment utiliser le mode MySET ( MySET ) Ce mode permet aux utilisateurs d'enregistrer les paramètres de prises de vue fréquemment utilisés pour une utilisation ultérieure.

Les étapes de 1-4 sont les mêmes que pour le mode AUTO.

- 5. Sélectionnez le mode MySET en tournant le sélecteur de mode.
- 6. Appuyez sur la touche menu.
- 7. Utilisez les touches Gauche/ Droite pour sélectionner le menu [Load Myset]. Utilisez les touches Haut/Bas pour sélectionner le numéro de MON PARAM que vous souhaitez.
- 8. Appuyez sur la touche OK pour charger la configuration de l'appareil photo enregistrée dans le numéro MON PARAM et fermez l'écran du menu.
- 9. Dirigez l'appareil photo vers le sujet et composez l'image à l'aide de l'écran LCD.
- 10. Appuyez sur le déclencheur pour capter l'image.

Veuillez vous reporter à la page 58 pour des détails concernant le mode de prise de vue MON PARAM et les menus.

- Comment utiliser le mode CLIP VIDÉO (  $\sqrt{2}$  ) Les étapes de 1-4 sont les mêmes que pour le mode AUTO.
	- 5. Sélectionnez le mode MOVIE CLIP en tournant le sélecteur de mode.
	- 6. L'icône du mode MOVIE CLIP (CLIP VIDÉO) et la durée d'enregistrement disponible s'affichent sur l'écran LCD.
	- 7. Dirigez l'appareil photo vers le sujet et composez l'image à l'aide de l'écran LCD. Appuyez sur le bouton de l'obturateur et les clips vidéo sont enregistrés pendant la durée disponible. L'enregistrement des clips vidéo se poursuit si vous relâchez le bouton de l'obturateur.
	- \* Pour mettre fin à l'enregistrement, appuyez une nouvelle fois sur le déclencheur.
	- \* La dimension de l'image et le type de fichier sont les suivants.
	- Taille de l'image : 640x480, 320x240, 160x128(sélectionné)
	- Type de fichier : \*.AVI(MPEG-4)

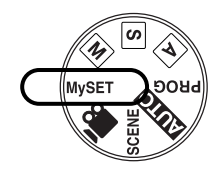

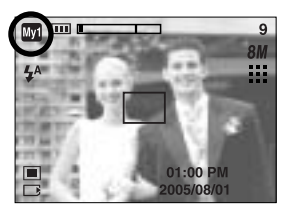

[ Mode CLIP VIDÉO ]

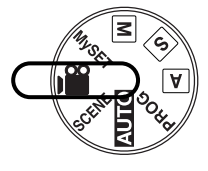

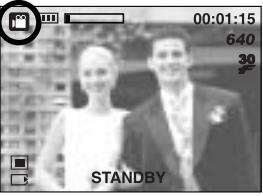

[ Mode CLIP VIDÉO ]

Enregistrer le clip vidéo sans voix Vous pouvez enregistrer le clip vidéo sans voix.

Les étapes de 1-3 sont identiques à celles du mode CLIP VIDÉO.

- 4. Appuyez sur la touche Haut et l'icône ( y ) s'affiche sur l'écran LCD
- 5. Appuyez sur le bouton de l'obturateur, cela permet d'enregistrer le clip vidéo pendant la durée disponible d'enregistrement sans voix.
- 6. Pour arrêter l'enregistrement, appuyez à nouveau sur le bouton de l'obturateur.

Mettre en pause lors de l'enregistrement d'un clip vidéo (Enregistrement successif) Cet appareil photo vous permet d'arrêter temporairement lors de l'enregistrement d'un clip vidéo à l'endroit des scènes que vous ne souhaitez pas. En utilisant cette fonction, vous pouvez enregistrer vos scènes préférées en clip vidéo sans avoir à créer plusieurs clips vidéo.

Utilisation de l'enregistrement successif Les étapes de 1-6 sont identiques à celles du mode CLIP VIDÉO.

- 7. Dirigez l'appareil photo vers le sujet et composez l'image à l'aide de l'écran LCD. Appuyez sur le bouton de l'obturateur et les clips vidéo sont enregistrés pendant la durée disponible. L'enregistrement des clips vidéo se poursuit si vous relâchez le bouton de l'obturateur.
- 8. Appuyez sur la touche Pause (  $\Box$ ) pour mettre l'enregistrement sur pause.
- 9. Appuyez à nouveau sur la touche Pause  $( \Box \Box )$  ) pour reprendre l'enregistrement.
- 10. Pour mettre fin à l'enregistrement, appuyez une nouvelle fois sur la touche d'obturateur.

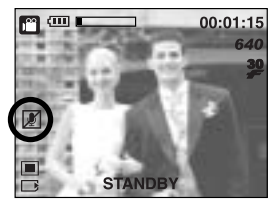

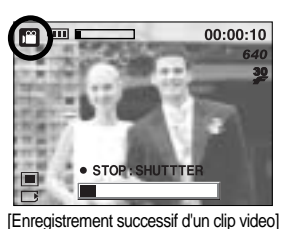

Comment utiliser le mode SCÈNE ( SCENE )

Utilisez simplement le menu pour configurer les meilleurs paramètres pour une variété de situations de prises de vues. Celles-ci comprennent les scènes NUIT, PORTRAIT, ENFANTS, PAYSAGE, GROS PLAN, RECONNAISSANCE DE TEXTE, C. SOLEIL, AUBE, CONTRE J., ARTIFICE et P. & NEIGE.

Les étapes de 1-4 sont les mêmes que pour le mode AUTO.

- 5. Sélectionnez le mode SCENE en tournant le sélecteur de mode.
- 6. Appuyez sur la touche menu et sélectionnez le menu [SCÈNE] en appuyant sur la touche gauche et droite.
- 7. Sélectionnez le sous-menu [SCÈNE] que vous souhaitez en appuyant sur les touches HAUT et BAS et appuyez sur la touche OK. Veuillez voir page 59 pour des descriptions détaillées de chaque écran.
- 8. L'icône de la scène actuelle s'affiche en haut à gauche sur l'écran LCD.
- 9. Dirigez l'appareil photo vers le sujet et composez l'image à l'aide de l'écran LCD.
- 10. Appuyez sur le bouton d'obturateur pour capter l'image.

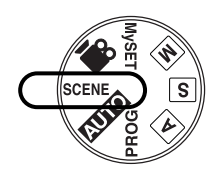

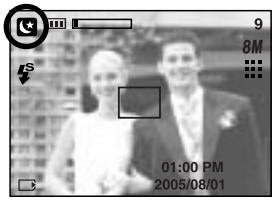

- $\blacksquare$  Comment utiliser le mode ENREGISTREMENT VOCAL ( $\lozenge$ 
	- 1. Dans n'importe quel mode excepté le mode Clip vidéo, sélectionnez le mode ENREGISTREMENT VOCAL en appuyant deux fois sur la touche Enregistrement vocal.
	- 2. Appuyez sur le déclencheur de l'obturateur pour enregistrer une voix.
		- Appuyez une fois sur le bouton de l'obturateur et la voix est enregistrée pendant la durée d'enregistrement disponible (Max : 1 heure) La durée d'enregistrement s'affiche sur l'écran à cristaux liquides.
			- L'enregistrement de la voix se poursuit même si vous relâchez le déclencheur de l'obturateur.
		- Pour mettre fin à l'enregistrement, appuyez une nouvelle fois sur la touche d'obturateur.
		- Type de fichier : \*.wav
		- \* Le mieux pour les enregistrements sonores est de maintenir une distance de 40 cm entre vous et l'appareil (micro).

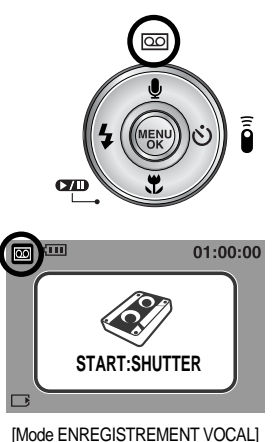

## **Points importants lorsque vous prenez des photos**

#### Enfoncez le déclencheur à mi-course.

Appuyez doucement sur le declencheur pour confirmer la mise au point et charger la pile du flash. Enfoncez entièrement le declencheur pour prendre la photo.

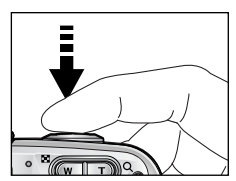

[ Appuyez légèrement sur le declencheur ] [ Appuyez sur le declencheur ]

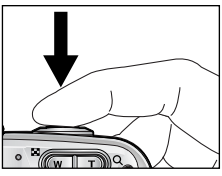

- Le temps d'enregistrement peut varier selon les conditions de prise de vue et les paramètres de l'appareil.
- Lorsque le mode Flash débrayé ou synchro lente est sélectionné dans des conditions de faible éclairage, l'avertisseur de mouvement (  $\langle \hat{\psi}^{\phi} \rangle$  ) peut s'afficher sur l'écran à cristaux liquides. Si c'est le cas, utilisez un trépied, placez l'appareil sur une surface stable ou passez en mode Prise de vue avec flash.

Prise de vue avec compensation de contre-jour Lors d'une prise de vue à l'extérieur, évitez de faire face au soleil, car la photo pourrait être trop sombre en raison du contre-jour. Pour prendre une photo face au soleil, veuillez utiliser [CONTRE J.] en mode scene shooting (voir page 59), Flash contre-éclairage (voir page 35), Mesure expo. sélectif (voir page 49), ou Compensation de l'exposition (voir page 41).

- Evitez d'obstruer l'objectif ou le flash lorsque vous capturez une image.
- Composez l'image en utilisant l'écran LCD.
- Le fait d'utiliser l'écran LCD de manière intensive vide les batteries.
- Dans certaines conditions, il se peut que le système de mise au point ne fonctionne pas comme il devrait.
	- C'est le cas lorsque le sujet est peu contrasté.
	- Si le sujet est très réfléchissant ou brillant.
	- Si le sujet se déplace à grande vitesse.
	- la lumière réfléchie est très forte ou l'arrière-plan est de couleur vive.
	- le sujet est fait uniquement de lignes horizontales ou est très étroit (par exemple un bâton ou une hampe de drapeau).
	- Lorsque l'environnement est sombre

## **Utilisation des touches pour régler l'appareil photo**

Il est possible de configurer la fonction du mode ENREGISTREMENT (AUTO, PROGRAMME, PRIORITE OUVERTURE, PRIORITE OBTURATEUR, MANUEL, MonPARAM, CLIP VIDEO, SCENE) en utilisant les touches de l'appareil photo.

#### Touche ALIMENTATION

- S'utilise pour mettre l'appareil-photo sous tension ou hors tension.
- Si l'appareil ne fonctionne pas pendant la durée indiquée, il s'éteint automatiquement afin d'économiser la pile. Reportez-vous page 95 pour plus d'informations concernant la fonction d'arrêt automatique.

Touche d'OBTURATION/ Molette

- Utilisé pour la prise d'image ou l'enregistrement vocal en mode ENREGISTREMENT.
- En mode CLIP VIDÉO

Le fait d'appuyer entièrement sur le declencheur permet de démarrer le procédé d'enregistrement d'un clip vidéo.

Si vous appuyez une fois sur le declencheur, le clip vidéo

est enregistré pendant la durée disponible dans la mémoire. Pour mettre fin à l'enregistrement, appuyez une nouvelle fois sur la touche d'obturateur.

**■ En mode IMAGE FIXE** 

Lorsqu'on enfonce la touche d'obturateur à mi-course, la mise au point se fait automatiquement (autofocus) et vérifie l'état du flash. Lorsqu'on enfonce la touche d'obturation à fond, la photo est prise et les données relatives à cette prise de vue sont enregistrées. Si vous sélectionnez l'enregistrement de mémo vocal, l'enregistrement démarre une fois que l'appareil a terminé la sauvegarde des données.

Molette : Paramétrez la distance de la mise au point lors de l'utilisation de la mise au point manuelle (voir page 43). Paramétrez la valeur d'ouverture et la vitesse d'obturation en mode de prise de vue A/S/M (voir page 42).

#### **Touche ZOOM W/ T**

Si le menu ne s'affiche pas, cette touche fonctionne comme la touche ZOOM OPTIQUE ou ZOOM NUMÉRIQUE.

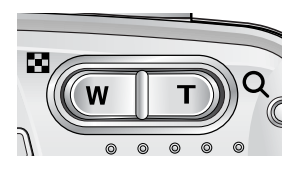

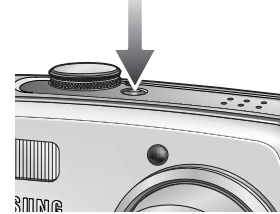

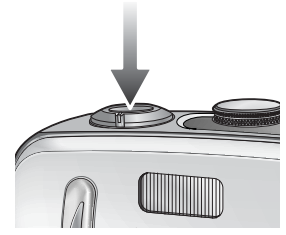

# **Touche ZOOM W/ T**

- Cet appareil est équipé d'une fonction de zoom optique 3X et de zoom numérique 10X. L'utilisation des deux offre un taux global de zoom de 30X.
- Zoom TÉLÉOBJECTIE

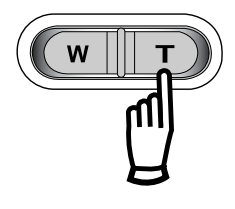

Zoom optique TÉLÉOBJECTIF : En appuyant sur le zoom TELEOBJECTIF. L'appareil fera un zoom avant sur le sujet, c'est-à-dire que ce dernier semblera plus proche.

Zoom numérique TÉLÉOBJECTIF : Lorsque le zoom optique maximum (3X) est sélectionné, le fait d'appuyer sur la touche zoom T permet d'activer le logiciel du zoom numérique. En relâchant la touche de zoom T, on pourra arrêter le zoom numérique dans la position désirée. Une fois que vous avez atteint le zoom numérique maximum (10X), le fait d'appuyer sur la touche zoom T n'a aucune incidence.

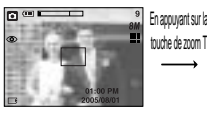

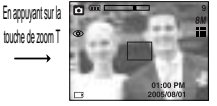

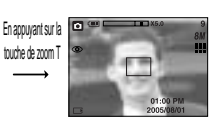

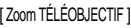

[ Zoom GRAND ANGULAIRE ] [ Zoom TÉLÉOBJECTIF ] [ Zoom numérique 5.0X ]

 $\bullet$  Zoom GRAND ANGULAIRE

Zoom optique GRAND ANGULAIRE : Appuyer sur la touche de zoom GRAND ANGULAIRE(W). L'appareil fera un zoom arrière sur le sujet, c'est-à-dire que ce dernier semblera plus éloigné. Le fait d'appuyer de façon continue sur la touche ZOOM W permet de paramétrer l'appareil photo à son zoom minimum, c'est-à-dire que le sujet apparaît très éloigné de l'appareil photo.

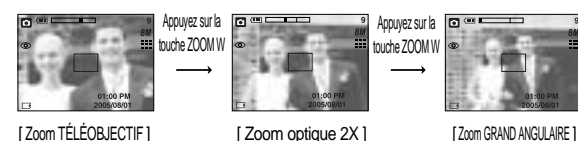

Zoom numérique GRAND ANGULAIRE : Lorsque le zoom numérique est en opération, on peut appuyer sur la touche de zoom W pour réduire par paliers le zoom numérique. Le zoom numérique s'arrête lorsque l'on relâche la touche Zoom W. En appuyant sur la touche W, le zoom numérique est réduit puis le zoom optique jusqu'à atteindre la configuration minimum.

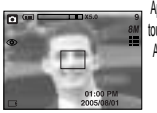

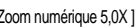

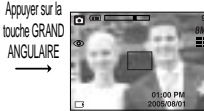

[ Zoom numérique 5,0X ] [ Zoom TÉLÉOBJECTIF ] [ Zoom GRAND ANGULAIRE ]

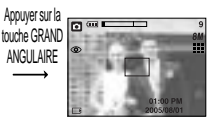

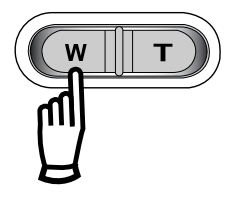

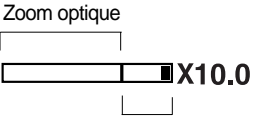

Zoom numérique

## **Touche ZOOM W/ T**

## **BON À SAVOIR**

- Pour pouvoir utiliser le zoom numérique, l'écran LCD doit être allumé. Allumez l'appareil photo.
- Les photos prises à l'aide du zoom numérique pourraient nécessiter un temps de traitement plus long par l'appareil. Laissez le temps au processus de se dérouler.
- Il n'est pas possible d'utiliser le zoom numérique pour la prise de vue dans le cadre de clips vidéo.
- En cours d'enregistrement d'un clip vidéo, le zoom ne peut être activé.
- Il pourrait se produire une perte de qualité d'image lorsqu'on utilise le zoom numérique.
- Pour voir une image en zoom numérique plus claire, enfoncez le bouton de l'obturateur à mi-course à la position maximale du zoom optique (3X) et appuyez à nouveau sur la touche zoom T.
- Il est impossible d'activer le zoom numérique en modes scène [NUIT], [ENFANTS], [GROS PLAN], [TEXTE], [ARTIFICE] et lorsque vous sélectionnez la qualité d'image TIFF.
- Faites attention à ne pas toucher l'objectif afin d'éviter de prendre des images floues et de provoquer un mauvais fonctionnement de l'appareil. Si vous obtenez des images sombres, mettez l'appareil hors tension, puis sous tension pour modifier la position de l'objectif.
- Evitez d'appuyer sur l'objectif, ce qui risquerait de provoquer un mauvais fonctionnement de l'appareil.
- Lorsque l'appareil est en marche, faites attention de ne pas toucher les parties mobiles de l'objectif au risque d'obtenir une image sombre et floue.
- Faites attention de ne pas toucher l'objectif lors du fonctionnement du zoom, cela risque de causer des dommages.

# **Touche Mémo vocal ( U)/ HAUT**

- Lorsque le menu s'affiche, appuyez sur la touche HAUT pour déplacer le curseur de sousmenu vers le haut. Lorsque le menu ne s'affiche pas sur l'écran LCD, la touche HAUT fonctionne comme la touche enregistrement vocal ou mémo vocal ( $\bigcup$ ). Vous pouvez ajouter votre voix à une image fixe enregistrée. Reportez-vous page 26 pour obtenir des informations relatives à l'enregistrement vocal.
- Enregistrer un mémo vocal
	- 1. Tournez le SELECTEUR DE MODE pour sélectionner un mode d'ENREGISTREMENT à l'exception du mode CLIP VIDÉO.
	- 2. Appuyez sur la touche MEMO VOCAL ( $\bigcup$ ). La configuration est terminée, si le témoin de mémo vocal s'affiche sur l'écran à cristaux liquides.

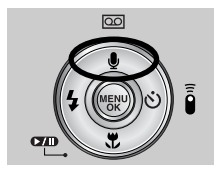

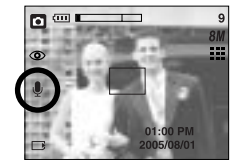

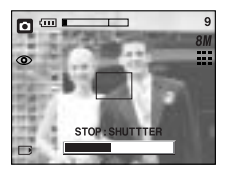

[Préparation pour le mémo vocal] [Enregistrement d'un memo vocal]

- 3. Appuyez sur le bouton d'obturateur et prenez une photo. La photo est enregistrée sur la carte mémoire.
- 4. Un mémo vocal sera enregistré pendant dix secondes à partir de l'enregistrement de l'image. En cours d'enregistrement sonore, le mémo vocal s'arrête si l'on appuie sur le bouton d'obturateur.

## **BON À SAVOIR**

Le mieux pour les enregistrements sonores est de maintenir une distance de 40 cm entre vous et l'appareil (micro).

# **Touche Macro( (\*) / Bas (Mise au point)**

- Lorsque le menu s'affiche, appuyez sur la touche BAS pour passer du menu principal à un sous-menu ou pour déplacer le curseur de sous-menu vers le bas.
- **Lorsque le menu ne s'affiche pas, vous pouvez utiliser la touche MACRO/ DOWN pour** prendre des photos en macro (à une distance de 4-80 cm).

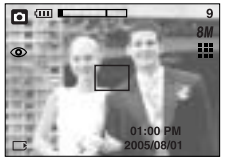

[Autofocus] [Macro auto]

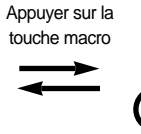

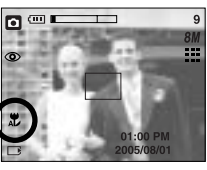

Types de modes de mises au point et gammes de mises au point et modes de misérem

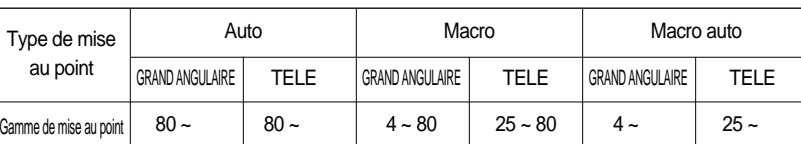

### **BON À SAVOIR**

- Lorsque le mode macro est sélectionné, il est possible d'avoir une secousse de l'appareil. Pour y remédier, utilisez un trépied.
- Lorsque vous prenez une photo à 20cm (mise au point MACRO), sélectionnez le mode FLASH OFF.
- En mode AUTO, la macro automatique est sélectionnée en appuyant sur la touche macro.

Méthode de mise au point disponible, par mode d'enregistrement

(O:Sélectionnable, X:Non sélectionnable, :Plage de mise au point infini)

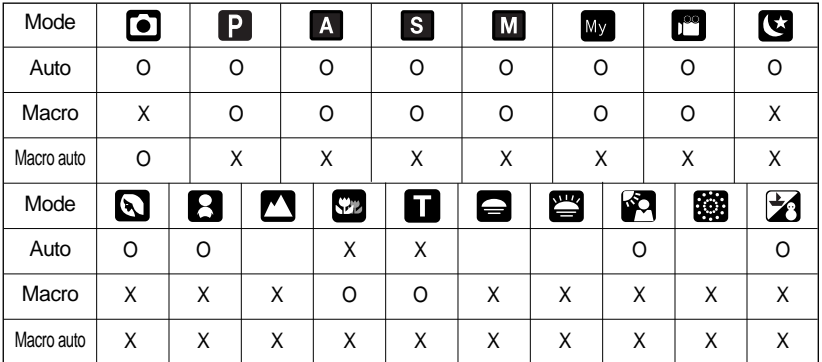

## **Verrouillage de la mise au point**

- Pour effectuer la mise au point sur le sujet ex-centré, utilisez la fonction de verrouillage de la mise au point.
- Utilisation du Verrouillage de la mise au point
	- 1. Assurez-vous que le sujet soit au centre de la fenêtre de mise au point.
	- 2. Enfoncez le déclencheur à mi-course. Lorsque le voyant vert s'allume, cela signifie que l'appareil photo a effectué la mise au point sur le sujet. Faites attention de ne pas appuyer sur le déclencheur entièrement pour éviter de prendre une photo que vous ne souhaitez pas.
	- 3. Tout en gardant le déclencheur enfoncé à mi-course, déplacez l'appareil pour recomposer votre photo comme vous le souhaitez. Appuyez ensuite entièrement sur le déclencheur pour prendre la photo. Si vous relâchez votre doigt du declencheur, la fonction de verrouillage de la mise au point est annulée.

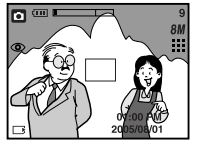

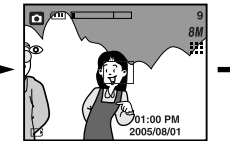

1. L'image à capturer 2. Enfoncez le déclencheur à miscourse et effectuez la mise au point sur le sujet

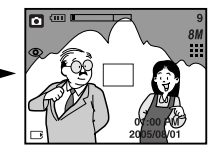

3. Recomposez l'image et relâchez entièrement le déclencheur

## **Touche FLASH (**  $\frac{1}{2}$  **)/ GAUCHE**

- Lorsque le menu s'affiche sur l'écran LCD, le fait **10.0** d'appuyer sur la touche GAUCHE déplace le curseur sur l'onglet de gauche.
- Si le menu n'est pas affiché sur l'écran LCD, la touche GAUCHE fonctionne en tant que bouton FLASH ( $\blacktriangle$ ).
- Sélection du mode Flash
	- 1. Tournez le SÉLECTEUR DE MODE pour sélectionner un mode d'ENREGISTREMENT excepté les modes CLIP VIDÉO et ENREGISTREMENT VOCAL.

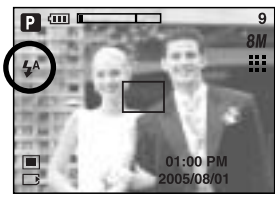

[Sélection Flash automatique]

- 2. Appuyez sur la touche Flash jusqu'à ce que le voyant du mode flash souhaité s'affiche sur l'écran LCD.
- 3. Un voyant mode flash s'affiche sur l'écran LCD. Choisissez le mode de flash qui convient le mieux à l'environnement.

# **Touche FLASH (**  $\frac{1}{2}$  **)/ GAUCHE**

#### Plage du flash et al. et al. et al. et al. et al. et al. et al. et al. et al. et al. et al. et al. et al. et a

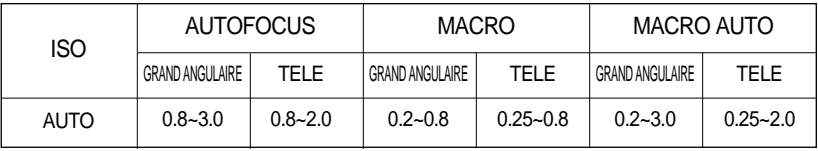

### **BON À SAVOIR**

- Lorsque vous appuyez sur le bouton de l'obturateur après avoir sélectionné Auto, Contreéclairage, Flash sync. lente, le flash se déclenche pour vérifier les conditions de prise de vue telles que la distance du sujet et l'intensité du flash. Ne bougez pas jusqu'au déclenchement du second flash.
- Une utilisation intensive du flash aura pour effet de réduire le temps de vie des piles.
- Dans des conditions normales d'opération, le temps de chargement du flash est de moins de 7 secondes. Si les piles sont faibles, le temps de chargement sera allongé.
- Lors de la prise de vue continue, le mode movie clip, la fonction flash ne fonctionne pas.
- Prenez les photos dans les limites de la portée du flash.
- La qualité de l'image sera compromise si le sujet est trop proche ou s'il réfléchit trop la lumière.

# **Touche FLASH (**  $\frac{1}{4}$  **)/ GAUCHE**

#### Indicateur de mode Flash

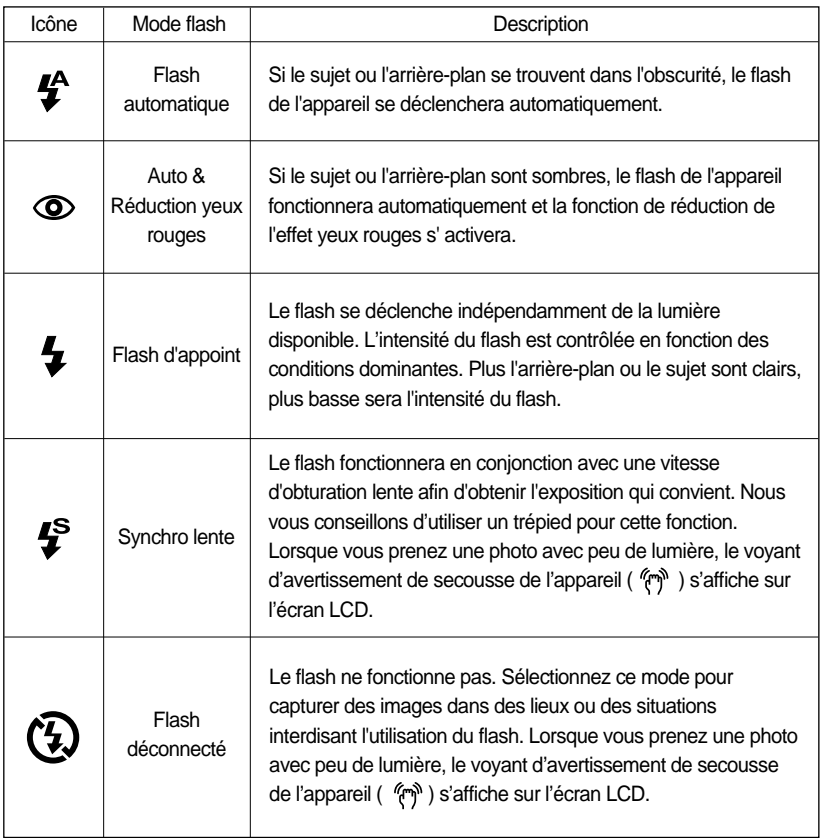

#### Mode flash disponible par mode d'enregistrement

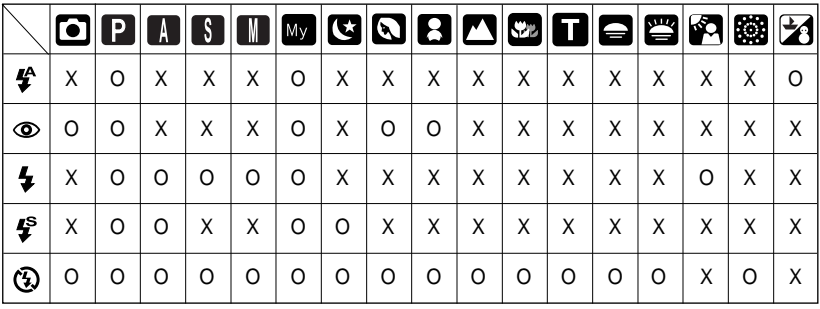

# **Touche Retardateur ( )/ A distance ( )/ Droite**

- Lorsque le menu s'affiche sur l'écran LCD, le fait d'appuyer sur la touche de droite permet de déplacer le curseur sur l'onglet de droite. La touche de droite peut également être utilisée pour accéder à un sous-menu pour sélectionner un paramètre différent.
- Lorsque le menu n'est pas affiché sur l'écran LCD, la touche DROITE fonctionne comme la touche Retardateur ( $\binom{8}{1}$ ) et A distance ( $\frac{2}{9}$ ). Cette fonction s'utilise lorsque le photographe désiré apparaît sur la photo.
- Utilisation du retardateur et de la commande à distance.
	- 1. A l'aide du sélectionneur de mode, sélectionnez le mode ENREGISTREMENT.
	- 2. Appuyez sur la touche RETARDATEUR jusquà ce que l'indicateur du mode souhaité s'affiche à l'écran.Une icône retardateur ou commande à distance apparaît sur l'écran LCD.

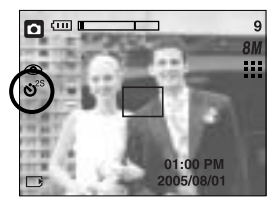

[Sélection du retardateur sur 2 secondes] [Sélection de la commande à distance]

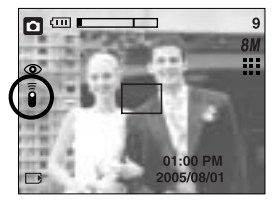

- Sélection d'un retardateur : Lorsque vous appuyez sur le bouton de l'OBTURATEUR, la photo est prise une fois la durée indiquée écoulée et la fonction retardateur est annulée.
- Sélection d'un mode à distance : Le fait d'appuyer sur le bouton de l'obturateur de la commande à distance permet un intervalle de 2 secondes avant la prise de la photo. En mode à distance, il n'est pas possible d'activer le bouton de l'obturateur de l'appareil photo. Après avoir pris une photo, le mode à distance est maintenu. Le fait d'appuyer sur la touche marche/arrêt, de tourner le sélecteur de mode, d'appuyer sur la touche du mode lecture et d'appuyer sur la touche du retardateur annule le mode à distance.

| Icône                    | Mode     | Description                                                     |
|--------------------------|----------|-----------------------------------------------------------------|
| $\mathbf{S}^{\text{2S}}$ | 2s       | Appuyer sur le bouton d'obturateur laissera un intervalle de 2  |
|                          |          | secondes avant que l'image soit prise.                          |
| Ò)                       | 10s      | Appuyer sur le bouton d'obturateur laissera un intervalle de 10 |
|                          |          | secondes avant que l'image soit prise.                          |
| $\mathfrak{S}^{\circ}$   | Double   | Une photo est prise après environ 10 secondes et 2 secondes     |
|                          |          | plus tard une autre photo est prise.                            |
| Ī                        | Mode à   | Vous pouvez prendre une photo par la commande à distance au     |
|                          | distance | lieu d'utiliser le bouton de l'obturateur de l'appareil photo.  |

Description du mode retardateur/à distance
# **Touche Retardateur ( )/ A distance ( )/ Droite**

Retardateur/ paramétrage du mode télécommande

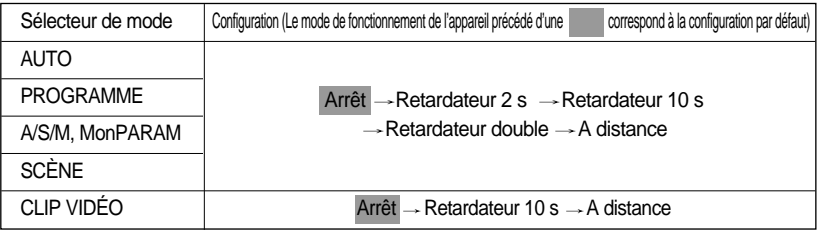

#### **BON À SAVOIR**

Lorsque vous prenez une photo en utilisant le retardateur, le voyant de fonction fonctionne de la manière suivante :

Paramétrage retardateur 2 secondes :

Le voyant du retardateur clignote par intervalle de 0,25 seconde pendant 2 secondes. Paramétrage retardateur 10 secondes :

Le voyant du retardateur clignote par intervalle de 1 seconde durant les 8 premières secondes. Il clignote par intervalle de 0,25 seconde pendant les 2 secondes restantes.

- Si vous utilisez le sélecteur de mode et le déclencheur à retardement lors du fonctionnement du déclencheur à retardement, la fonction du déclencheur à retardement est annulée.
- Utilisez un trépied pour empêcher l'appareil de bouger.
- En mode Clip vidéo, seul le retardateur 10s et la fonction à distance fonctionnent.
- Portée de la télécommande

Lorsque vous prenez une photo avec la télécommande, reportez-vous au schéma sur le côté illustrant la portée de la télécommande.

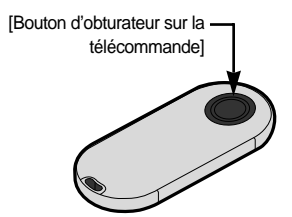

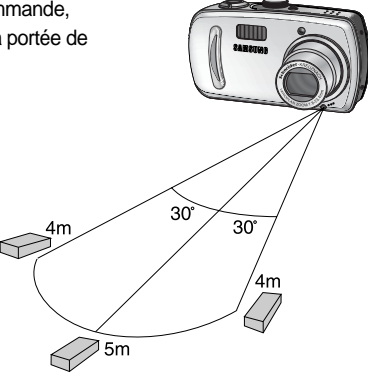

# **Touche Retardateur ( )/ A distance ( )/ Droite**

Remplacement des piles de la commande à distance

Assurez-vous que la polarité + est dirigée vers le haut et la polarité – vers le bas lors de l'installation des piles de la commande à distance. Replacez les piles de la commande à distance dans un centre de service local. Utilisez les piles CR 2025 3V

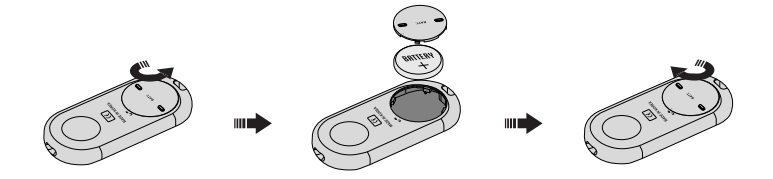

#### **Touche MENU/ OK**

- Si le menu s'affiche, utilisez les touches 5 fonctions pour modifier les valeurs des données et pour prendre en compte vos modifications.
- Si le menu ne s'affiche pas, appuyez sur la touche MENU/OK pour afficher un menu pour le mode en cours sur l'écran LCD. Appuyez à nouveau sur la touche pour revenir à l'état précédent.

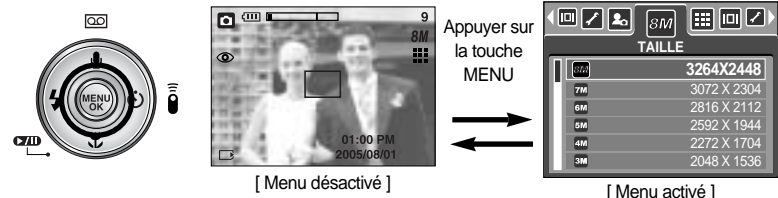

- Il n'y a pas de menu pour le mode ENREGISTREMENT VOCAL.
- Il se peut que l'écran du menu ne s'affiche pas sur l'écran LCD lorsque vous appuyez sur une autre touche ou lors du traitement des données de l'image. (Le voyant d'état de l'appareil photo clignote)

### **Touche +/-**

Vous pouvez utiliser la touche +/- pour régler les valeurs suivantes RVB, ISO, équilibre des blancs et compensation d'exposition.

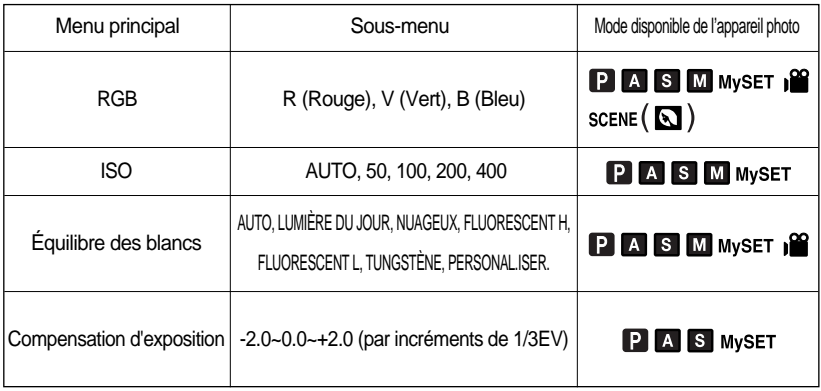

- RGB : Permet à l'utilisateur de régler les valeurs du R (Rouge), V (Vert) et B (Bleu) des images à enregistrer.
- Paramétrer les valeurs RGB
	- 1. Appuyez sur la touche +/- et utilisez ensuite les touches HAUT et BAS pour sélectionner l'icône RGB (RGB). La barre du menu RGB apparaît comme indiqué.
	- 2. Lisez les touches HAUT/ BAS/ GAUCHE et DROITE pour sélectionner la valeur RGB que vous souhaitez.
		- Touche Haut/Bas : Permet de naviguer entre les icônes R, G et B.
		- Touche Gauche/Droite : Permet de changer la valeur de chaque icône
- $\Box$
- 3. Lorsque vous appuyez à nouveau sur la touche +/-, la valeur que vous avez paramétrée est enregistrée et vous quittez le mode RGB setup.

### **Touche +/-**

- ISO : Vous pouvez régler la sensibilité ISO lorsque vous prenez des photos. La vitesse ou la sensibilité particulière à la lumière d'un appareil répondent à des normes ISO.
- Sélection d'une sensibilité ISO
	- 1. Appuyez sur la touche +/- et utilisez ensuite les touches HAUT et BAS pour sélectionner l'icône ISO ( La barre de menu ISO apparaît comme indiqué.
	- 2. Utilisez les touches GAUCHE et DROITE pour sélectionner la valeur de la sensibilité ISO que vous souhaitez.

- AUTO : La sensibilité de l'appareil photo est fonction de divers facteurs, tels que les valeurs de la mesure de lumière ou la brillance du sujet.

- 50,100, 200, 400 : Vous pouvez augmenter la vitesse d'obturation, tout en ayant la même quantité de lumière, en augmentant la sensibilité ISO. Cependant, il se peut que l'image soit saturée en luminance élevée. Plus la valeur ISO est élevée, plus l'appareil photo sera sensible à la lumière et de ce fait meilleure sera sa capacité à prendre des photos dans des conditions sombres. Cependant, le bruit d'image augmente proportionnellement à l'augmentation de la valeur ISO. Le grain de l'image apparaîtra de ce fait plus gros.
- 3. Lorsque vous appuyez à nouveau sur la touche +/-, la valeur que vous avez paramétrée est enregistrée et vous quittez le mode paramétrage ISO.
- Équilibrage des blancs
	- : Le réglage de l'équilibre des blancs (W.BALANCE) vous permet de corriger les défauts chromatiques en comparant les couleurs à un blanc de référence. Ainsi, vous obtiendrez des photos aux couleurs plus naturelles.
- Sélection d'un équilibrage des blancs
	- 1. Appuyez sur la touche +/- et utilisez ensuite les touches HAUT et BAS pour sélectionner l'icône équilibrage des blancs ( AWR ). La barre de menu équilibrage des blancs s'affiche comme indiqué.
	- 2. Utilisez les touches GAUCHE et DROITE pour paramétrer l'équilibrage des blancs à la valeur que vous souhaitez.

AUTO AWB : L'appareil photo choisit automatiquement le meilleur équilibre des blancs en fonction de l'éclairage ambiant.

- LUM.JOUR  $\frac{1}{2}$ : Pour les images en extérieur
- NUAGEUX  $\qquad \qquad \blacksquare$ : Sert à prendre des images lorsque le ciel est couvert de nuages.
- Fluorescent H : Pour la prise de vue avec un éclairage fluorescent type lumière du jour procuré par un éclairage fluorescent à 3 niveaux de puissance.
- Fluorescent L  $\quad \Leftrightarrow$  : Prise de vue avec un éclairage fluorescent blanc

TUNGSTÈNE  $-\sqrt{2}$ . Pour les prises de vue sous éclairage au tungstène (ampoules classiques).

PERSONNALISER  $\Box$ : Permet à l'utilisateur de paramétrer l'équilibrage des blancs selon les conditions de prises de vues.

Diverses conditions d'éclairage peuvent provoquer un déséquilibre chromatique sur les images.

3. Appuyez à nouveau sur la touche +/-. La valeur que vous paramétrez est enregistrée et vous quittez le mode de paramétrage Équilibrage des blancs.

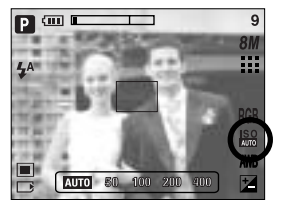

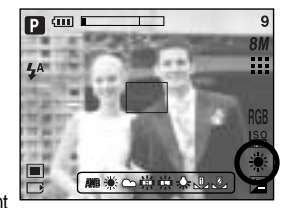

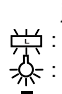

- 
- 

#### **Touche +/-**

Utilisation de la Personnalisation de l'équilibrage des blancs Les paramétrages de l'Equilibrage des blancs peuvent légèrement varier en fonction des conditions de prises de vues. Vous pouvez sélectionner le paramétrage de l'équilibrage des blancs le plus approprié pour un environnement de prises de vue donné et ce en paramétrant la personnalisation de l'équilibrage des blancs.

- 1. Sélectionnez le menu PERSONNALISER ( ) de l'équilibre des blancs. Vous pouvez sélectionner l'équilibre des blancs PERSO 1 ou PERSO 2.
- 2. Placez une feuille de couleur blanche en face de l'appareil de manière à ce que l'écran LCD n'affiche que du blanc et appuyez ensuite sur le déclencheur de l'OBTURATEUR.
- 3. La valeur que vous configurez est enregistrée.
	- La valeur de personnalisation de l'équilibrage des blancs sera appliquée à partir de la prochaine photo que vous prendrez.
	- L'équilibrage des blancs configuré par l'utilisateur reste effectif jusqu'à ce qu'il soit écrasé.

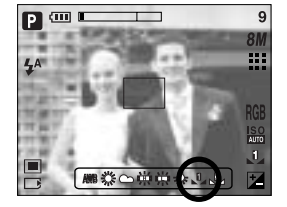

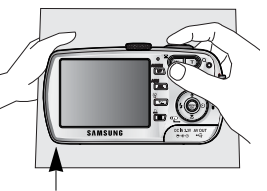

[Feuille blanche]

Compensation d'exposition : Cet appareil photo détermine automatiquement les valeurs d'exposition selon les conditions d'éclairage ambiant. Vous pouvez également sélectionner la valeur de l'exposition à l'aide de la touche +/-.

#### Compensation de l'exposition

- 1. Appuyez sur la touche +/- et utilisez ensuite les touches HAUT et BAS pour sélectionner l'icône de la compensation d'exposition ( $\boxed{\blacktriangleright}$ ). La barre de menu de la compensation d'exposition apparaît comme indiqué.
- 2. Utilisez les touches GAUCHE et DROITE pour paramétrer le facteur de compensation de l'exposition que vous souhaitez.

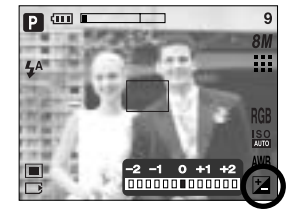

- 3. Appuyez à nouveau sur la touche +/-. La valeur que vous paramétrez est enregistrée et le mode de paramétrage de la compensation d'exposition se ferme. Si vous modifiez la durée d'exposition, l'indicateur d'exposition ( $\pm$ ) s'affiche au bas de l'écran à cristaux liquides.
- \* Une valeur négative de compensation de l'exposition réduit l'exposition. Veuillez noter qu'une valeur positive de la compensation de l'exposition augmente l'exposition et l'écran LCD apparaît blanc ou vous risquez de ne pas obtenir de belles photos.

### **Bouton AEL/ASM**

- L'appareil photo mesure la luminosité de l'objet et paramètre automatiquement la meilleure valeur d'exposition. Si la différence entre les valeurs d'exposition de l'objet et le fond est trop importante, utilisez la touche AEL pour paramétrer manuellement la valeur d'exposition à contre jour ou avec une lumière trop importante. Cette touche est disponible en mode PROGRAM, Aperture priority(A), Shutter priority(S), MySET et MOVIE CLIP.
- Utilisez le verrouillage d'exposition automatique
	- 1. Assurez-vous que le sujet soit au centre de la fenêtre de mise au point.
	- 2. Déplacez l'appareil photo pour qu'il vise la marque de mise au point automatique sur l'objet avec l'exposition souhaitée.
	- 3. Appuyez sur la touche AEL pour verrouiller l'exposition et afficher l'icône AEL au bas de l'écran LCD.
	- 4. Effectuez à nouveau la mise au point et appuyez à nouveau sur la touche de l'obturateur pour la prise de vue.

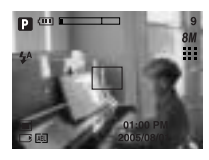

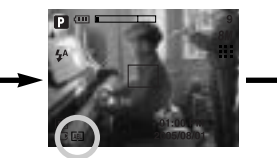

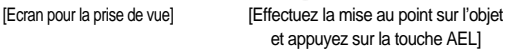

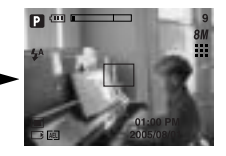

[Effectuez à nouveau la mise au point et appuyez entièrement sur la touche de l'obturateur]

- Vous pouvez utiliser la touche ASM pour sélectionner la valeur d'ouverture et la vitesse de l'obturateur en mode Manuel.
- Utilisation de la touche ASM en mode M
	- 1. Tournez le SÉLECTEUR DE MODE pour sélectionner le mode M.
	- 2. Appuyez sur la touche ASM pour afficher les valeurs d'ouverture et de l'obturateur. Pour sélectionner la valeur d'ouverture ou la vitesse de l'obturateur, appuyez sur la touche ASM. L'élément sélectionné devient rouge.
	- 3. Tournez la molette pour sélectionnez la valeur d'ouverture et la vitesse de l'obturateur. Appuyez sur le bouton de l'obturateur pour prendre la photo.

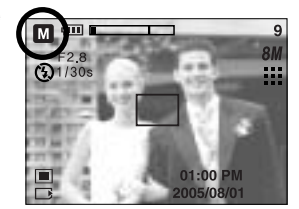

En mode Manuel, les informations relatives à l'exposition s'affichent en enfonçant le bouton de l'obturateur à mi-course.  $\frac{1}{2}$ 

### **Touche MF**

Utilisez cette touche pour sélectionner la méthode de mise au point.

Mise au point automatique :

Appuyez légèrement sur le déclencheur pour laisser l'appareil mesurer la distance par rapport à l'objet et sélectionner la meilleure mise au point. Si la mise au point est faite correctement en appuyant légèrement sur le déclencheur, la marque de la mise au point automatique devient verte.

Mise au point manuelle :

Dans les endroits où la mise au point automatique n'est pas disponible, comme les endroits très sombres, utilisez la mise au point manuelle. Il se peut que l'image devienne floue. Faites attention en utilisant la mise au point manuelle.

Mise au point manuelle.

- 1. Appuyez sur la touche MF pour afficher la barre MF. L'icône MF s'affiche au bas de l'écran LCD.
- 2. Utilisez la molette pour paramétrer la distance de la mise au point.

Tournez à gauche: Eloigne la mise au point. Tournez à droite : Rapproche la mise au point

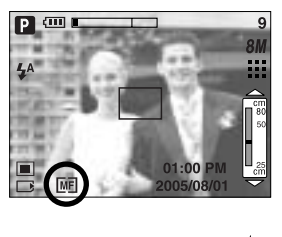

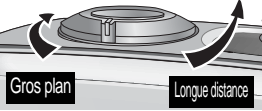

#### **BON À SAVOIR**

- Les distances de mise au point de 0,04~0,25m sont uniquement supportées avec le zoom grand angle. Si vous prenez une photo à une distance de 0,2 m, sélectionnez le mode Flash off étant donné que la plage du flash est de 0,2 m ou supérieure.
- La valeur de la mise au point affichée sur l'écran LCD lors de la mise au point manuelle est mesurée à partir de l'extrémité de l'objectif.

#### **Utilisation de l'écran LCD pour le réglage des paramètres de l'appareil photo**

Vous pouvez utiliser le menu sur l'écran LCD afin de paramétrer les fonctions d'enregistement. Dans n'importe quel mode, excepté le mode ENREGISTREMENT VOCAL, le fait d'appuyer sur la touche MENU affiche le menu sur l'écran LCD.

#### **BON À SAVOIR**

- Le menu ne s'affichera pas sur l'écran LCD dans les circonstances suivantes :
	- Si une autre touche est actionnée
	- Durant le traitement des données d'une image. (lorsque le voyant d'état de l'appareil photo situé à côté du viseur s'allume)
	- Lorsque les piles n'ont plus de puissance suffisante

Les fonctionnalités suivantes sont disponibles selon le mode sélectionné.

Les éléments indiqués par représentent les paramètres par défaut.

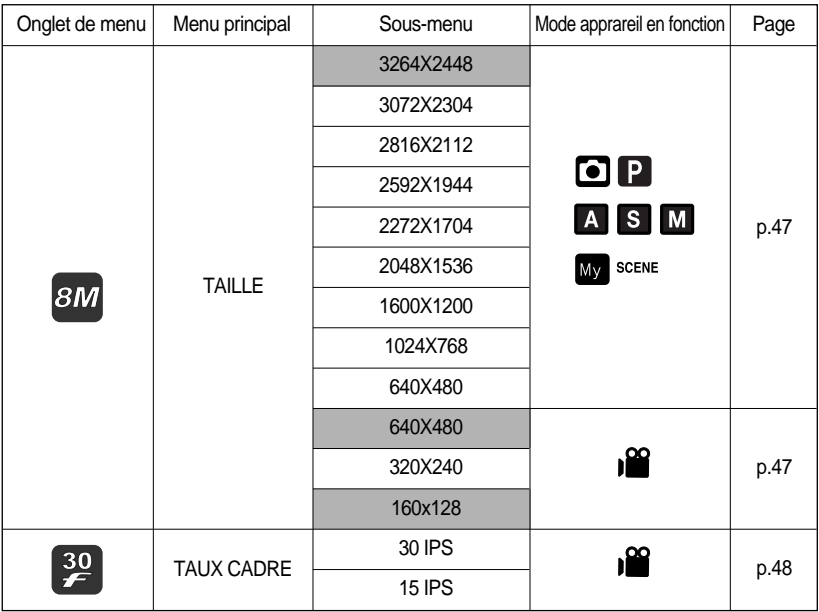

### **Utilisation de l'écran LCD pour le réglage des paramètres de l'appareil photo**

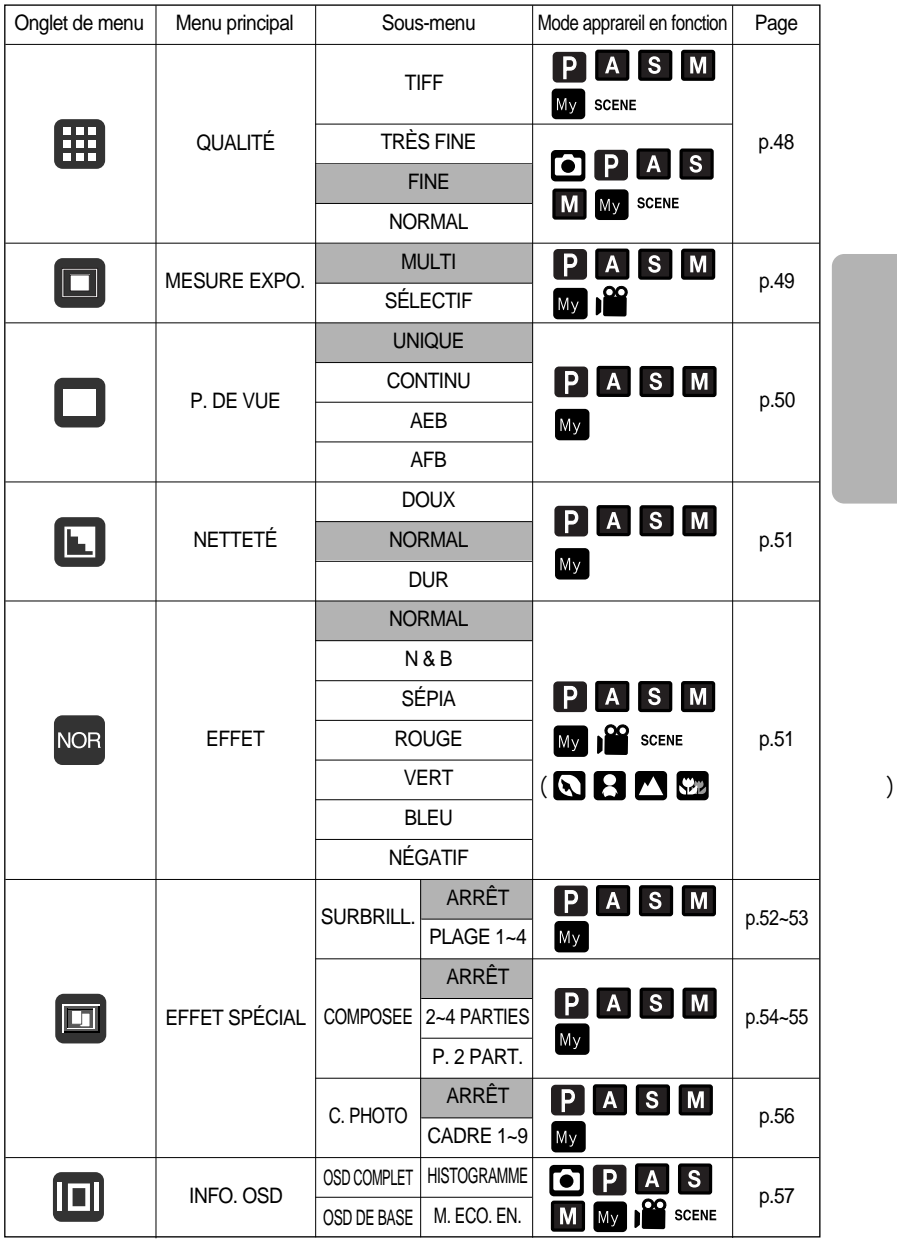

### **Utilisation de l'écran LCD pour le réglage des paramètres de l'appareil photo**

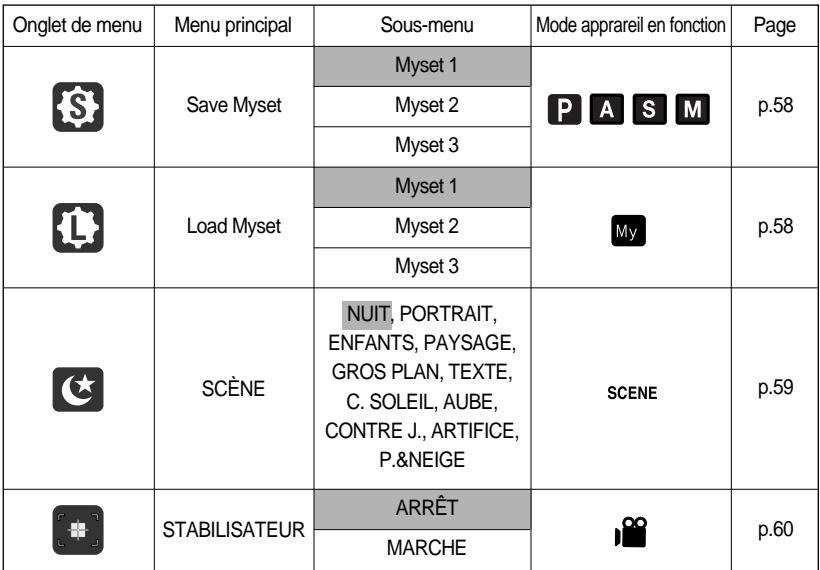

\* Les menus peuvent être modifiés sans avertissement préalable.

### **Comment utiliser le menu**

- 1. Allumez l'appareil photo et appuyez sur la touche MENU. Un menu apparaît pour chaque mode de l'appareil photo. Cependant, il n'y a pas de menu pour le mode Enregistrement vocal( $\boxed{69}$ ).
- 2. Utilisez les touches GAUCHE et DROITE pour naviguer dans les menus.

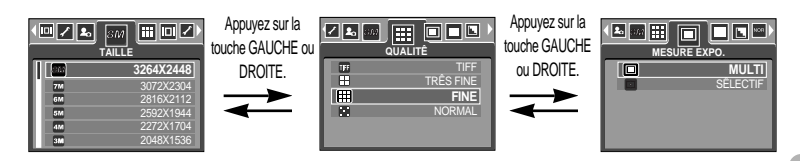

3. Utilisez les touches HAUT et BAS pour sélectionner un sous-menu.

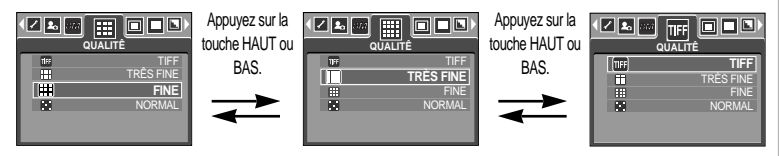

4. Sélectionnez un sous-menu et appuyez ensuite sur la touche OK. La valeur que vous paramétrez est enregistrée et vous quittez le menu.

#### **Taille**

Vous pouvez sélectionner la taille de l'image adaptée à votre application.

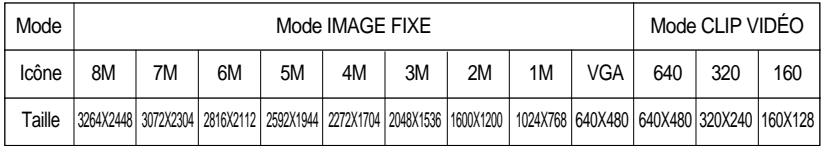

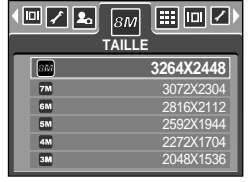

#### **BON À SAVOIR**

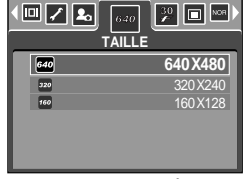

[ Mode PROGRAM ] [ Mode CLIP VIDÉO ]

Plus la résolution est élevée, moins il y a de prises de vues étant donné que les images en haute résolution nécessitent plus de mémoire que celles en faible résolution.

### **Qualité**

Vous pouvez sélectionner le taux de compression adapté à votre application pour les images enregistrées. Plus le taux de compression est élevé, plus la qualité de l'image est faible.

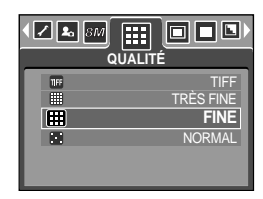

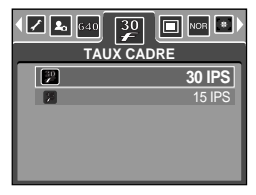

[ Mode PROGRAM ] [Mode CLIP VIDÉO]

| Mode                | Mode IMAGE FIXE |                  |             |                             | Mode CLIP VIDEO |                 |
|---------------------|-----------------|------------------|-------------|-----------------------------|-----------------|-----------------|
| Icône               | TIFF            | <br>ш            | <br>:::     | $\mathcal{L}_{\mathcal{A}}$ | $\frac{30}{2}$  | $\overline{15}$ |
| ، Sous-menu         | TIFF            | <b>TRES FINE</b> | <b>FINE</b> | <b>NORMAL</b>               | 30 IPS          | <b>15 IPS</b>   |
| l Format de fichier | tif             | jpeg             | jpeg        | jpeg                        | avi             | avi             |

#### **BON À SAVOIR**

- TIFF représente la qualité la plus élevée et NORMAL le paramétrage le plus bas. Choisir la paramétrage le mieux adapté à vos besoins.
- Le format de fichier TIFF est destiné aux professionnels et offre la meilleure qualité. Cependant, un fichier de taille importante réduit le nombre de photos à prendre et augmente la durée d'enregistrement sur carte mémoire.
- Le message [EN COURS !] s'affiche lors de l'enregistrement d'un fichier TIFF sur la carte mémoire.
- Le format de fichier TIFF ne peut pas être sélectionné en mode Auto.
- Même si le menu TIFF s'affiche sur l'écran LCD en mode Continu, AEB et AFB, il ne peut pas être sélectionné.
- Si vous sélectionnez le format de fichier TIFF, il n'est pas possible de sélectionner le double retardateur.
- Vous ne pouvez pas utiliser le zoom numérique lorsque vous sélectionnez le format de fichier TIFF.
- Ce format de fichier est compatible avec la norme DCF(Design rule of Camera File format).
- JPEG (Joint Photographic Experts Group) : JPEG est la norme de compression d'image développée par le Joint Photographic Experts Group. Ce type de compression est généralement utilisé pour la compression de photos et de dessins étant donné qu'elle permet de compresser les fichiers de manière efficace sans endommager les données.

### **Mesure d'exposition**

Si vous n'obtenez pas de conditions d'exposition convenables, vous pouvez modifier la méthode de mesure pour prendre de meilleures photos.

- 
- [MULTI] ( $\Box$ ) : L'exposition est calculée en fonction d'une moyenne sur la lumière disponible dans la zone de l'image. Le calcul sera néanmoins déformé vers le centre de la zone de l'image. Adapté pour une utilisation générale.

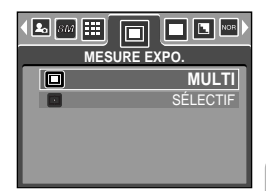

[ Mode PROGRAM ]

 $[SELECTIF]$  ( $\bigcap$ ): La mesure de la lumière n'est effectuée que dans la zone rectangulaire au centre de l'écran LCD. Cela convient lorsque le sujet au centre est bien exposé sans contre-jour.

#### **BON À SAVOIR**

Le mode de métrage par défaut est le métrage multi-trames (mesure matricielle). Si le sujet n'est pas le centre de la zone mise au point, n'utilisez pas la méthode spot cela pourrait causer une erreur d'exposition. Dans ce cas, utilisez plutôt la compensation de l'exposition.

### **Prise de vue en continu**

- Vous pouvez sélectionner prise de vue continue, AEB (Auto Exposure Bracketing) et AFB (Auto Focus Bracketing). Si vous sélectionnez CONTINU, AEB ou AFB, le flash est automatiquement paramétré sur Flash Off.
	- [UNIQUE] : Prend uniquement une photo
	- [CONTINU] : Les images sont prises de manière continue jusqu'à ce que vous relâchiez le bouton de l'obturateur. La capacité de prise de vues dépend de la mémoire.
	- [AEB] : Vous pouvez sélectionner la plage d'exposition (± 0,3EV étape, 6 étapes) en tournant la molette. Trois images sont prises en série avec différentes valeurs d'exposition. Utilisez ce menu s'il est difficile de définir l'exposition de l'objet.
	- [AFB] : Vous pouvez sélectionner la plage de mise au point (± 1 étape, 3 étapes) en tournant la molette. Trois images sont prises en série avec différentes plages de mise au point. Utilisez ce menu s'il est difficile de définir la distance de l'objet.

#### **BON À SAVOIR**

Si 1 image est disponible dans la mémoire, la prise de vue continue n'est pas disponible. Si moins de 2 images sont disponibles dans la mémoire, la prise de vue AEB, AFB n'est pas disponible.

Il est préférable d'utiliser un trépied pour la prise de vue AEB pour un gain de temps et afin d'éviter un mouvement de l'appareil.

En sélectionnant le format de fichier TIFF, vous ne pouvez pas sélectionner le mode de prise de vue continu, AEB, AFB.

Lorsque vous sélectionnez le mode de prise de vue continu, la fonction retardateur ne s'active pas.

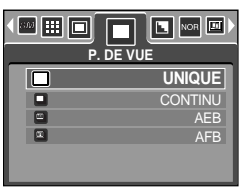

[Mode PROGRAMME]

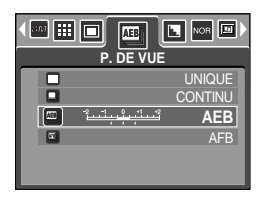

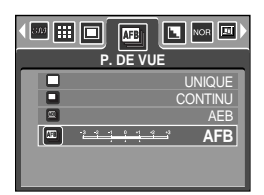

### **Netteté**

Vous pouvez régler la netteté de la photo que vous souhaitez prendre. Vous ne pouvez pas vérifier l'effet de netteté sur l'écran LCD avant de prendre la photo étant donné que cette fonction n'est appliquée que lorsque la photo est enregistrée dans la mémoire.

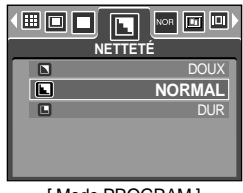

[ Mode PROGRAM ]

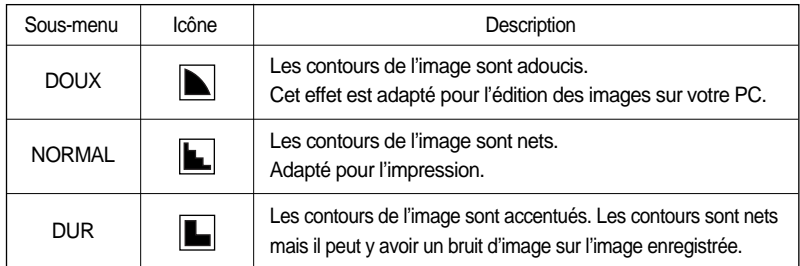

#### **Effet**

Vous pouvez ajouter des effets spéciaux à vos images en utilisant le processeur de l'appareil photo numérique.

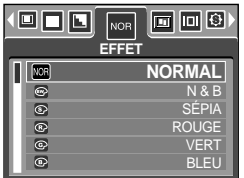

[Mode PROGRAMME] [Mode VIDÉOCLIP]

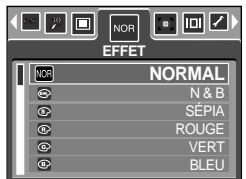

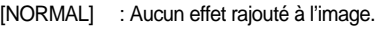

- [N & B] : Convertit l'image en noir et blanc.
- [SÉPIA] : Les images sont enregistrées avec une couleur sepia (ton de couleurs jaunâtre brun).
- [ROUGE] : Les images prises sont enregistrées dans une teinte rouge.
- [VERT] : Les images prises sont enregistrées dans une teinte verte.
- [BLEU] : Les images prises sont enregistrées dans une teinte bleue.
- [NÉGATIF] : enregistre l'image en mode négatif.

### **Effet spécial**

- Vous pouvez ajouter des effets spéciaux à vos images en utilisant le processeur de l'appareil photo numérique. Vous ne pouvez sélectionner ce menu que dans les modes PROGRAMME, MonPARAM, Priorité ouverture, Priorité obturateur et MANUEL.
- Vous pouvez sélectionner la zone nette préconfigurée et la fonction composée et c. photo. Si un effet spécial est sélectionné, les autres fonctions spéciales configurées auparavant sont automatiquement annulées.
- Même si l'appareil photo est éteint, le paramètre de l'effet spécial est conservé. Pour annuler l'effet spécial, sélectionnez le sous-menu [ARRÊT] de chaque menu.
- Si la qualité d'image [TIFF] est sélectionnée ainsi que le menu [EFFET SPÉCIAL], la qualité d'image passe automatiquement en [TRÈS FINE].
- Si vous sélectionnez un menu d'effet spécial ainsi que le menu [CONTINU], [AEB] ou [AFB], le menu d'effet spécial est annulé automatiquement.

#### **Effet spécial : Préconfigurer les zones nettes**

Vous pouvez faire ressortir le sujet de son environnement.

Le sujet sera net en mise au point alors que le reste sera hors de la mise au point.

- 1. Sélectionnez les modes PROGRAMME, MonPARAM, Priorité ouverture, Priorité obturateur ou MANUEL. Appuyez ensuite sur la touche de menu.
- 2. Appuyez sur la touche GAUCHE/ DROITE et sélectionnez l'onglet de menu [EFFET SPÉCIAL].
- 3. Sélectionnez le menu [SURBRILL.] en appuyant sur la touche HAUT/BAS et sur la touche droite.
- 4. Sélectionnez un sous-menu que vous souhaitez en appuyant sur la touche Haut/ Bas et appuyez sur la touche OK. - [ARRÊT] : La zone nette préconfigurée ne sera pas ajoutée.

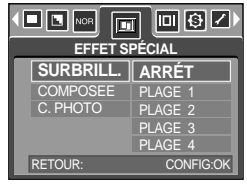

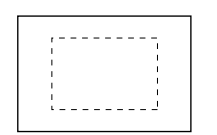

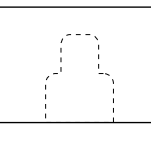

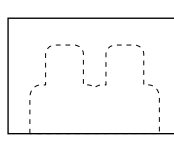

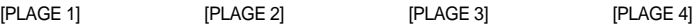

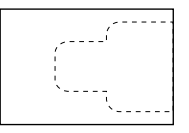

5. Appuyez deux fois sur la touche menu et le menu disparaît. Si vous sélectionnez le menu [PLAGE 1~4], la zone du cadre de prise de vue présélectionné apparaît.

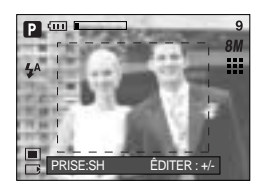

### **Effet spécial : Préconfigurer les zones nettes**

Changer le cadre de la mise au point

Vous pouvez modifier le cadre de la mise au point après avoir sélectionné un menu [PLAGE].

- 1. Dirigez l'appareil photo vers le sujet et composez l'image à l'aide de l'écran LCD.
- 2. Appuyez sur la touche +/-.
- 3. La couleur du cadre de la mise au point devient blanche. Appuyez sur la touche Haut/ Bas/ Gauche/ Droite pour modifier la position du cadre de la mise au point.
- 4. Pour sélectionner la position du cadre de la mise au point et la plage, appuyez à nouveau sur la touche +/- et vous pouvez prendre une photo.

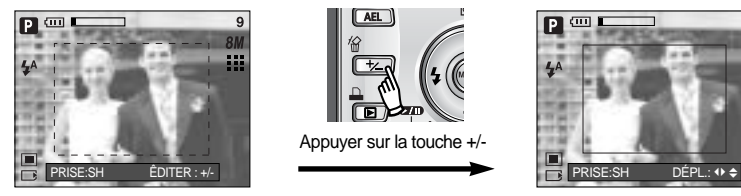

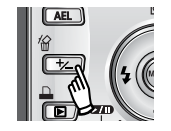

Appuyer sur la touche +/-

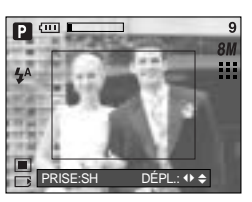

[Le cadre est activé]

Appuyez sur la touche Haut/ Bas/ Gauche/ Droite

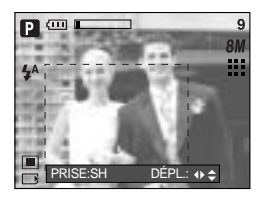

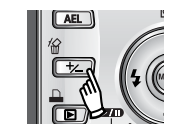

Appuyer sur la touche +/-

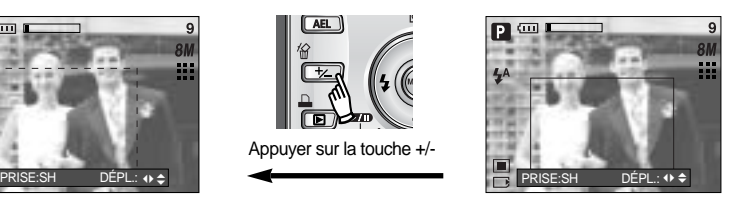

[Après avoir changé la position du cadre]

### **Effet spécial : Prise de vue composée**

Vous pouvez combiner 2 ~ 4 prises de vues différentes sur une image fixe.

- 1. Sélectionnez le mode MANUEL et appuyez sur la touche de menu.
- 2. Appuyez sur la touche GAUCHE/ DROITE et sélectionnez l'onglet de menu [EFFET SPÉCIAL].
- 3. Sélectionnez le menu [COMPOSEE] en appuyant sur la touche HAUT/ BAS et sur la touche droite.
- 4. Sélectionnez le sous-menu voulu en appuyant sur la touche HAUT ou la touche BAS. Ensuite, appuyez sur la touche OK.
	- [ARRÉT] : permet d'annuler la p. composée
	- [2 PARTIES] : 2 prises de vues différentes sont combinées sur une image fixe.
	- [3 PARTIES] : 3 prises de vues différentes sont combinées sur une image fixe.
	- [4 PARTIES] : 4 prises de vues différentes sont combinées sur une image fixe.
	- [P. 2 PART.] : 2 prises de vue au format panorama différentes sont combinées dans une image fixe.
- 5. Appuyez deux fois sur la touche menu et le menu disparaît.
- 6. Le nombre de cadres que vous avez sélectionné à l'étape 4 s'affiche sur l'écran LCD. Appuyez sur le bouton de l'obturateur pour démarrer la p. composée.

Sélection de 2 prises de vue composées

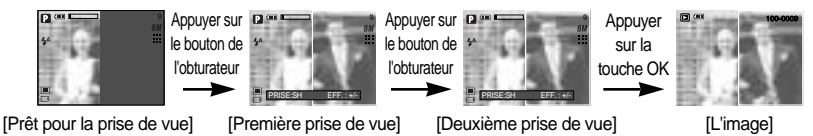

7. Pour enregistrer les prises de vue composées, appuyez sur la touche OK après la dernière prise de vue.

Vous pouvez utiliser la touche flash, retardateur, macro, mémo vocal et Zoom W/ T lors de la prise de vue composée.

Si vous appuyez sur les touches de l'appareil photo lors de prises de vue composées, chaque mode des touches de l'appareil photo est exécuté. Les images prises précédemment seront supprimées.

Si vous appuyez sur la touche Menu lors de prises de vue composées, une fenêtre s'affiche. Sélectionnez la valeur du sous-menu en appuyant sur la touche Haut/ Bas et appuyez ensuite sur la touche OK.

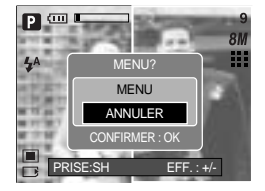

[MENU] : Un menu s'affiche. Après la confirmation d'un menu, un mode utilisé précédemment est exécuté.

[ANNULER]: Permet de revenir au mode de capture précédent. Après avoir pris la dernière prise de vue composée, appuyez sur la touche OK. Le mémo vocal démarre ensuite.

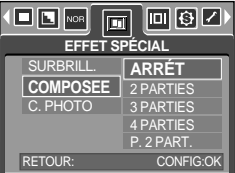

### **Effet spécial : Prise de vue composée**

Modifier une partie de la prise de vue composée avant la dernière prise de vue Avant de prendre la dernière prise de vue composée, vous pouvez en modifier une partie.

- 1. Lors des prises de vues composées, appuyez sur la touche +/-.
- 2. Une image précédente est supprimée et un nouveau cadre s'affiche. Si une image a été prise avant, appuyez à nouveau sur la touche +/- et une image précédente est à nouveau supprimée.

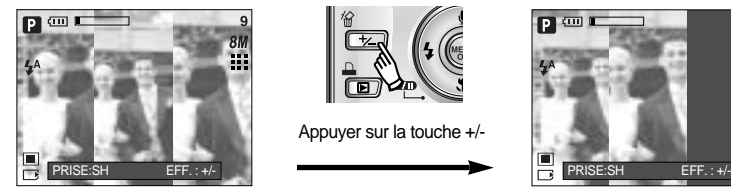

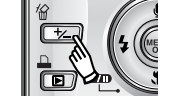

Appuyer sur la touche +/-

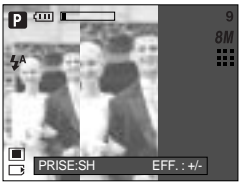

[Avant de prendre la troisième prise de vue] [Revenir à la deuxième prise de vue]

3. Appuyez sur le bouton de l'obturateur pour prendre une nouvelle image.

Modifier une partie de la prise de vue composée après avoir pris la dernière prise de vue. Après avoir pris la dernière prise de vue composée, vous pouvez en modifier une partie.

- 1. Après avoir pris la dernière prise de vue, un curseur permettant de sélectionner un cadre s'affiche. Appuyez sur la touche Haut/ Bas/ Gauche/ Droite pour sélectionner le cadre.
- 2. Appuyez sur la touche +/- et une image est supprimée. Le cadre composé est activé.
- 3. Appuyez sur le bouton de l'obturateur. Vous pouvez prendre d'autres images en utilisant la touche Haut/ Bas/ Gauche/ Droite et +/-.
- 4. Appuyez à nouveau sur la touche OK pour enregistrer l'image prise.

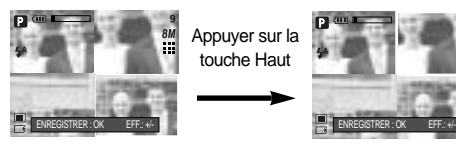

[Après avoir pris la quatrième prise de vue]

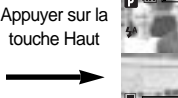

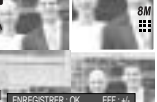

[Revenir à la deuxième prise de vue]

touche OK

Appuyer sur la touche Haut

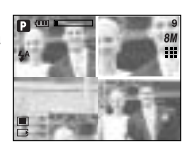

[Supprimer la deuxième prise de vue]

Appuyer sur le bouton de l'obturateur.

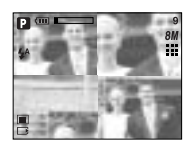

[Une image enregistrée]

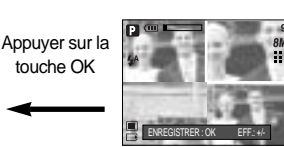

[Après avoir à nouveau pris la deuxième prise de vue]

## **Effet spécial : Cadre photo**

Vous pouvez ajouter 9 types de bordures de type cadre à une photo que vous souhaitez prendre.

Les informations relatives à la date et l'heure ne sont pas imprimées sur l'image enregistrée prise à partir du menu [C. PHOTO].

- 1. Sélectionnez le mode MANUEL et appuyez sur la touche de menu.
- 2. Appuyez sur la touche GAUCHE/ DROITE et sélectionnez l'onglet de menu [EFFET SPÉCIAL].
- 3. Sélectionnez le menu [C. PHOTO] en appuyant sur la touche HAUT/BAS et sur la touche droite.
- 4. Sélectionnez le sous-menu voulu en appuyant sur la touche HAUT ou la touche BAS. Ensuite, appuyez sur la touche OK. - [ARRÊT] : Le cadre photo n'est pas ajouté.

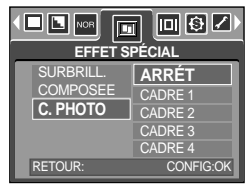

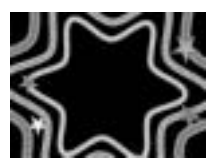

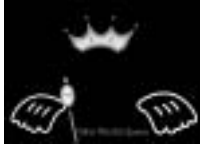

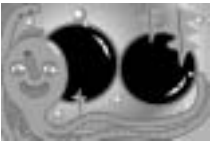

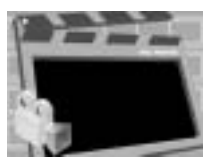

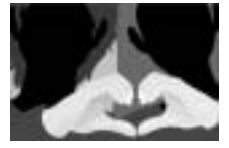

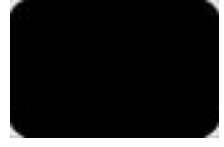

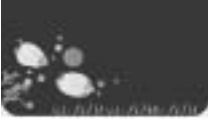

[CADRE 1] [CADRE 2] [CADRE 3]

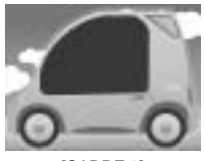

[CADRE 4] [CADRE 5] [CADRE 6]

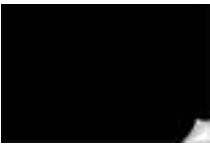

[CADRE 7] [CADRE 8] [CADRE 9]

5. Appuyez deux fois sur la touche menu et le menu disparaît. Si vous sélectionnez le menu [CADRE 1 ~ 9], la zone du cadre de prise de vue présélectionné apparaît. Avant de prendre une photo, vous pouvez modifier le type de cadre en appuyant sur la touche +/-. Modifiez le type de cadre en appuyant sur la touche Haut/ Bas/ Gauche/ Droite.

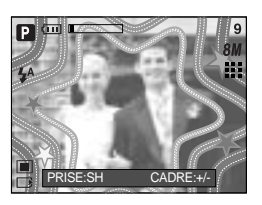

### **Informations relatives à l'affichage à l'écran**

Dans n'importe quel mode excepté le mode ENREGISTREMENT VOCAL, vous pouvez vérifier l'état d'enregistrement sur l'écran LCD ou sélectionner le mode économie d'énergie.

L'histogramme indique la distribution de luminosité pour les images enregistrées. Si les barres de l'histogramme sont plus hautes à droite, il se peut que l'image soit trop claire. Si les barres sont plus élevées à gauche, il se peut que l'image soit trop sombre. Si les conditions d'éclairage sont trop claires pour vérifier la sujet à l'aide de l'écran LCD, le fait de vérifier l'histogramme permet d'avoir un contrôle plus précis de l'exposition pour les prises.

Mode veille : Si vous sélectionnez [M. ECO. EN.] et que l'appareil photo ne fonctionne pas pendant la durée indiquée (environ 30 sec.), l'appareil se met automatiquement en veille (Ecran LCD : ARRET, Voyant d'état de l'appareil photo : Clignote). Pour utiliser à nouveau l'appareil photo, appuyez sur l'une des touches sauf la touche marche/ arrêt. Si l'appareil ne fonctionne pas pendant la durée indiquée, il s'éteint automatiquement afin d'économiser la pile. Reportez-vous page 95 pour plus d'informations concernant la fonction d'arrêt automatique.

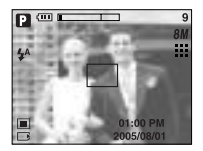

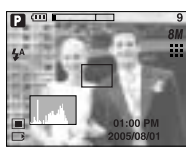

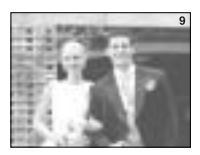

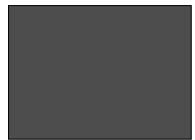

[OSD COMPL.] [HISTOGRAMA] [OSD BÁSICO] MODO AHOR.: ECRAN LCD ARRETE]

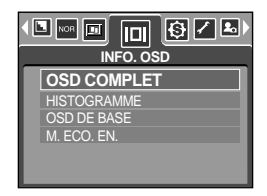

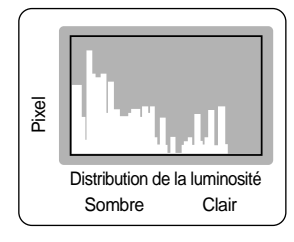

#### **Enregistrer /Charger la configuration de l'appareil photo (MySET)**

- Utilisez le mode MySET pour enregistrer les paramétrages fréquemment utilisés (Save Myset) et les utiliser par la suite (Load Myset)
- Enregistrement de la configuration de l'appareil photo : Disponible en mode PROGRAMME, A, S et Prise de vue M.
	- 1. Utilisez les touches de l'appareil photo et le menu pour paramétrer la configuration de l'appareil photo que vous souhaitez.
	- 2. Appuyez sur la touche de menu dans n'importe quel mode sauf les modes AUTO, ENREGISTREMENT VOCAL, CLIP VIDEO, SCENE et MonPARAM.
	- 3. Appuyez sur les touches Gauche/Droite pour sélectionner le menu [Save Myset].
	- 4. Appuyez sur les touches Haut/Bas pour sélectionner le numéro de MON PARAM à enregistrer.
	- 5. Appuyez sur la touche OK pour enregistrer la configuration actuelle dans MON PARAM sélectionné et fermez le menu.
- Chargement de la configuration de l'appareil photo enregistrée : disponible en mode de prise de vue MON PARAM.
	- 1. Tournez le sélecteur de mode pour sélectionner le mode de prise de vue MySET et appuyez sur la touche menu.
	- 2. Appuyez sur les touches Gauche/ Droite pour sélectionner le menu [Load Myset].
	- 3. Appuyez sur les touches Haut/Bas pour sélectionner un numéro de MON PARAM à charger.
	- 4. Appuyez sur la touche OK pour paramétrer la configuration de l'appareil photo comme enregistrée dans MON PARAM.

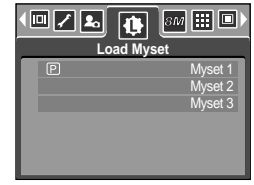

[ Mode MonPARAM ]

\* Le numéro actuel de MON PARAM s'affiche en haut à gauche de l'écran LCD.

#### **BON À SAVOIR**

- L'enregistrement est disponible pour les fonctions suivantes de l'appareil photo. Fonctions utilisant les touches de l'appareil photo
	- Macro, flash, équilibre des blancs, ISO, RVB, Valeur d'exposition, Valeur d'ouverture et Vitesse d'obturation.
	- Les fonctions qui utilisent l'écran du menu
	- Taille, qualité, mesure, effet, netteté et prise de vue continue.

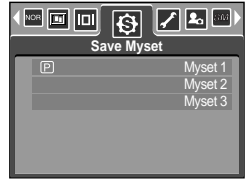

[ Mode PROGRAM ]

# **Scène**

Sélectionnez le sous-menu [SCÈNE] pour configurer automatiquement les paramètres optimaux selon la scène sélectionnée. Uniquement disponible en mode Scene

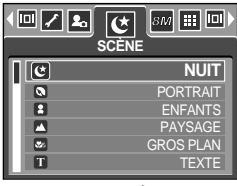

[Mode SCÈNE]

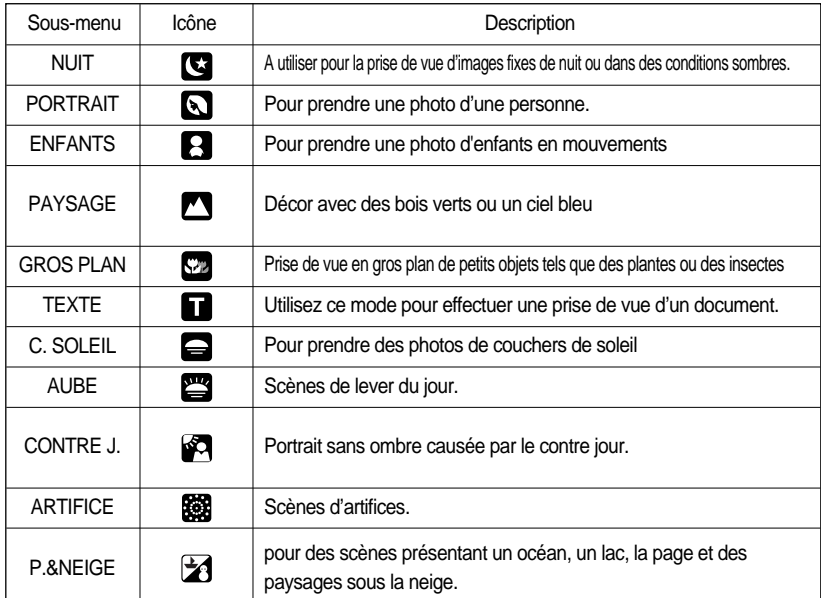

#### **BON À SAVOIR**

- Lorsque gros plan, c. soleil, aube, artifice sont sélectionnés il est possible qu'il y ait un mouvement de l'appareil photo. Pour y remédier, utilisez un trépied.
- En mode [ENFANTS] et [GROS PLAN], la fonction de mise au point automatique continue est activée et l'icône correspondante s'affiche au bas de l'écran LCD.
- Mise au point automatique continue : L'appareil photo effectue la mise au point lorsque l'objet se déplace même si vous n'appuyez pas légèrement sur la touche de l'obturateur. Sachez que le fait d'utiliser la mise au point automatique continue utilise plus la pile que la mise au point automatique.

## **Stabilisateur de cadre pour clip vidéo**

- Cette fonction permet de stabiliser les images prises lors de l'enregistrement de films. Vous pouvez sélectionner ce menu uniquement en mode CLIP VIDEO.
- Comment utiliser cette fonction
	- 1. Sélectionnez le mode CLIP VIDEO en tournant le sélecteur de mode et appuyez sur la touche menu. Sélectionnez le menu [STABILISATEUR] et appuyez sur la touche de droite.
	- 2. Sélectionnez un sous-menu que vous souhaitez en appuyant sur la touche Haut/Bas et appuyez sur la touche OK.
		- [ARRÊT] : La fonction de stabilisateur du cadre du clip vidéo est désactivée.

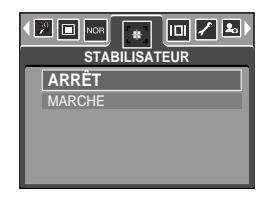

[MARCHE] : Empêche les mouvements de l'appareil photo lors de l'enregistrement d'un film. La plage du cadre d'enregistrement est plus étroite que lorsque vous sélectionnez le menu [ARRÊT]. Il se peut que la prévisualisation des cadres ne soit pas fluide sur l'écran LCD, mais les clips vidéos enregistrés ne présentent aucun problème.

#### **BON À SAVOIR**

Lorsque vous sélectionnez le sous-menu [MARCHE], la plage de l'image du clip vidéo est étroite selon la taille du clip vidéo.

- Allumez l'appareil photo et sélectionnez le mode Lecture en appuyant sur la touche mode lecture  $\Box$ ). L'appareil photo peut à présent lire les images enregistrées dans la mémoire.
- Si vous avez allumé l'appareil photo en appuyant sur la touche MARCHE/ ARRÊT, vous pouvez appuyer une fois sur la touche MODE PLAY pour passer en mode Play et appuyer à nouveau dessus pour passer en mode Recording.
- Vous pouvez allumer l'appareil à l'aide de la touche mode play. L'appareil photo est allumé en mode play. Appuyez à nouveau sur la touche mode lecture pour éteindre l'appareil photo. Actionnez le sélecteur de mode pour passer en mode de prise de vue différent lorsque l'appareil photo est allumé.
- Pour paramétrer le mode LECTURE, utilisez les touches de l'appareil et l'écran LCD.
- Si vous appuyez sur la touche PLAY pour passer au mode Play (Lecture), l'objectif de l'appareil photo rentre dans le corps de l'appareil photo en l'espace de 10 secondes afin d'être protégé.
- Si vous utilisez une carte mémoire, toutes les fonctions de l'appareil photo s'appliquent seulement à la carte.
- Si vous n'utilisez pas de carte mémoire, toutes les fonctions de l'appareil photo s'appliquent uniquement à la mémoire interne.
- **Lecture d'une image fixe** 
	- 1. Sélectionnez le mode LECTURE à l'aide de la touche de mode lecture  $(\Box)$ .
	- 2. La dernière image stockée en mémoire s'affiche sur l'écran à cristaux liquides (LCD).

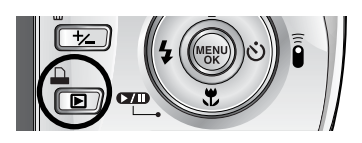

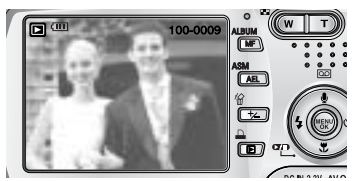

- 3. Sélectionnez l'image que vous souhaitez lire à l'aide de la touche GAUCHE/DROITE.
- Appuyez sur la touche GAUCHE ou DROITE et maintenez-la enfoncée pour lire les images rapidement.

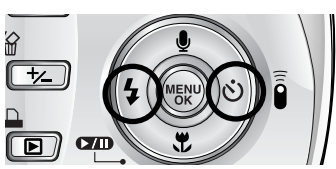

#### **BON À SAVOIR**

- Mode manner : Le fait d'appuyer sur la touche du mode lecture pendant plus de 3 secondes modifie le paramétrage de l'avertisseur sonore et du son au démarrage et le paramètre sur ARRET.
- Même si l'appareil n'est pas allumé, vous pouvez lancer le mode lecture en appuyant sur la touche du mode lecture.

#### Visionnage d'un vidéoclip

Les 2 premières étapes sont identiques à celles qui décrivent la lecture d'images fixes.

- 3. Sélectionnez le vidéoclip enregistré que vous souhaitez visionner à l'aide de la touche GAUCHE/DROITE. Si vous sélectionnez un fichier de vidéoclip, l'indicateur (  $\mathbb{R}$ ) signalant que le mode vidéoclip est activé s'affichera sur l'écran à cristaux liquides (LCD).
- 4. Appuyez sur la touche lecture & pause ( $\Box$ ) pour visionner un fichier de vidéoclip.
	- Pour mettre un fichier vidéo clip sur pause en cours de lecture, appuyez à nouveau sur la touche lecture et pause.
	- Pour reprendre la lecture du fichier vidéoclip, appuyez à nouveau sur la touche lecture & pause.
	- Pour rembobiner un vidéo clip en cours de lecture, appuyez sur la touche GAUCHE.

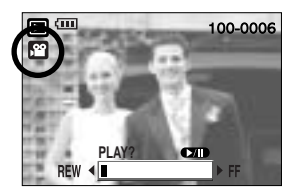

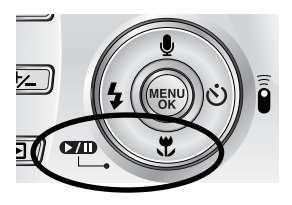

- Pour faire avancer le vidéo clip rapidement, appuyez sur la touche DROITE.
- Pour arrêter la lecture du vidéo clip, appuyez sur la touche lecture & pause et appuyez ensuite sur la touche GAUCHE ou DROITE.
- Fonction capture clip vidéo : permet de capturer des images fixes à partir d'un clip vidéo.
- Comment capturer le clip vidéo

Les étapes 1-2 sont identiques à celles pour la lecture d'une image fixe.

- 3. Sélectionnez le clip vidéo enregistré que vous souhaitez lire en utilisant la touche GAUCHE/DROITE.
- 4. Appuyez sur la touche Play/Pause pour lire le clip vidéo.
- 5. Appuyez sur la touche Play/Pause lors de la lecture du clip vidéo. Appuyez ensuite sur le bouton de l'obturateur.
- 6. Le clip vidéo mis sur pause est enregistré avec un nouveau nom de fichier.
- \* La taille du fichier du clip vidéo capturé est identique à celle du clip vidéo original. (640X480, 320X240, 160X128)

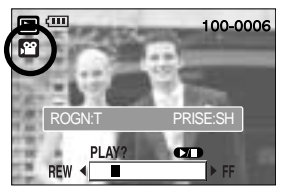

[ Mis sur pause ]

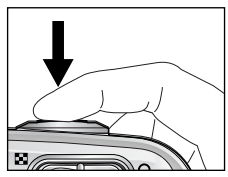

[ Appuyez sur le bouton ]

- Rognage vidéo sur l'appareil photo : Vous pouvez extraire les cadres que vous souhaitez du clip vidéo lors de la lecture.
	- 1. Sélectionnez un clip vidéo que vous souhaitez en mode lecture.
	- 2. Visionnez le clip vidéo en appuyant sur la touche Lecture & Pause.
	- 3. Appuyez sur la touche Pause à l'endroit du clip vidéo où vous souhaitez faire démarrer l'extraction
	- 4. Appuyez sur la touche T. (Le point de départ ne s'affiche pas sur la barre d'état mais il est marqué.)
	- 5. Appuyez sur la touche Lecture et la partie extraite s'affiche dans la barre d'état.
	- 6. A l'endroit du clip vidéo où vous souhaitez arrêter l'extrait, appuyez sur la touche Pause.
	- 7. Appuyez sur la touche T et une fenêtre de confirmation apparaît.
	- 8. Sélectionnez un sous-menu en appuyant sur la touche HAUT/ BAS et appuyez sur la touche OK. [ROGNAGE] : Les cadres extraits sont enregistrés sous un nouveau nom de fichier. [ANNULER] : Le rognage du film est annulé.

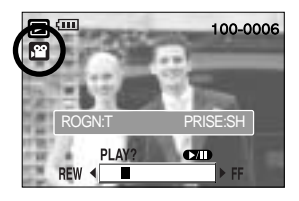

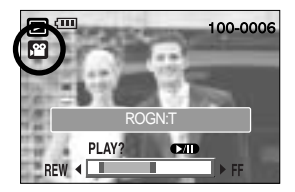

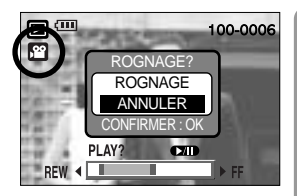

#### **BON À SAVOIR**

- Si la durée est inférieure à 10 secondes, le rognage du clip vidéo est impossible.
- Si vous souhaitez extraire le clip vidéo au début du cadre, appuyez sur la touche Zoom T avant de démarrer le clip vidéo.
- Si la barre de la durée passe le point de départ en appuyant sur la touche REW, le premier cadre du clip vidéo s'affiche.
- Si vous n'indiquez pas le point de fin du clip vidéo, la fenêtre de confirmation du rognage s'affiche à l'endroit du dernier cadre.

#### Ecoute d'une voix enregistrée Les 2 premières étapes sont identiques à celles qui décrivent la lecture d'images fixes.

- 3. Sélectionnez la voix enregistrée que vous souhaitez écouter à l'aide de la touche GAUCHE/ DROITE. Si vous sélectionnez un fichier voix enregistré, l'indicateur de voix ( $\boxed{6}$ ) s'affiche sur l'écran à cristaux liquides.
- 4. Appuyez sur la touche lecture & pause  $($   $\Box$ ) pour lire un fichier vocal enregistré.

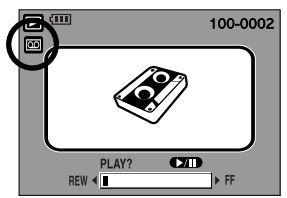

- Pour mettre un fichier vocal enregistré sur pause lors de la lecture, appuyez à nouveau sur la touche lecture & pause.
- Pour reprendre la lecture du fichier vocal, appuyez sur la touche lecture & pause.
- Pour rembobiner le fichier vocal lors de la lecture, appuyez sur la touche GAUCHE. Pour faire avancer le fichier vocal rapidement, appuyez sur la touche DROITE.
- Pour arrêter la lecture du fichier vocal, appuyez sur la touche lecture & pause et appuyez ensuite sur la touche GAUCHE ou DROITE.

### **Indicateur de l'écran LCD**

L'écran LCD affiche les informations relatives à la prise de vue des images affichées.

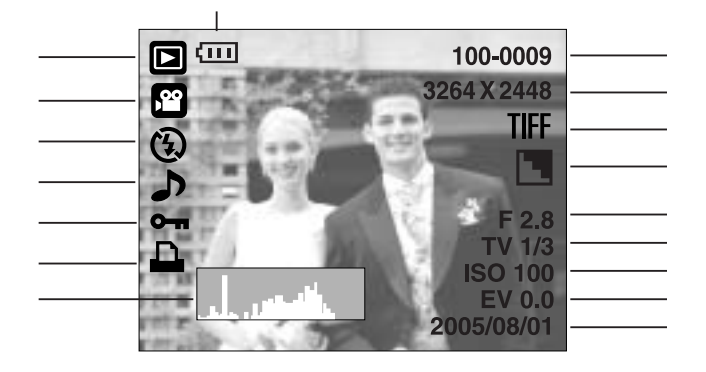

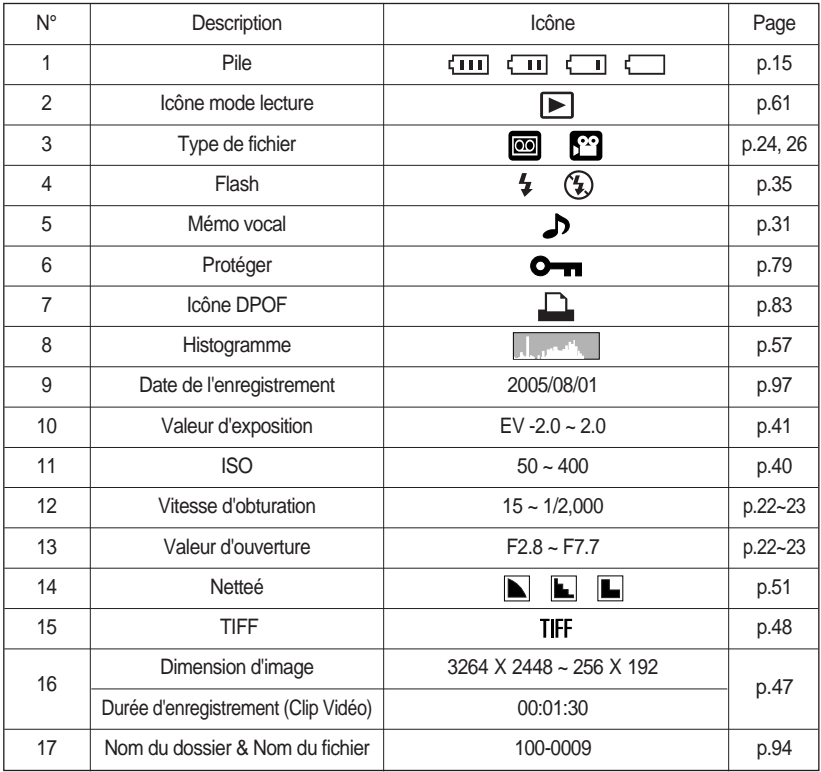

#### **Utilisation des touches pour régler l'appareil photo**

En mode Lecture, vous pouvez utiliser les touches de l'appareil photo pour paramétrer facilement les fonctions du mode Lecture.

Touche Vignette ( $\Box$ ) / Agrandissement ( $\Omega$ )

- Vous pouvez voir des images multiples, agrandir une image sélectionnée, rogner et enregistrer une zone sélectionnée d'une image.
- **Affichage vignette** 
	- 1. Lorsqu'une image est affichée en plein écran, appuyez sur la touche vignette.
	- 2. La dernière image affichée avant que vous n'ayez activé le mode Vignette est mise en évidence.
	- 3. Appuyez sur la touche à 5 fonctions pour atteindre l'image de votre choix.
	- 4. Pour visualiser une image séparément, appuyez sur la touche agrandissement  $(Q)$ .

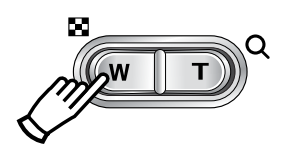

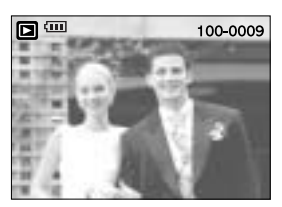

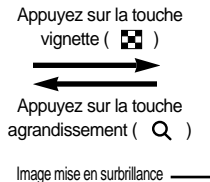

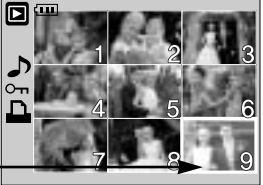

[ Affichage en mode Normal ] [ Mode d'affichage timbres-poste ]

- Agrandissement d'image
	- 1. Sélectionnez l'image que vous souhaitez agrandir et appuyez sur la touche agrandissement.
	- 2. Il est possible de visualiser différentes parties d'une image à l'aide de la touche à 5 fonctions.
	- 3. Appuyez sur la touche vignette pour faire un zoom arrière jusqu'à l'image originale en plein format.
		- Vous pouvez voir si l'image affichée est une vue agrandie en vérifiant l'ndicateur d'agrandissement de l'image qui se trouve en bas à gauche de l'écran LCD. (Si l'image n'est pas une vue agrandie, l'indicateur ne s'affiche pas.). Vous pouvez également vérifier la zone agrandissement.
		- TIFF, les clips vidéo et les fichiers WAV ne peuvent pas être agrandis.
		- Lorsque vous agrandissez une image, il se peut que la qualité s'en trouve sacrifiée.

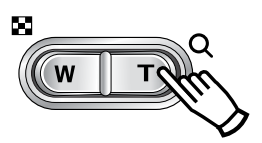

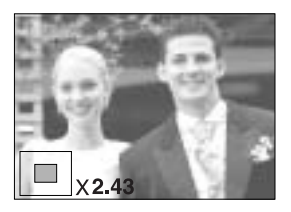

# Touche Vignette( **[-]** )/ Agrandissement( Q)

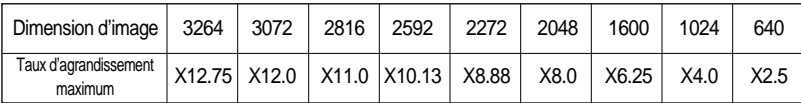

Le taux maximum d'agrandissement proportionnellement à la taille de l'image.

- Couper : vous pouvez extraire la partie de l'image de votre choix et l'enregistrer séparément.
	- 1. Sélectionnez l'image que vous souhaitez agrandir et appuyez sur la touche agrandissement.
	- 2. Il est possible de visualiser différentes parties d'une image à l'aide de la touche à 5 fonctions.
	- 3. Appuyez sur la touche MENU ; un message apparaît comme illustré ci-contre.
	- 4. Sélectionnez le sous-menu voulu en appuyant sur la touche HAUT ou la touche BAS. Ensuite, appuyez sur la touche OK.
		- [ROGNAGE] : L'image rognée est enregistrée sous un nouveau nom de fichier et s'affiche sur l'écran LCD.
		- [ANNULER] : Le menu de rognage disparaît.
	- \* S'il y a peu de mémoire pour enregistrer l'image coupée, vous ne pouvez pas la couper.

#### **Touche mémo vocal( )/ Haut**

- Lorsque le menu est affiché sur l'écran LCD, le fait d'appuyer sur la touche HAUT permet de déplacer le curseur de menu vers le haut.
- Quand le menu ne s'affiche pas sur l'écran à cristaux liquides, la touche HAUT sert de touche de mémo vocal. Vous pouvez ajouter votre fichier audio à une image fixe stockée.
- Ajout d'un mémo vocal à une image fixe
	- 1. Appuyez sur la touche GAUCHE/ DROITE pour sélectionner une image à laquelle vous souhaitez ajouter du son.
	- 2. Appuyez sur la touche mémo vocal  $\left( \bigcup_{i=1}^{\infty} \right)$  pour afficher l'indicateur de mémo vocal. L'appareil est à présent prêt pour enregistrer un mémo vocal.

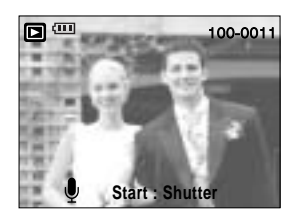

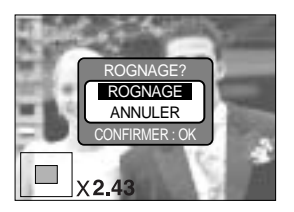

# **Touche mémo vocal(** )/ Haut

- 3. Appuyez sur le déclencheur pour démarrer l'enregistrement et la voix est enregistrée sur l'image fixe pendant 10 secondes. Lors de l'enregistrement de la voix, la fenêtre d'état de l'enregistrement s'affiche comme indiqué ci-contre.
- 4. Vous pouvez arrêter l'enregistrement en appuyant à nouveau sur le déclencheur.
- 5. L'icône ( ) s'affiche sur l'écran LCD une fois l'enregistrement du mémo vocal terminé.
	- Vous ne pouvez pas enregistrer de mémos vocaux sur des fichiers de vidéo clips.
	- Le mieux pour les enregistrements sonores est de maintenir une distance de 40 cm entre vous et l'appareil (micro).
	- Le mémo vocal est enregistré au format \*.wav, mais il a le même nom que l'image fixe à laquelle il correspond.

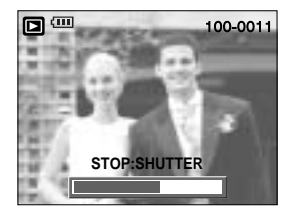

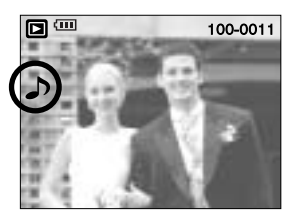

- Si vous ajoutez un nouveau mémo vocal à l'image fixe qui en a déjà un, le mémo vocal existant va être effacé.

#### Touche Lecture & Pause ( **(XIII)** / Bas

- En mode Lecture, les touches lecture & pause / bas fonctionnent de la manière suivante:
	- Si le menu s'affiche

Appuyez sur la touche BAS pour passer du menu principal à un sous-menu ou pour déplacer le curseur de sous-menu vers le bas.

- Si une image fixe ayant un mémo vocal, un fichier vocal ou un vidéo clip est en cours de lecture En mode Stop : Permet de lire une image fixe ayant un mémo vocal, un fichier vocal ou un vidéo clip.

Au cours de la lecture : Arrête temporairement la lecture.

En mode Pause : Reprend la lecture

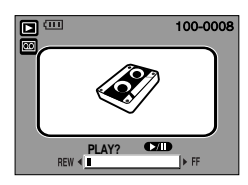

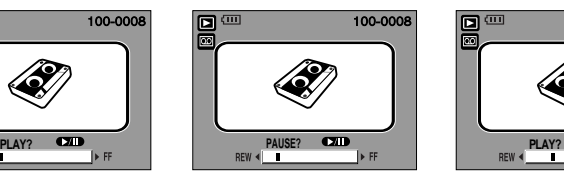

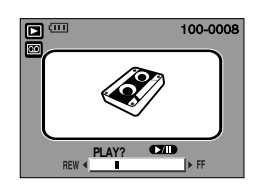

[ L'enregistrement vocal est arrêté. ] [ Enregistrement vocal en cours de lecture ] [ L'enregistrement vocal est mis sur pause. ]

# **Touche GAUCHE/ DROITE/ MENU/ OK**

■ Les touches GAUCHE / DROITE/ MENU/ OK permettent d'activer ce qui suit.

- Touche GAUCHE: Lorsque le menu s'affiche, appuyez sur la touche GAUCHE pour sélectionner l'onglet de menu à gauche du curseur.
- Touche DROITE : Lorsque le menu s'affiche, appuyez sur la touche DROITE pour sélectionner l'onglet de menu à droite du curseur, ou pour aller à un menu secondaire.
- Touche MENU : En appuyant sur la touche MENU, le menu mode lecture s'affiche sur l'écran à cristaux liquides. Si l'on appuie une nouvelle fois, l'écran LCD reviendra à l'affichage initial.
- Touche OK : Lors de l'affichage du menu à l'écran à cristaux liquides, la touche OK est utilisée pour valider les données qui changent à l'aide de la touche à 5 fonctions.

#### Touche imprimer  $(\mathbf{\mathbf{\Omega}})$

Lorsque l'appareil photo est branché à une imprimante PictBridge à l'aide du câble USB fourni, l'image actuellement affichée est imprimée avec les paramètres par défaut de l'imprimante en appuyant sur cette touche.

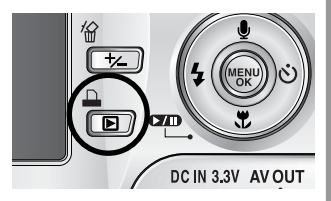

- Même si le menu [USB] est configuré sur [ORDI.], l'appareil photo reconnaît l'imprimante en appuyant

sur cette touche lorsque l'appareil photo recherche le périphérique externe. Reportez-vous page 88 pour obtenir des informations relatives à la manière de connecter l'ordinateur et l'imprimante.

# Touche Supprimer(俗)

- Cela permet de supprimer des images enregistrées sur la carte mémoire.
- Suppression d'images en mode Lecture
	- 1. Sélectionnez une image que vous souhaitez supprimer en appuyant sur la touche GAUCHE/DROITE et appuyez sur la touche SUPPRIMER ( $\frac{1}{10}$ ).
	- 2. Un message s'affiche comme indiqué sur le côté de l'écran LCD.
	- 3. Sélectionnez les valeurs du sous-menu en appuyant sur la touche HAUT/BAS et appuyez ensuite sur la touche OK. Si [SUPPRIMER] est sélectionné:

permet d'effacer les images sélectionnées. Si [ANNULER] est sélectionné: permet d'annuler "Effacer image".

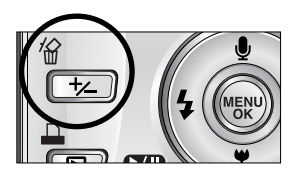

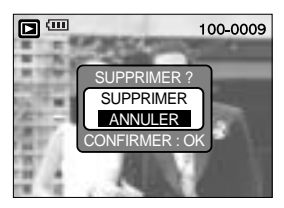

- Suppression d'images en mode Affichage vignette
	- 1. Utilisez les touches Haut/ Bas/ Gauche/ Droite pour sélectionner une image à supprimer.
	- 2. Appuyez sur la touche Supprimer pour afficher le message suivant sur l'écran LCD.

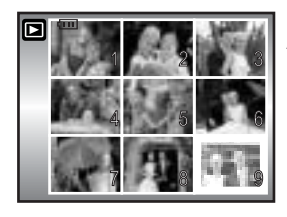

Appuyez sur la touche SUPPRIMER.

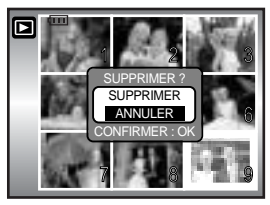

3. Sélectionnez les valeurs du sous-menu en appuyant sur la touche HAUT/ BAS et appuyez ensuite sur la touche OK.

Si [SUPPRIMER] est sélectionné : permet d'effacer les images sélectionnées.

- 
- Si [ANNULER] est sélectionné : permet d'annuler "Effacer image".

#### **BON À SAVOIR**

Avant de supprimer des images de l'appareil photo, il est nécessaire de protéger (p.79) ou télécharger (p.125~126, 132~133) les images que vous souhaitez conserver sur votre ordinateur.

## **Touche Album (touche MF)**

- Vous pouvez organiser les photos prises (excepté pour les images de type fichier TIFF) en albums en utilisant la touche MF.
- Cet appareil photo dispose de 8 albums et chaque album peut contenir jusqu'à 100 images.
- La durée de chargement du menu album dépend du type de carte mémoire.
- S'il y a plus de 300 images dans la mémoire, le menu [AJOUTER] est un peu plus long à traiter.
- Comment utiliser l'album
- Sélection de l'album
	- 1. En mode lecture, appuyez sur la touche MF.
	- 2. Sélectionnez le menu [SÉLECT.] en appuyant sur la touche Haut/Bas et appuyez sur la touche Droite.
	- 3. Sélectionnez un album que vous souhaitez en appuyant sur les touches Haut/ Bas/ Gauche/ Droite et appuyez sur la touche OK.

- Insertion d'images fixes dans l'album
	- 1. Sélectionnez un album.
	- 2. Sélectionnez le menu [AJOUTER] en appuyant sur la touche Haut/Bas et appuyez sur la touche Droite.

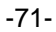

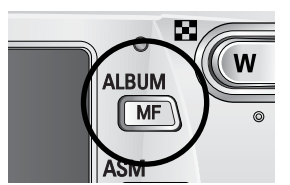

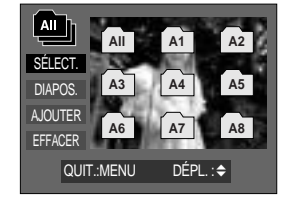

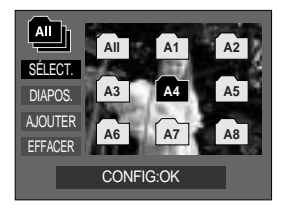

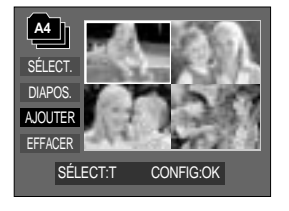

### **Touche Album (touche MF)**

3. Sélectionnez les images fixes que vous souhaitez ajouter en appuyant sur les touches Haut/ Bas/ Gauche/ Droite et appuyez sur la touche Zoom T.

Des marques  $\checkmark$  s'affichent sur les images sélectionnées.

- \* Pour annuler la sélection, appuyez à nouveau sur la touche Zoom T.
- 4. Appuyez sur la touche OK et une fenêtre de confirmation apparaît. Sélectionnez le sous-menu voulu en appuyant sur la touche HAUT ou la touche BAS. Ensuite, appuyez sur la touche OK.
	- [AJOUTER] : Permet d'insérer les images sélectionnées dans l'album.
	- [ANNULER] : Permet d'annuler l'insertion des images.
- Suppression d'images fixes de l'album
	- 1. Sélectionnez un album.
	- 2. Sélectionnez le menu [EFFACER] en appuyant sur la touche Haut/ Bas et appuyez sur la touche Droite.
	- 3. Sélectionnez un sous-menu que vous souhaitez et appuyez sur la touche OK.
		- [SÉLEC. IM.] : Il est possible de supprimer des images fixes particulières de l'album.
		- [TOUTES IM.] : Toutes les images fixes de l'album sont supprimées.
	- Si [SÉLEC. IM.] est sélectionné :
	- Sélectionnez des images que vous souhaitez supprimer en appuyant sur les touches Haut/ Bas/ Gauche/ Droite et sur la touche Zoom T. Des marques  $\checkmark$  s'affichent sur les images sélectionnées.
	- 4. Appuyez sur la touche OK et une fenêtre de confirmation apparaît. Sélectionnez le sous-menu voulu en appuyant sur la touche HAUT ou la touche BAS. Ensuite, appuyez sur la touche OK.
		- [EFFACER] : Permet de supprimer les images sélectionnées de l'album.
		- [ANNULER] : Annule la suppression des images.
		- \* Les images supprimées ne sont pas supprimées de la mémoire, elles sont uniquement supprimées de l'album.

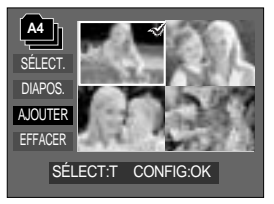

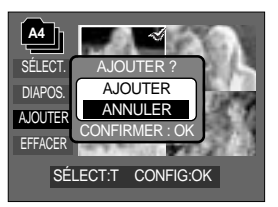

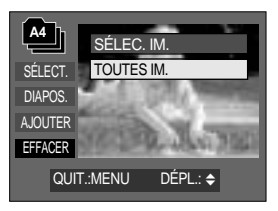

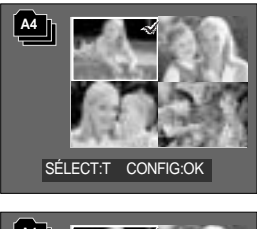

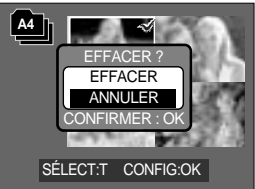
# **Touche Album (touche MF)**

- Lecture des albums
	- Lecture de tous les albums
	- 1. Sélectionnez le menu [All] en appuyant sur la touche OK. L'ensemble des albums est sélectionné.
	- 2. Sélectionnez le menu [DIAPOS.] en appuyant sur la touche Haut/Bas et appuyez sur la touche Droite.
	- Vous pouvez sélectionner les menus [DÉMAR.], [INTER.], [RÉPÉT.] et [EFFET].
	- [DÉMAR.] : Permet de démarrer le diaporama
	- [INTER.] : Permet de configurer l'intervalle de lecture du diaporama
	- [RÉPÉT.] : Permet de choisir la reprise du diaporama après la fin du premier cycle.
	- [EFFET] : Les effets écran unique peuvent être utilisés pour le diaporama.
- A3 A4 A5 **DIAPOS** AJOUTER **A7 A8** EFFACER QUIT.:MENU DÉPL.: <sup>←</sup>  $\overline{A}$ DÉMAR. SÉLECT. INTER. 1 SEC DIAPOS. RÉPÉT. ARRÊT AJOUTER **EFFET** ANNULER **MAGES** EFFACER DÉPL.: ← CONFIG:OK

**All A1** 

SÉLECT.

 $\Box$ 

- 3. Sélectionnez le menu [DÉMAR.] en appuyant sur la touche Haut/ Bas et appuyez sur la touche OK pour démarrer le diaporama.
- 4. Pour arrêter le diaporama, appuyez sur la touche Lecture & Pause et la touche MENU/ OK.

Lecture d'un album que vous souhaitez

- 1. Sélectionnez un album que vous souhaitez et appuyez sur la touche OK.
- 2. Sélectionnez le menu [DIAPOS.] en appuyant sur la touche Haut/Bas et appuyez sur la touche Droite. Vous pouvez sélectionner les menus [DÉMAR.], [INTER.], [RÉPÉT.] et [EFFET].
- 3. Sélectionnez le menu [DÉMAR.] et appuyez sur la touche OK pour démarrer le diaporama.
- 4. Pour arrêter le diaporama, appuyez sur la touche Lecture & Pause et la touche MENU/ OK.

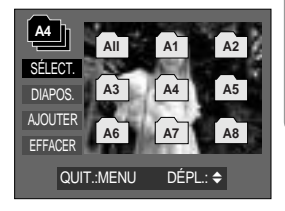

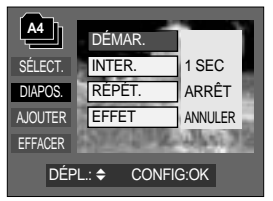

### **BON À SAVOIR**

- Si une image est supprimée de la mémoire, elle ne s'affiche pas dans un album.
- Une image ne peut pas être ajoutée deux fois dans le même album.
- Il est possible d'ajouter une image dans des albums différents.

### **Configuration du mode de lecture à l'aide de l'écran LCD**

Les fonctions du mode LECTURE peuvent être modifiées à l'aide de l'écran à cristaux liquides. Dans le mode LECTURE, le menu s'affiche sur l'écran LCD lorsqu'on appuie sur la touche MENU. Les menus que vous pouvez paramétrer en mode Lecture sont les suivants. Pour prendre une photo après avoir configuré le menu lecture, appuyez sur la touche du mode LECTURE ou sur le bouton de l'obturateur.

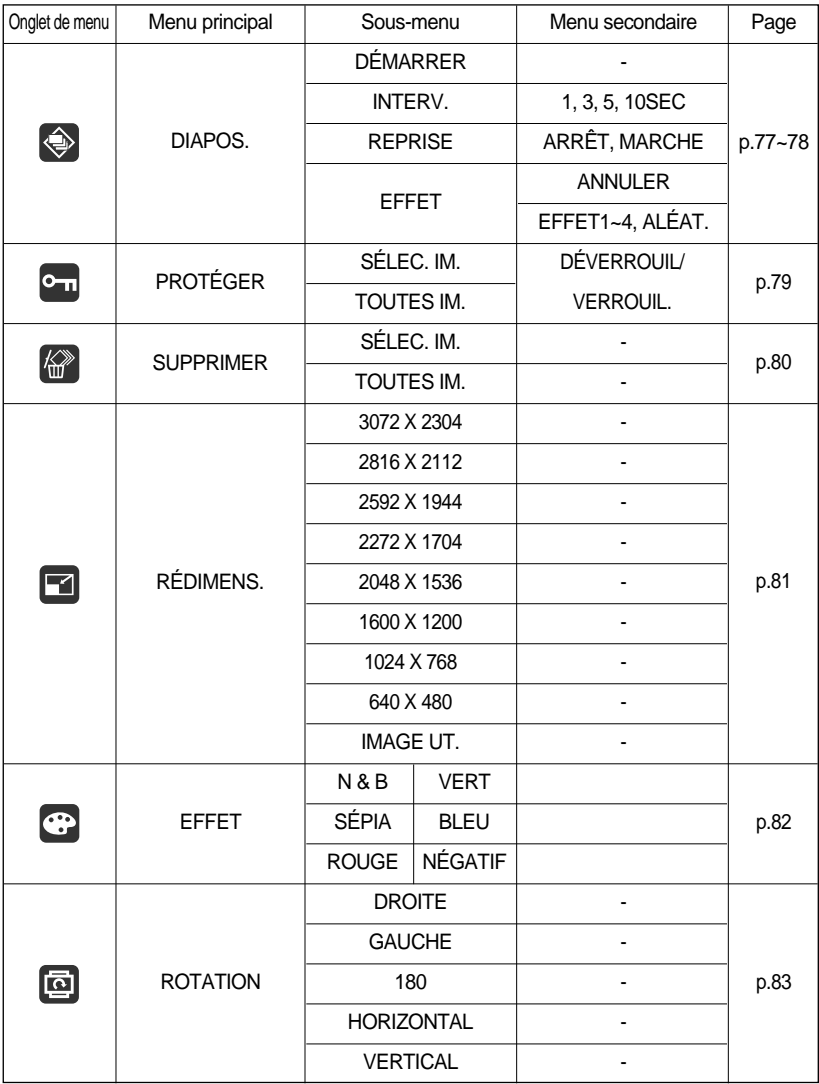

### **Configuration du mode de lecture à l'aide de l'écran LCD**

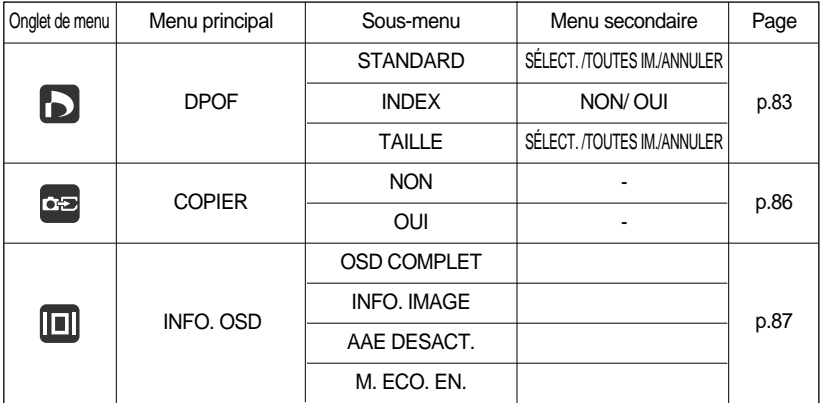

Ce menu est disponible lorsque l'appareil photo est connecté à une imprimante supportant PictBridge (connexion directe à l'appareil photo, vendue séparément) par un câble USB.

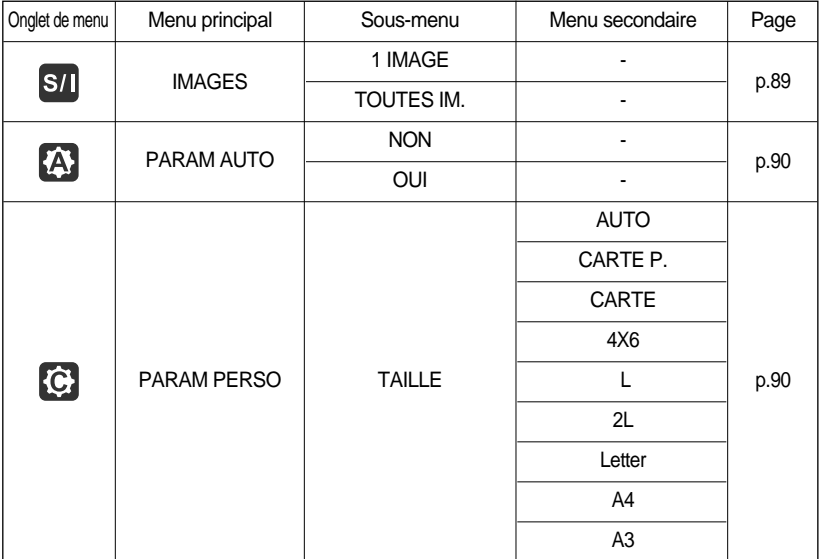

### **Configuration du mode de lecture à l'aide de l'écran LCD**

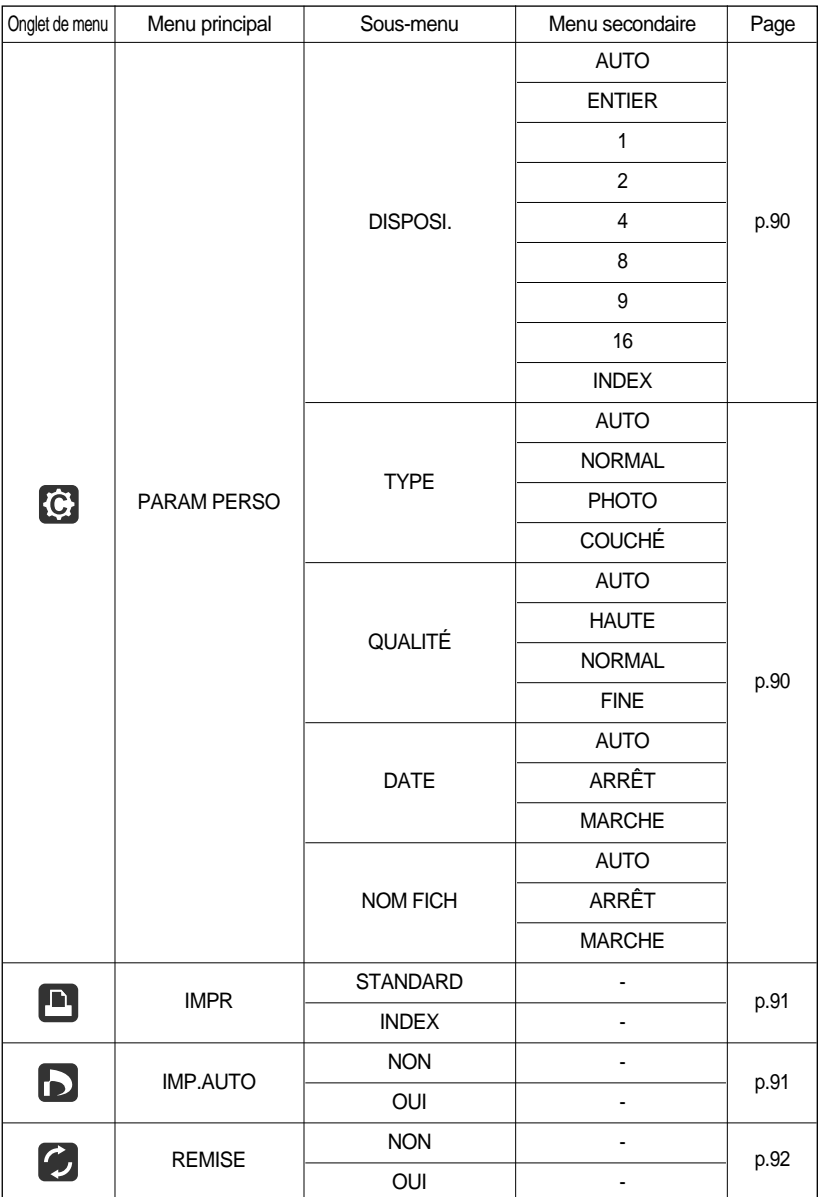

Les menus sont susceptibles d'être modifiés sans avertissement.

## **Démarrage du diaporama**

Les images peuvent être affichées en continu à intervalles pré configurés.

Vous pouvez visionner le diaporama en connectant l'appareil à un écran externe.

- 1. Appuyez sur les touches mode lecture puis menu.
- 2. Appuyez sur la touche GAUCHE/ DROITE et sélectionnez l'onglet du menu [DIAPOS.].

Démarrer le diaporama : Le diaporama peut uniquement démarrer dans le menu [DÉMARRER].

- 1. Utilisez les touches Haut/ Bas pour sélectionner le menu [DÉMARRER].
- 2. Appuyez sur la touche OK pour démarrer le diaporama.
- Appuyez sur la touche Pause pour mettre le diaporama sur pause.
- Pour reprendre le diaporama, appuyez à nouveau sur la touche pause  $($   $\bullet$   $\bullet$  ).
- Pour arrêter le diaporama, appuyez sur la touche lecture & pause et appuyez ensuite sur la touche GAUCHE ou DROITE.

Paramétrage de l'intervalle de lectura : Paramétrez l'intervalle de lecture du diaporama.

- 1. Sélectionnez le sous-menu [INTERV.] en appuyant sur la touche HAUT/BAS et appuyez sur la touche DROITE.
- 2. Utilisez les touches Haut/Bas pour sélectionner l'intervalle que vous souhaitez.
- 3. Appuyez sur la touche OK pour enregistrer la configuration.

Répétition du paramétrage : Répéter ou non le diaporama après la fin du premier cycle.

- 1. Utilisez les touches Haut/Bas pour sélectionner le menu [REPRISE] et appuyez sur la touche Droite.
- 2. Utilisez les touches Haut/Bas pour sélectionner le sous-menu que vous souhaitez.

[MARCHE] sélectionné : Le diaporama est répété jusqu'à ce qu'il soit annulé.

- [ARRÊT] sélectionné : Le diaporama est fermé après un cycle.
- 3. Appuyez sur la touche OK pour enregistrer la configuration.

### **BON À SAVOIR**

La durée de chargement dépend de la taille de l'image et de la qualité. Lors du diaporama, seule la première image d'un film VIDÉO s'affiche. Lors du diaporama, le fichier d'enregistrement vocal ne s'affiche pas.

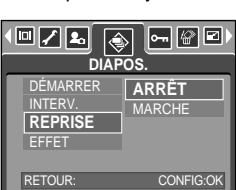

**DIAPOS.**

**SEC** 3 SEC 5 SEC 10 SEC

⊶∥⊛∥⊡

ETOUR: CONFIG:OK

DÉMARRER **INTERV.** REPRISE EFFET

回기회

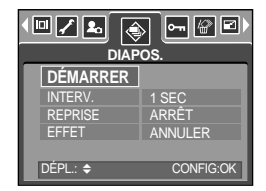

## **Démarrage du diaporama**

Configurer les effets du diaporama : Il est possible d'utiliser les effets de l'écran unique pour le diaporama.

- 1. Sélectionnez le sous-menu [EFFET] en appuyant sur la touche HAUT/ BAS et appuyez sur la touche DROITE.
- 2. Utilisez la touche Haut/ Bas pour sélectionner le type d'effet. [ANNULER]: Affichage normal.
	- [EFFET1] : L'image s'affiche doucement.
	- [EFFET2] : L'image s'affiche doucement du centre vers l'extérieur.
	- [EFFET3] : L'image se déplace à partir du haut à gauche.
	- [EFFET4] : L'image glisse en diagonale du coin supérieur gauche vers le coin inférieur droit.
	- [ALÉAT.] : Les images défilent de manière irrégulière
- 3. Appuyez sur la touche OK pour confirmer le paramétrage.

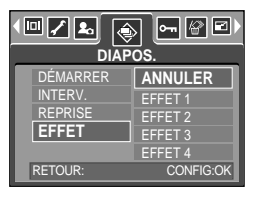

## **Protection des images**

Cela permet d'éviter d'effacer accidentellement des prises de vue particulières (VERROUIL.). Enlève également la protection des images qui ont été protégées précédemment (DÉVERROUIL).

Protection des images

- 1. Appuyez sur les touches mode lecture puis menu.
- 2. Appuyez sur la touche GAUCHE/ DROITE et sélectionnez l'onglet du menu [PROTÉGER].
- 3. Sélectionnez le sous-menu voulu en appuyant sur la touche HAUT ou la touche BAS. Ensuite, appuyez sur la touche OK. [SÉLEC. IM.] : Une fenêtre de sélection s'affiche pour une image à protéger/sortir.
	- Haut/ Bas/ Gauche/ Droite : Permet de sélectionner une image
	- Touche zoom W/T : Permet de changer la taille de l'impression.
	- Touche MENU : Vos modifications seront enregistrées et le menu va disparaître.
	- [TOUTES IM.] : Permet de changer la taille de l'impression de toutes les images enregistrées.
	- Touche zoom W/T : Protéger/ sortir les images.
	- Touche MENU : Vos modifications seront enregistrées et le menu va disparaître.
- Lorsque vous protégez une image contre un effacement inopiné, l'icône de protection s'affiche à l'écran à cristaux liquides (LCD). Une image non protégée n'a pas d'indicateur.
- Une image en mode LOCK est protégée de la fonction supprimer ou des fonctions [SUPPRIMER] mais n'est PAS protégée de la fonction [FORMAT].

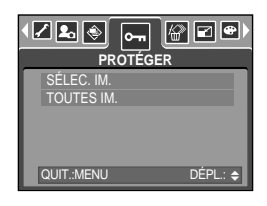

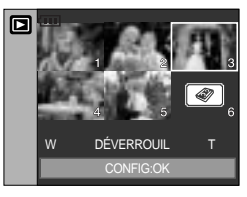

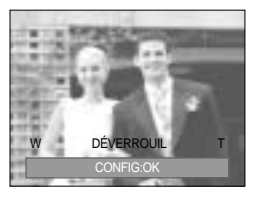

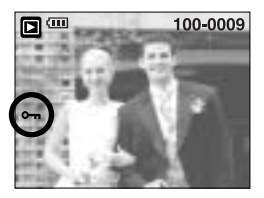

# **Suppression d'images**

Parmi tous les fichiers enregistrés sur la carte mémoire, les fichiers non protégés qui se trouvent dans le sous-dossier DCIM seront effacés. Rappel:les images ainsi effacées ne peuvent pas être récupérées. Veillez à enregistrer les images importantes sur un ordinateur avant de lancer la commande d'effacement. L'image de démarrage n'est pas enregistrée dans la mémoire interne de l'appareil photo (C.à d. pas sur la carte mémoire) et elle ne sera pas effacée même si vous supprimez tous les fichiers de la carte mémoire.

Suppression d'images

- 1. Appuyez sur les touches mode lecture puis menu.
- 2. Appuyez sur la touche GAUCHE/ DROITE et sélectionnez l'onglet du menu [SUPPRIMER].
- 3. Sélectionnez le sous-menu voulu en appuyant sur la touche HAUT ou la touche BAS.

Ensuite, appuyez sur la touche OK.

[SÉLEC. IM.] : Une fenêtre de sélection s'affiche pour une image à protéger/sortir.

Haut/ Bas/ Gauche/ Droite : Permet de sélectionner une image.

- Touche zoom T : Sélectionnez l'image pour la suppression. (marque  $\checkmark$ )
- Touche OK : Appuyez sur la touche OK pour afficher le message de confirmation. Sélectionnez le menu [SUPPRIMER] et appuyez sur la touche OK pour supprimer les images ayant la marque  $\checkmark$ .
- [TOUTES IM.]: Affiche la fenêtre de confirmation. Sélectionnez le menu [SUPPRIMER] et appuyez sur la touche OK pour supprimer toutes les images non protégées. S'il n'y a aucune image protégée, toutes les images sont supprimées et un message [PAS D' IMAGE!] s'affiche.

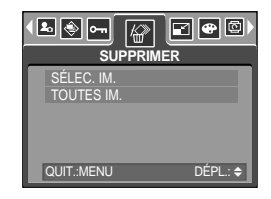

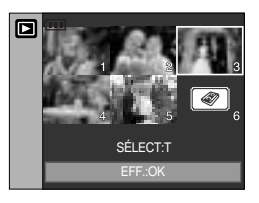

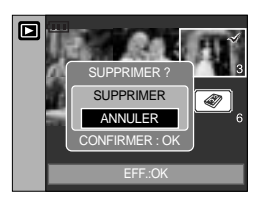

4. Après la suppression, l' écran revient à l'écran du mode play.

# **Redimensionner**

Changez la résolution (taille) des photos que vous avez prises. Sélectionnez [IMAGE UT.]

pour enregistrer une image en tant qu'image de démarrage.

L'image redimensionnée portera un nouveau nom de fichier.

- 1. Appuyez sur les touches mode lecture puis menu.
- 2. Appuyez sur la touche GAUCHE/ DROITE et sélectionnez l'onglet du menu [RÉDIMENS.].
- 3. Sélectionnez un sous-menu que vous souhaitez en appuyant sur la touche HAUT/BAS et appuyez sur la touche OK.

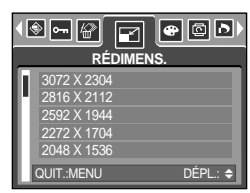

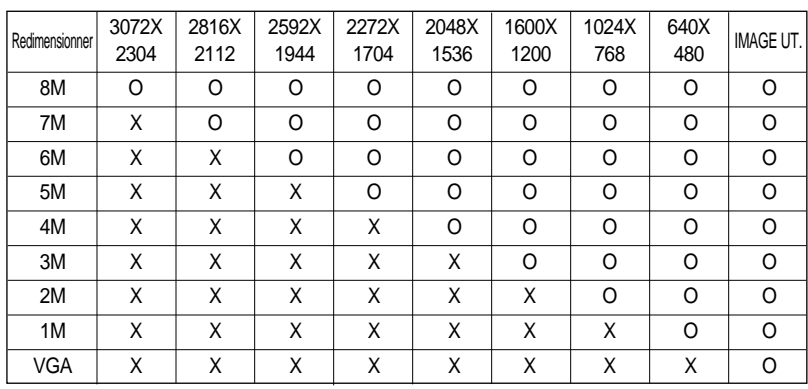

#### Types de redimensionnement de l'image

### **BON À SAVOIR**

- Une grande image peut être redimensionnée pour être plus petite mais l'inverse n'est pas possible.
- Seules des images de photos (JPEG) peuvent être redimensionnées. Les fichiers TIFF, Clip vidéo (AVI) et Enregistrement vocal (WAV) ne peuvent pas être redimensionnés.
- Vous pouvez modifier la résolution uniquement pour les fichiers compressés au format  $JPFG 4.2.2$
- L'image redimensionnée portera un nouveau nom de fichier. L'image [IMAGE UT.] est enregistrée non pas sur la carte mémoire mais dans la mémoire interne.
- Il n'est possible d'enregistrer que deux images [IMAGE UT.]. Si vous enregistrez une nouvelle image [IMAGE UT.], l'image de démarrage existante sera supprimée.
- Si la capacité mémoire est insuffisante pour stocker l'image redimensionnée, un message [CARTE PLEINE!] s'affiche sur l'écran à cristaux liquides et l'image redimensionnée ne sera pas stockée.

En utilisant le processeur de l'appareil photo numérique, il est possible d'ajouter des effets spéciaux à vos images.

- 1. Appuyez sur les touches mode lecture puis menu.
- 2. Appuyez sur la touche GAUCHE/ DROITE et sélectionnez l'onglet du menu [EFFET].
- 3. Sélectionnez le sous-menu voulu en appuyant sur la touche HAUT ou la touche BAS.
	- [N & B] : Convertit l'image en noir et blanc.
	- [SÉPIA] : Les images sont enregistrées avec une couleur sepia (ton de couleurs jaunâtre brun).
	- [ROUGE] : Les images prises sont enregistrées avec une teinte rouge.
	- [VERT] : Les images prises sont enregistrées avec une teinte verte.
	- [BLEU] : Les images prises sont enregistrées avec une teinte bleue.
	- [NÉGATIF] : Enregistrez l'image en mode négatif.
- 4. Appuyez sur la touche OK et une fenêtre de confirmation s'affiche.
	- [ENREGIS.] : Le fichier modifié est enregistré sous un nouveau nom de fichier.
	- [ANNULER] : Permet d'annuler l'effet ajouté.

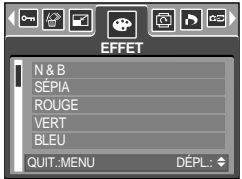

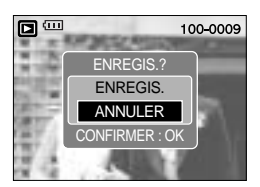

# **Rotation d'une image**

Vous pouvez faire tourner les images enregistrées selon différents degrés. Une fois la lecture de la photo tournée est terminée, elle reprend son état d'origine.

- 1. Appuyez sur les touches mode lecture puis menu.
- 2. Appuyez sur la touche GAUCHE/ DROITE et sélectionnez l'onglet du menu [ROTATION].
- 3. Sélectionnez le sous-menu que vous souhaitez en appuyant sur la touche HAUT/ BAS.

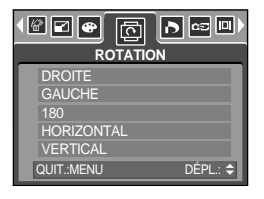

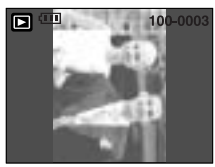

[DROITE] : Permet d'appliquer une rotation dans le sens des aiguilles d'une montre à une image

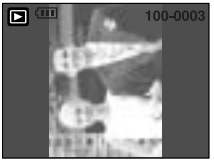

[GAUCHE] : Permet d'appliquer une rotation dans le sens contraire des aiguilles d'une montre à une image

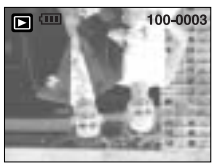

[180] : Permet d'appliquer une rotation de 180 degrés à une image

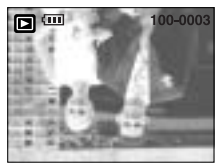

[HORIZONTAL] : Tourner l'image horizontalement

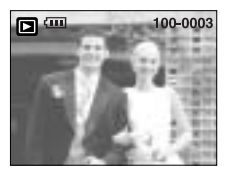

[VERTICAL] : Tourner l'image verticalement

4. Appuyez sur la touche OK et l'image tournée s'affiche. Si vous affichez l'image tournée sur l'écran LCD, des espaces vides risquent d'apparaître à gauche et à droite de l'image.

#### **DPOF**

DPOF(Digital Print Order Format) vous permet d'incorporer des informations relatives à l'impression dans le dossier MISC de votre carte mémoire. Sélectionnez les images à imprimer et le nombre d'impressions que vous souhaitez.

L'indicateur DPOF s'affiche sur l'écran LCD lorsqu'une image possédant des informations DPOF est lue. Il est ensuite possible d'imprimer les images sur des imprimantes DPOF et dans un nombre de laboratoires photos de plus en plus important.

Cette fonction n'est pas disponible pour les fichiers de clips vidéo et d'enregistrements vocaux.

# **DPOF : STANDARD**

Cette fonction vous permet d'intégrer les informations relatives à la quantité d'impressions sur votre carte mémoire.

- 1. Appuyez sur la touche mode play (lecture) et sur la touche MENU.
- 2. Appuyez sur la touche GAUCHE/ DROITE et sélectionnez [DPOF].
- 3. Sélectionnez le menu [STANDARD] en appuyant sur la touche HAUT/ BAS et appuyez sur la touche DROITE.
- 4. Sélectionnez le sous-menu que vous souhaitez en appuyant sur la touche HAUT/ BAS et appuyez ensuite sur la touche OK.
	- [SÉLECT.] : La fenêtre de sélection pour une image à imprimer s'affiche.
	- Haut/ Bas/ Gauche/ Droite : Sélectionnez une image à imprimer

Touche zoom W/ T : Sélectionnez le nombre d'impression [TOUTES IM.] : Configurez le nombre d'impression pour

> toutes les images à l'exception des fichiers vidéo et vocaux.

Touche zoom W/T : Sélectionnez le nombre d'impression [ANNULER] : Annuler le paramétrage de l'impression

5. Appuyez sur la touche OK pour confirmer les paramètres. Si une image comporte des instructions DPOF, l'indicateur DPOF ( $\Box$ ) s'affiche.

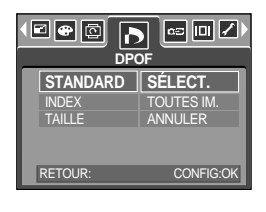

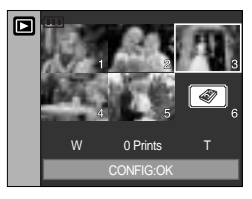

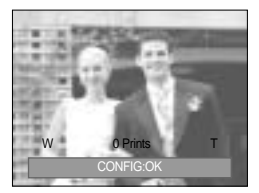

### **DPOF : INDEX**

Les images (excepté pour les clips vidéo et les fichiers vocaux) sont imprimées sous forme d'index.

- 1. Appuyez sur les touches mode lecture puis menu.
- 2. Appuyez sur la touche GAUCHE/ DROITE et sélectionnez l'onglet du menu [DPOF].
- 3. Sélectionnez le menu [INDEX] en appuyant sur la touche HAUT/BAS et appuyez sur la touche DROITE.
- 4. Sélectionnez le sous-menu voulu en appuyant sur la touche HAUT ou la touche BAS.

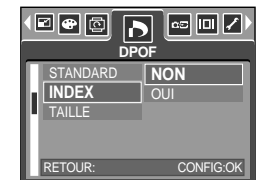

Si [NON] est sélectionné : Permet d'annuler le paramétrage de l'index d'impression.

- Si [OUI] est sélectionné : L'image est imprimée au format index.
- 5. Appuyez sur la touche OK pour confirmer les paramètres.

# **DPOF : TAILLE DE L'IMPRESSION**

Vous pouvez préciser la taille d'impression lors de l'impression d'images enregistrées sur la carte mémoire. Le menu [TAILLE] n'est disponible qu'avec les imprimantes compatibles DPOF 1.1.

Paramétrage de la taille d'impression

- 1. Appuyez sur les touches mode lecture puis menu.
- 2. Appuyez sur la touche GAUCHE/ DROITE et sélectionnez l'onglet du menu [DPOF].
- 3. Sélectionnez le menu [TAILLE] en appuyant sur la touche HAUT/BAS et appuyez sur la touche DROITE.
- 4. Sélectionnez le sous-menu voulu en appuyant sur la touche HAUT ou la touche BAS. Ensuite, appuyez sur la touche OK.
	- [SÉLECT.] : Une fenêtre de sélection s'affiche pour le changement de la taille de l'impression d'une image.
	- Haut/ Bas/ Gauche/ Droite : Permet de sélectionner une image.
	- Touche zoom W/ T : Permet de changer la taille de l'impression.
	- Touche OK : Vos modifications seront enregistrées et le menu va disparaître.
	- [TOUTES IM.] : Permet de changer la taille de l'impression de toutes les images enregistrées.
	- Touche zoom W/ T : Sélectionner une taille d'impression
	- Touche OK : Vos modifications seront enregistrées et le menu va disparaître.

[ANNULER] : Annuler tous les paramètres de taille de l'impression

\* Menu secondaire DPOF [TAILLE] : ANNULER, 3X5, 4X6, 5X7, 8X10

\* Selon le fabricant et le modèle d'impression, l'annulation de l'impression peut prendre un peu plus de temps.

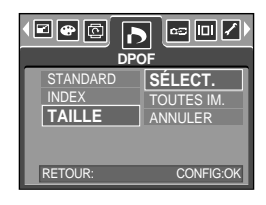

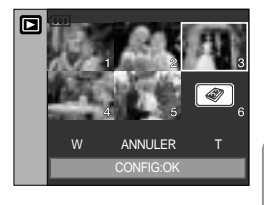

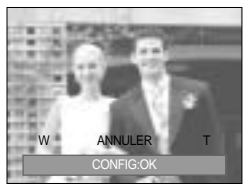

# **COPIER VERS LA CARTE**

Ceci vous permet de copier des fichiers d'image, des clips vidéos et des fichiers d'enregistrement vocal sur la carte mémoire.

Copie sur la carte mémoire

- 1. Appuyez sur les touches mode lecture puis menu.
- 2. Sélectionnez l'onglet du menu [COPIER] en appuyant sur la touche GAUCHE/ DROITE.
- 3. Sélectionnez un sous-menu que vous souhaitez en appuyant sur la touche HAUT/ BAS et appuyez sur la touche OK.
	- [NON] : annule "COPIE VERS CARTE".

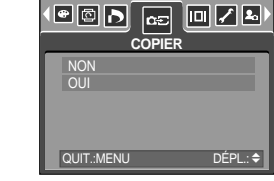

- [OUI] : Toutes les images, les fichiers de clips vidéos et d'enregistrement vocal enregistrés dans la mémoire interne sont copiés vers la carte mémoire après l'affichage du message [EN COURS !]. Une fois la copie terminée, l'écran revient en mode lecture.

#### **BON À SAVOIR**

Lorsque ce menu est sélectionné sans avoir inséré de carte mémoire, vous pouvez sélectionner le menu [COPIER] mais il ne peut être exécuté.

S'il n'y a pas assez de place disponible sur la carte mémoire pour copier les images enregistrées dans la mémoire interne (20 Mo), la commande [COPIER] copie uniquement certaines des images et affiche le message [CARTE PLEINE !]. Le système revient ensuite en mode lecture. Assurez-vous de supprimer les fichiers non nécessaires pour libérer de l'espace avant d'insérer la carte mémoire dans l'appareil photo. Lorsque vous déplacez les images enregistrées sur la mémoire interne par [Copy to Card] vers la carte, le numéro suivant des noms de fichiers est créé sur la carte afin d'éviter la duplication du nom de fichier.

- Lorsque [REMISE] dans le menu de configuration [FICHIER] a été configuré : Les noms de fichiers copiés commencent après le dernier nom de fichier enregistré.
- Lorsque [SÉRIES] dans le menu de configuration [FICHIER] a été configuré : Les noms de fichiers copiés commencent après le dernier nom de fichier effectué. Après l'exécution de la fonction [COPIER], la dernière image enregistrée du dernier dossier copié s'affiche sur l'écran LCD.

## **Informations relatives à l'affichage à l'écran**

Vous pouvez vérifier les informations relatives à la prise de vue pour l'image affichée.

Comment sélectionner un type d'informations relatives à l'affichage à l'écran

- 1. Appuyez sur la touche mode lecture et sur la touche menu.
- 2. Sélectionnez l'onglet du menu [INFO. OSD] en appuyant sur la touche GAUCHE/ DROITE.
- 3. Sélectionnez un sous-menu que vous souhaitez en appuyant sur la touche HAUT/ BAS et appuyez sur la touche OK.

8 m

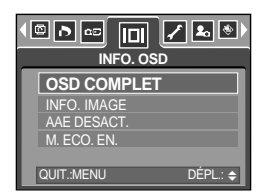

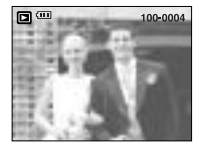

[AFFICHAGE ENTIER A L'ECRAN] [INFORMATIONS RELATIVES A L'IMAGE] [AFFICHAGE A L'ECRAN ARRETE] [MODE ENREGISTRER : ECRAN LCD ARRETE]

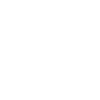

# **PictBridge**

Vous pouvez utiliser le câble USB pour brancher l'appareil photo à une imprimante qui supporte PictBridge (vendu séparément) et imprimer directement les images enregistrées. Vous ne pouvez pas imprimer les TIFF, clips vidéo et les fichiers vocaux. Vous pouvez régler les paramètres suivants à partir du menu PictBridge.

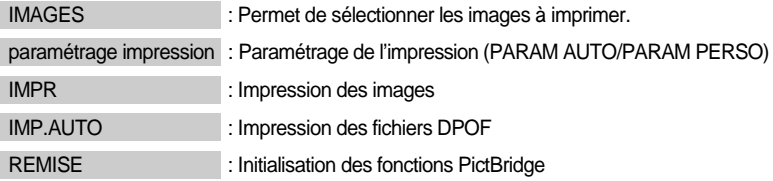

- Branchement de lappareil photo à une imprimante
	- 1. Appuyez sur la touche POWER pour allumer lappareil photo.
	- 2. Dans un mode différent du mode Enregistrement vocal, appuyez sur la touche MENU.
	- 3. Appuyez sur la touche GAUCHE/ DROITE et sélectionnez l'onglet du menu [INSTALL].
	- 4. Sélectionnez le menu [USB] en appuyant sur la touche HAUT/BAS et appuyez sur la touche DROITE.

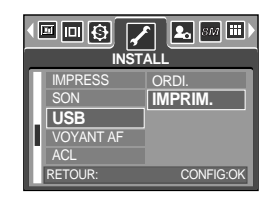

- 5. Sélectionnez le menu [IMPRIM.] en appuyant sur la touche HAUT/ BAS et appuyez sur la touche OK.
- 6. Appuyez deux fois sur la touche menu et le menu disparaît.
- 7. Utilisez le câble USB fourni pour brancher l'appareil photo à l'imprimante comme indiqué ci-dessous.
- 8. Allumez l'imprimante pour brancher l'appareil photo à l'imprimante.

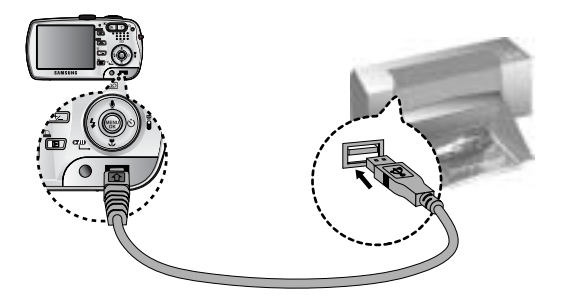

Si vous avez sélectionné [ORDI.] à l'étape 5, lorsque vous connectez l'appareil photo à votre imprimante, le voyant du sélecteur de mode (vert) s'allume et la connexion ne se fait pas. Dans ce cas, débranchez le câble USB et suivez la procédure à partir de l'étape 2 et suivantes. Vous pouvez également connecter l'imprimante en appuyant sur la touche Imprimer (Touche mode Lecture).

# **PictBridge : Sélection d'image**

#### Facilité d'impression

Lorsque vous connectez l'appareil photo à une imprimante en mode Lecture, vous pouvez facilement imprimer une image.

- Appuyer sur le bouton de l'obturateur : L'image affichée est imprimée avec les paramètres par défaut de l'imprimante.
- Appuyer sur la touche Gauche/ Droite : permet de sélectionner une image précédente/ suivante.

#### Sélectionner les images à imprimer.

- 1. Le menu [IMAGES] s'affiche.
- 2. Utilisez les touches HAUT et BAS pour sélectionner le valeur de sous-menu que vous souhaitez et appuyez ensuite sur la touche OK.

Lorsque [1 IMAGE] est sélectionné :

La fonction PictBridge est appliquée uniquement à l'image actuellement affichée.

Lorsque **ITOUTES IM.1** est sélectionnée :

La fonction PictBridge est appliquée à toutes les images,

à l'exception des clips vidéo, TIFF et des fichiers vocaux.

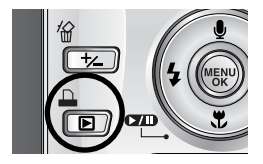

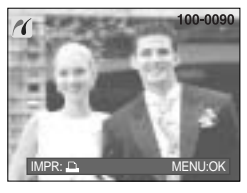

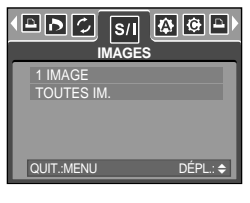

Paramétrage du nombre de copies à imprimer.

- Sélectionnez [1 IMAGE] ou [TOUTES IM.]. Un écran dans lequel vous pouvez paramétrer le nombre de copies à imprimer apparaît comme indiqué ci-dessous.

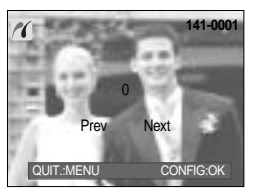

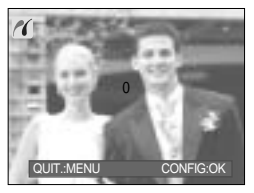

[ Lorsque [1 IMAGE] est sélectionné ] [ Lorsque [TOUTES IM.] est sélectionné ]

- Appuyez sur la touche Haut/Bas pour sélectionner le nombres d'impressions.
- Utilisez la touche Gauche/Droite pour sélectionner une autre image et sélectionner le nombre d'impressions pour une autre image.
- Après avoir paramétré le nombre d'impressions, appuyez sur la touche OK pour enregistrer.
- Appuyez sur le bouton de l'obturateur pour revenir au menu sans paramétrer le nombre d'impressions.
- Le nombre maximum d'impressions est de 100 et si vous sélectionnez un nombre supérieur, le message [TROP D'IM.] s'affiche.

# **PictBridge : Paramétrage impression**

#### PARAM AUTO

- 1. Utilisez les touches GAUCHE et DROITE pour sélectionner l'onglet du menu [PARAM AUTO].
- 2. Utilisez les touches HAUT et BAS pour sélectionner le valeur de sous-menu que vous souhaitez et appuyez ensuite sur la touche OK.
	- [NON] : Les valeurs de [PARAM PERSO] sont conservées.
	- [OUI] : Toutes les valeurs de [PARAM PERSO] sont automatiquement modifiées.

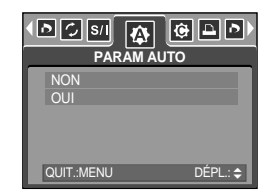

- PARAM PERSO : Vous pouvez sélectionner les menus Taille du papier, Format d'impression, Type de papier, Qualité d'impression, Date d'impression et Nom d'impression du fichier, pour les images imprimées.
- 1. Utilisez les touches GAUCHE et DROITE pour sélectionner l'onglet du menu [PARAM PERSO].
- 2. Utilisez les touches HAUT et BAS pour sélectionner le valeur de sous-menu que vous souhaitez et appuyez ensuite sur la touche DROITE.
- 3. Utilisez les touches HAUT et BAS pour sélectionner le valeur de sous-menu que vous souhaitez et appuyez ensuite sur la touche OK.

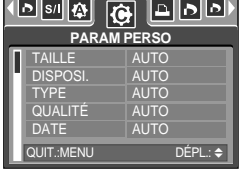

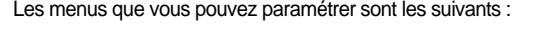

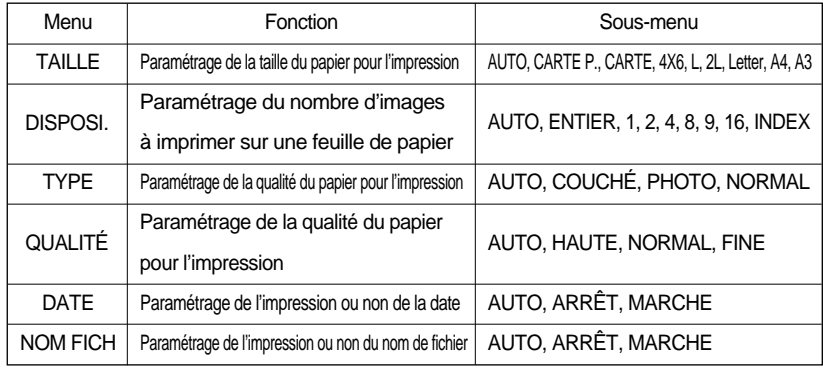

Certaines options du menu ne sont pas supportées par tous les modèles d'imprimantes et du fabriquant. S'ils ne sont pas supportés, les menus sont tout de même affichés sur l'écran LCD mais ne peuvent être sélectionnés.

Si les valeurs de paramétrage ne sont pas modifiées dans le paramétrage automatique/ manuel, elles sont automatiquement conservées.

# **PictBridge : l'impression**

Impression des images

- 1. Utilisez les touches GAUCHE et DROITE pour sélectionner l'onglet du menu [IMPR].
- 2. Utilisez les touches HAUT et BAS pour sélectionner le valeur de sous-menu que vous souhaitez et appuyez ensuite sur la touche OK.
	- [STANDARD] : Permet d'imprimer les images enregistrées dans la carte mémoire. Une image est imprimée par feuille de papier.
	- [INDEX] : Permet d'imprimer plusieurs images sur une feuille de papier.
- 3. L'écran indiqué à droite s'affiche et la photo est imprimée. Si aucune photo n'est sélectionnée, le message [PAS D' IMAGE!] s'affiche. Appuyez sur la touche Menu/OK lors de l'impression pour annuler l'impression et le menu [IMPR] s'affiche.

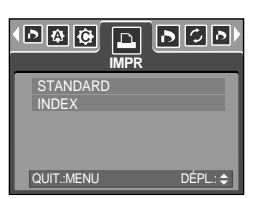

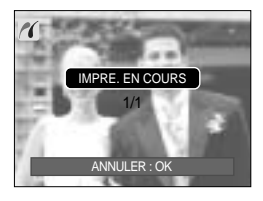

Le nombre d'images dans un index d'impression varie selon l'imprimante utilisée. Selon le fabricant et le modèle d'impression, l'annulation de l'impression peut prendre un peu

plus de temps.

IMP.AUTO : Cela vous permet d'imprimer directement les fichiers avec les informations DPOF.

- 1. Utilisez les touches GAUCHE et DROITE pour sélectionner l'onglet du menu [IMP.AUTO].
- 2. Utilisez les touches HAUT et BAS pour sélectionner le valeur de sous-menu que vous souhaitez et appuyez ensuite sur la touche OK.

[NON] : Permet d'annuler l'impression

[OUI] : Permet d'imprimer directement le fichier avec les informations DPOF

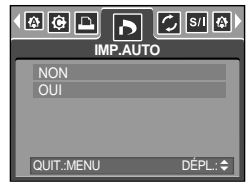

Selon le fabriquant et le modèle de l'imprimante, certains menus peuvent ne pas être disponibles. Avec une imprimante qui ne supporte pas DPOF, le menu reste affiché mais n'est pas disponible.

# **PictBridge : REMISE**

Permet d'initialiser les configurations modifiées par l'utilisateur.

- 1. Utilisez les touches GAUCHE et DROITE pour sélectionner l'onglet du menu [REMISE].
- 2. Utilisez les touches HAUT et BAS pour sélectionner le valeur de sous-menu que vous souhaitez et appuyez ensuite sur la touche OK.

Si vous avez sélectionné [NON] : Les paramètres ne seront pas réinitialisés.

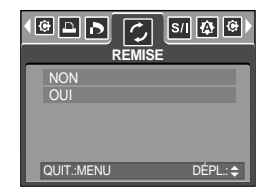

Si vous avez sélectionné [OUI] : Tous les paramètres impression et image seront réinitialisés.

Le paramétrage par défaut de l'impression varie selon le fabricant de l'imprimante.

Pour le paramétrage par défaut de votre imprimante, reportez-vous au manuel de l'utilisateur livré avec votre imprimante.

## **Menu de configuration**

 $\blacksquare$  Ce mode vous permet de configurer les paramètres de base. Vous pouvez utiliser le menu paramétrage dans tous les modes de l'appareil photo à l'exception du mode Enregistrement vocal. Les éléments indiqués par représentent les paramètres par défaut.

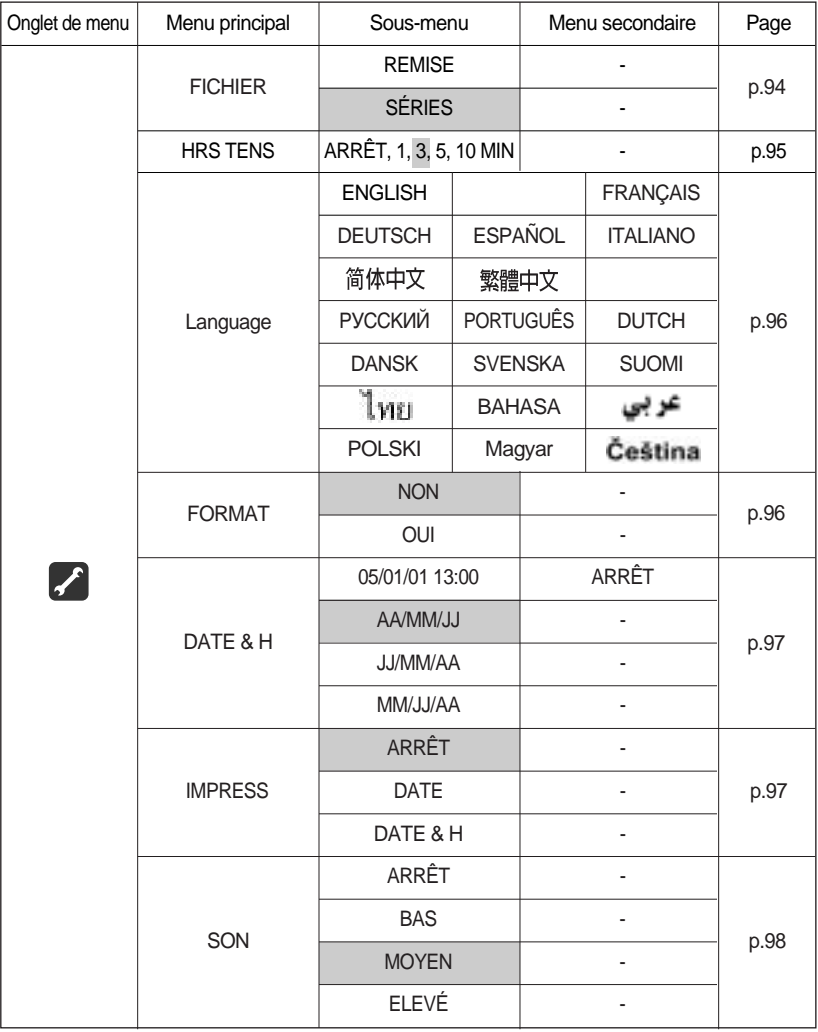

## **Menu de configuration**

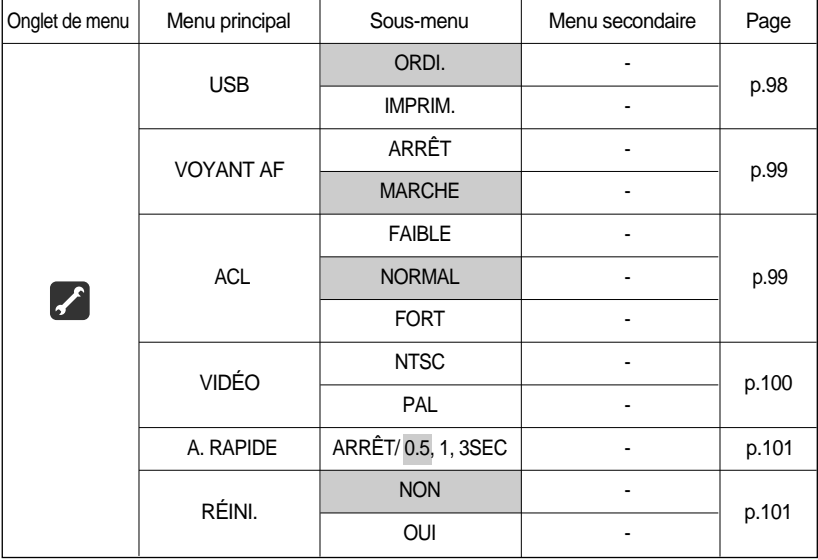

\* Les menus peuvent être modifiés sans avertissement préalable.

#### **Nom de fichier**

- Cette fonction permet à l'utilisateur de sélectionner le format d'attribution de nom de fichier.
- Attribution des noms de fichier
	- 1. Dans tous les modes autres que le mode Enregistrement vocal, appuyez sur la touche MENU.
	- 2. Appuyez sur la touche GAUCHE/ DROITE et sélectionnez l'onglet du menu [INSTALL.].
	- 3. Sélectionnez le menu [FICHIER] en appuyant sur la touche HAUT/ BAS et appuyez sur la touche DROITE.
	- 4. Sélectionnez le sous-menu voulu en appuyant sur la touche HAUT ou la touche BAS. Ensuite, appuyez sur la touche OK.
		- [REMISE] : Après avoir utilisé la fonction réinitialisation, le nom de fichier suivant sera paramétré à partir de 0001 même après le formatage, la suppression de l'ensemble ou l'insertion d'une nouvelle carte mémoire.
		- [SÉRIES] : Les nouveaux fichiers sont nommés en utilisant des numéros qui suivent la séquence précédente, même lors de l'utilisation d'une nouvelle carte mémoire, après un formatage ou après la suppression de toutes les images.
	- 5. Appuyez deux fois sur la touche menu et le menu disparaît.

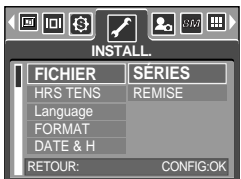

### **Nom de fichier**

### **BON À SAVOIR**

- Le nom du premier dossier sauvegardé est 100SSCAM et le premier nom est SV200001.
- $\bullet$  Les noms de fichiers sont attribués de manière séquentielle de SV200001  $\rightarrow$  SV200002  $\rightarrow \sim$   $\rightarrow$  SV209999.
- Le numéro du dossier est attribué de manière séquentielle de 100 à 999 de la manière suivante: 100SSCAM  $\rightarrow$  101SSCAM  $\rightarrow$   $\sim$   $\rightarrow$  999SSCAM.
- Les fichiers utilisés avec la carte mémoire sont conformes au format DCF (Design rule for Camera File system).

#### **Hors Tension**

- Cette fonction sert à éteindre l'appareil photo après un certain laps de temps afin d'éviter toute décharge inutile des piles.
- Paramétrage de la mise à l'arrêt
	- 1. Dans tous les modes autres que le mode Enregistrement vocal, appuyez sur la touche MENU.
	- 2. Appuyez sur la touche GAUCHE/ DROITE et sélectionnez l'onglet du menu [INSTALL.].
	- 3. Sélectionnez le menu [HRS TENS] en appuyant sur la touche HAUT/ BAS et appuyez sur la touche DROITE.
	- 4. Sélectionnez le sous-menu voulu en appuyant sur la touche HAUT ou la touche BAS. Ensuite, appuyez sur la touche OK. Sélection de [ARRÊT] : La fonction hors tension ne fonctionne pas.
		- [1, 3, 5, 10 MIN] : L'appareil photo s'éteint automatiquement s'il n'est pas utilisé pendant la durée indiquée.
	- 5. Appuyez deux fois sur la touche menu et le menu disparaît.

### **BON À SAVOIR**

- Le réglage «Arrêt automatique» sera toujours conservé, même si vous retirez les piles ou débranchez l'adaptateur CA.
- Sachez que la fonction d'arrêt automatique ne fonctionne pas si l'appareil photo est en mode PC, diaporama, lecture d'un enregistrement vocal, lecture d'un clip vidéo et prises de vues [COMPOSEE].

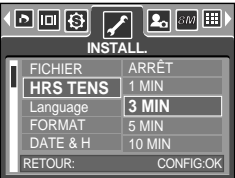

Il y a un choix de langues qui peut être affiché sur l'écran LCD. Même si la batterie et le chargeur de CA sont retirés et insérés à nouveau, le paramétrage de la langue est conservé.

#### Paramétrage de la langue

- 1. Dans tous les modes autres que le mode Enregistrement vocal, appuyez sur la touche MENU.
- 2. Appuyez sur la touche GAUCHE/ DROITE et sélectionnez l'onglet du menu [INSTALL.].
- 3. Sélectionnez le menu [Language] en appuyant sur la touche HAUT/ BAS et appuyez sur la touche DROITE.
- 4. Sélectionnez le sous-menu voulu en appuyant sur la touche HAUT ou la touche BAS. Ensuite, appuyez sur la touche OK.

Sous-menu LANGUE : Anglais, Coréen, Français, Allemand, Espagnol, Italien, Chinois simplifié, Chinois traditionnel, Japonais, Russe, Portugais, Hollandais, Danois, Suédois, Finnois, Thaï, BAHASA(MALAIS/ INDONESIEN), Arabe, Hongrois, Tchèque et Polonais.

5. Appuyez deux fois sur la touche menu et le menu disparaît.

#### **Formatage d'une carte mémoire**

Utilisé pour le formatage (effacement) de la carte mémoire. Si vous lancez [FORMAT] sur la carte mémoire, toutes les images, y compris celles qui sont protégées, seront supprimées. Assurezvous de télécharger les images importantes sur votre PC avant de formater la carte mémoire.

Formater une carte mémoire

- 1. Dans tous les modes autres que le mode Enregistrement vocal, appuyez sur la touche MENU.
- 2. Appuyez sur la touche GAUCHE/ DROITE et sélectionnez l'onglet du menu [INSTALL.].
- 3. Sélectionnez le menu [FORMAT] en appuyant sur la touche HAUT/ BAS et appuyez sur la touche DROITE.
- 4. Sélectionnez le sous-menu voulu en appuyant sur la touche HAUT ou la touche BAS. Ensuite, appuyez sur la touche OK.

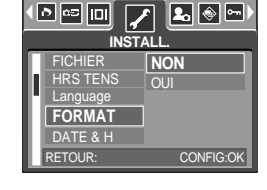

Si [NON] est sélectionné : La carte mémoire ne sera pas formatée. Appuyez deux fois sur la touche menu et l'affichage du menu disparaît.

Si [OUI] est sélectionné : Un message [EN COURS !] apparaît et la carte mémoire sera formatée. Si vous lancez FORMAT en mode lecture, un message [PAS D' IMAGE!] apparaît.

### **BON À SAVOIR**

Assurez-vous de lancer [FORMAT] sur les cartes mémoire suivantes.

- Une nouvelle carte mémoire ou une carte mémoire non formatée.
- Une carte mémoire avec un fichier que cet appareil photo ne reconnaît pas ou une qui a été prise d'un autre appareil.

Formatez toujours la carte mémoire lorsque vous utilisez cet appareil photo.

Si vous insérez une carte mémoire qui a été formatée avec d'autres appareils, lecteurs de carte mémoire ou PC, vous aurez un message [ERREUR CARTE!].

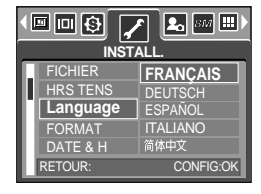

## **Paramétrage du type de date.heure/ date**

Vous pouvez modifier la date qui apparaît sur les images prises. Vous pouvez paramétrer le type de date.

Paramétrage Date/ Heure & Sélection du Format de la date

- 1. Dans tous les modes autres que le mode Enregistrement vocal, appuyez sur la touche MENU.
- 2. Appuyez sur la touché GAUCHE/ DROITE et sélectionnez l'onglet du menu [INSTALL.]
- 3. Sélectionnez le menu [DATE & H] on appuyant sur la touché HAUT/ BAS et appuyez sur la touché OJ.
- 4. Utilisez les touches HAUT, BAS, GAUCHE et DROITE pour sélectionner la valeur du sous menu que vous souhaitez et appuyez ensuite sur la touché. Touche DROITE : Permet de sélectionner année/mois/jour/heure/minute/ type de la date. Touche GAUCHE : Permet de déplacer le curseur au menu principal [FF/HH] si le curseur est placé sur le premier élément du paramétrage de la date et de l'heure. Dans tous les autres cas, le curseur est déplacé à gauche de sa position actuelle.

Touches HAUT et BAS : permet de modifier la valeur de paramétrage.

- Type de date : [AA/MM/JJ]/ [JJ/MM/AA]/ [MM/JJ/AA]/ [ARRÊT]

5. Appuyez deux fois sur la touche menu et le menu disparaît.

#### **Impression de la date d'enregistrement**

Il existe également une option vous permettant d'inscrire la DATE et l'HEURE sur les images fixes.

Date Imprinting

- 1. Dans tous les modes autres que le mode Enregistrement vocal, appuyez sur la touche MENU.
- 2. Appuyez sur la touche GAUCHE/ DROITE et sélectionnez l'onglet du menu [INSTALL.].
- 3. Sélectionnez le menu [IMPRESS] en appuyant sur la touche HAUT/ BAS et appuyez sur la touche DROITE.
- 4. Utilisez les touches HAUT et BAS pour sélectionner le type d'impression de la date que vous souhaitez et appuyez ensuite sur la touche OK.

[ARRÊT ] : DATE & HEURE ne seront pas imprimées sur le fichier image.

[DATE] : Seule la DATE est imprimée sur le fichier image.

[DATE & H] : La DATE & l'HEURE sont imprimées sur le fichier image.

5. Appuyez deux fois sur la touche menu et le menu disparaît.

La Date & l'Heure sont imprimées en bas à droite de l'image fixe.

La date est imprimée comme un paramètre TYPE DE DATE.

HEURE est imprimée de la manière suivante : [Heure: Minute] et les heures sont affichées sous forme de système à 24 heures.

La fonction impression est uniquement appliquée aux images fixes excepté pour les images prises en mode scène [TEXTE] et mode effet cadre photo.

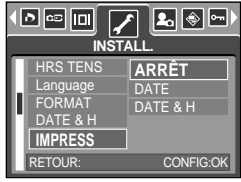

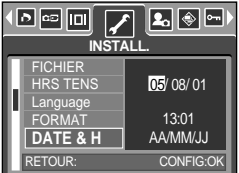

## **Son**

Si vous paramétrez le son de fonctionnement sur ON, différents sons sont activés pour le démarrage de l'appareil photo, lorsque vous appuyez sur les touches, en cas d'erreur carte, de manière à ce que soyez au courant de l'état de fonctionnement de l'appareil photo.

Paramétrage des sons de fonctionnement

- 1. Dans tous les modes autres que le mode Enregistrement vocal, appuyez sur la touche MENU.
- 2. Appuyez sur la touche GAUCHE/ DROITE et sélectionnez l'onglet du menu [INSTALL.].
- 3. Sélectionnez le menu [SON] en appuyant sur la touche HAUT/ BAS et appuyez sur la touche DROITE.
- 4. Sélectionnez le sous-menu voulu en appuyant sur la touche HAUT ou la touche BAS. Ensuite, appuyez sur la touche OK. Sous-menu [SON] : ARRÊT/ BAS/ MOYEN/ ELEVÊ
- 5. Appuyez deux fois sur la touche menu et le menu disparaît.

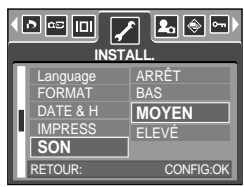

#### **Branchement d'un périphérique externe (USB)**

Vous pouvez sélectionner un périphérique externe auquel vous souhaitez brancher l'appareil photo à l'aide du câble USB.

Sélection d'un périphérique externe

- 1. Dans tous les modes autres que le mode Enregistrement vocal, appuyez sur la touche MENU.
- 2. Appuyez sur la touche GAUCHE/ DROITE et sélectionnez l'onglet du menu [INSTALL.].
- 3. Sélectionnez le menu [USB] en appuyant sur la touche HAUT/ BAS et appuyez sur la touche DROITE.
- 4. Sélectionnez le sous-menu voulu en appuyant sur la touche HAUT ou la touche BAS. Ensuite, appuyez sur la touche OK.
	- [ORDI.] : A sélectionner si vous souhaitez brancher l'appareil photo à votre PC. Reportez-vous page 124 pour les instructions relatives au branchement de l'appareil photo à votre PC.
	- [IMPRIM.]: A sélectionner si vous souhaitez brancher l'appareil photo à votre imprimante. Reportez-vous page 88 pour les instructions relatives au branchement de l'appareil photo à votre imprimante.
- 5. Appuyez deux fois sur la touche menu et le menu disparaît.

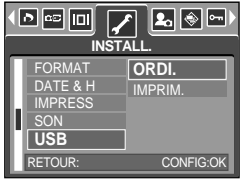

### **Voyant de la mise au point automatique**

Vous pouvez allumer et éteindre le voyant de la mise au point automatique

Comment configurer le voyant

- 1. Dans tous les modes autres que le mode Enregistrement vocal, appuyez sur la touche MENU.
- 2. Appuyez sur la touche GAUCHE/ DROITE et sélectionnez l'onglet du menu [INSTALL.].
- 3. Sélectionnez le menu [VOYANT AF] en appuyant sur la touche HAUT/BAS et appuyez sur la touche DROITE.
- 4. Sélectionnez le sous-menu voulu en appuyant sur la touche HAUT ou la touche BAS. Ensuite, appuyez sur la touche OK. Si [ARRÊT] est sélectionné : Le voyant de la mise au point ne s'allume pas. Si [MARCHE] est sélectionné : Le voyant de la mise au point s'allume.

Si vous sélectionnez le menu [ARRÊT] et que vous prenez une photo dans de mauvaises conditions d'éclairage, ou si vous sélectionnez le mode scène [NUIT], il se peut que l'appareil photo n'effectue pas la bonne mise au point.

Le voyant de mise au point automatique fonctionne lors de l'utilisation du retardateur même si la configuration est paramétrée sur l'arrêt du voyant.

#### **Luminosité LCD**

Vous pouvez régler la brillance de l'écran LCD.

Réglage de la brillance de l'écran LCD

- 1. Dans tous les modes autres que le mode Enregistrement vocal, appuyez sur la touche MENU.
- 2. Appuyez sur la touche GAUCHE/ DROITE et sélectionnez l'onglet du menu [INSTALL.].
- 3. Sélectionnez le menu [ACL] en appuyant sur la touche HAUT/ BAS et appuyez sur la touche DROITE.
- 4. Sélectionnez le sous-menu voulu en appuyant sur la touche HAUT ou la touche BAS. Ensuite, appuyez sur la touche OK. Sous-menu [ACL] : FAIBLE, NORMAL, FORT
- 5. Appuyez deux fois sur la touche menu et le menu disparaît.

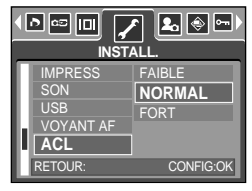

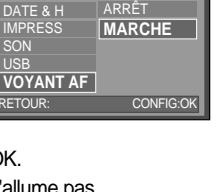

[2] ञि ⊡

**INSTALL.**

SON USB

⊡|∞|⊡|

# **Sélection d'un type de sortie vidéo**

- Le signal de sortie de l'appareil pour les vidéoclips peut être réglé soit au format NTSC, soit au format PAL. Votre choix de réglage est déterminé par le type d'appareil (moniteur, téléviseur, etc.) auquel vous désirez connecter votre appareil photo. Seul le format PAL est compatible avec la norme BDGHI.
- Sélection d'un type de sortie vidéo
	- 1. Dans tous les modes autres que le mode Enregistrement vocal, appuyez sur la touche MENU.
	- 2. Appuyez sur la touche GAUCHE/ DROITE et sélectionnez l'onglet du menu [INSTALL.].
	- 3. Sélectionnez le menu [VIDÊO] en appuyant sur la touche HAUT/ BAS et appuyez sur la touche DROITE.
	- 4. Utilisez les touches HAUT et BAS pour sélectionner le sous-menu que vous souhaitez et appuyez ensuite sur la touche OK. - Sous-menu [VIDÊO] : NTSC, PAL
	- 5. Appuyez deux fois sur la touche menu et le menu disparaît.
- Connexion à un moniteur externe En mode ENREGISTREMENT/ LECTURE, vous pouvez voir les images fixes ou les vidéoclips enregistrés en branchant l'appareil photo à un écran externe par l'intermédiaire du câble A/V. Lorsque l'appareil est connecté à un moniteur, son écran LCD se ferme automatiquement.

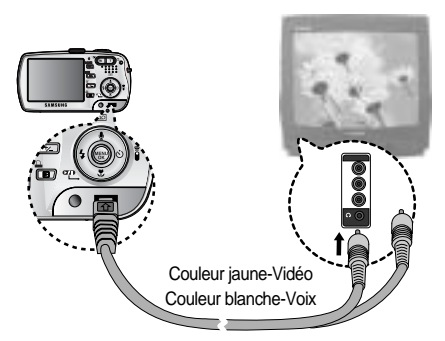

#### **BON À SAVOIR**

- NTSC: standard utilisé au Canada, aux États-Unis, au Japon, en Corée du Sud, au Taïwan et au Mexique.
- PAL : standard utilisé en Australie, en Autriche, en Belgique, en Chine, au Danemark, en Finlande, en Allemagne, au R.-U., aux Pays-Bas, en Italie, au Kuweit, en Malaisie, en Nouvelle-Zélande, au Singapore, en Espagne, en Suède, en Suisse, en Thaïlande et en Norvège.
- Si vous vous servez d'un téléviseur, il faut que vous sélectionniez le canal externe ou AV.
- Vous entendrez un certain bruit numérique. Ne vous inquiétez pas.Ce bruit ne signale aucunement la présence d'une défectuosité.
- Si l'image est décentrée, utilisez les commandes sur votre téléviseur pour centrer l'image.
- De même, l'appareil photo étant connecté à un moniteur externe, le menu de l'appareil s'affiche alors sur ce dernier. Veuillez noter que les fonctions du menu sont toujours les mêmes que celles qui apparaissent à l'écran à cristaux liquides (LCD).

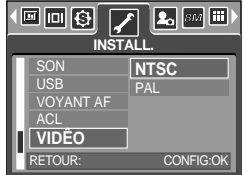

## **Vue rapide**

- Si vous activez Vue rapide avant de capturer une image, vous pouvez voir l'image que vous venez de prendre sur l'écran LCD pendant la durée paramétrée dans [A. RAPIDE]. La vue rapide n'est possible qu'avec les images fixes.
- Paramétrage de vue rapide
	- 1. Dans tous les modes autres que le mode Enregistrement vocal, appuyez sur la touche MENU.
	- 2. Appuyez sur la touche GAUCHE/ DROITE et sélectionnez l'onglet du menu [INSTALL.].
	- 3. Sélectionnez le menu [A. RAPIDE] en appuyant sur la touche HAUT/ BAS et appuyez sur la touche DROITE.

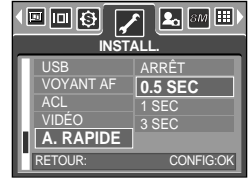

- 4. Sélectionnez le sous-menu voulu en appuyant sur la touche HAUT ou la touche BAS. Ensuite, appuyez sur la touche OK. [ARRÊT] : La fonction vue rapide ne peut pas être activée. [0.5, 1, 3 SEC] : L'image captée s'affiche rapidement pendant la durée choisie.
- 5. Appuyez deux fois sur la touche menu et le menu disparaît.

#### **Réinitialisation**

- Tous les paramètres de menus et de fonctions de l'appareil photo sont restaurés à leur valeur par défaut. Cependant, les valeurs de DATE/ TIME, LANGUAGE et VIDEO OUT ne sont pas modifiées.
- Initialisation de l'appareil photo
	- 1. Dans tous les modes autres que le mode Enregistrement vocal, appuyez sur la touche MENU.
	- 2. Appuyez sur la touche GAUCHE/ DROITE et sélectionnez l'onglet du menu [INSTALL.].
	- 3. Sélectionnez le menu [RÉINI.] en appuyant sur la touche HAUT/ BAS et appuyez sur la touche DROITE.

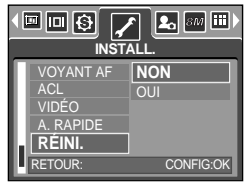

4. Sélectionnez le sous-menu voulu en appuyant sur la touche HAUT ou la touche BAS. Ensuite, appuyez sur la touche OK. Si [NON] est sélectionné: Les paramètres ne sont pas restaurés à leurs valeurs par défaut. Si [OUI] est sélectionné : Tous les paramètres sont restaurés à leurs valeurs par défaut.

# **Configuration du menu MYCAM**

Vous pouvez paramétrer une image de démarrage, un son de démarrage et un son d'obturateur. Chaque mode de fonctionnement de l'appareil photo (à l'exception du mode Enregistrement vocal) dispose du menu MYCAM.

Les éléments indiqués par **représentent les paramètres par défaut.** 

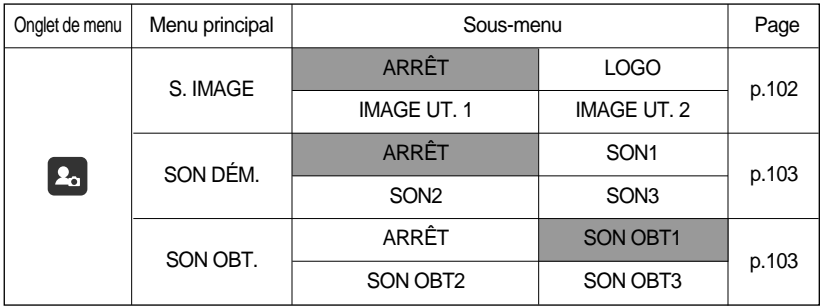

\* Les menus sont susceptibles d'être modifiés sans avertissement.

#### **Image de démarrage**

- Vous pouvez sélectionner l'image qui s'affiche en premier sur l'écran à cristaux liquide lors de la mise en marche de l'appareil.
- Paramétrer une image de démarrage
	- 1. Dans tous les modes autres que le mode Enregistrement vocal, appuyez sur la touche MENU.
	- 2. Appuyez sur la touche GAUCHE/ DROITE et sélectionnez l'onglet du menu [MONPARAM].
	- 3. Sélectionnez le menu [S. IMAGE] en appuyant sur la touche HAUT/ BAS et appuyez sur la touche DROITE.
	- 4. Sélectionnez le sous-menu voulu en appuyant sur la touche HAUT ou la touche BAS. Ensuite, appuyez sur la touche OK.
	- 5. Appuyez deux fois sur la touche menu et le menu disparaît.

#### **BON À SAVOIR**

- Utilisez une image enregistrée pour l'image de démarrage avec [LOGO] dans le menu [IMAGE UT.] en mode play.
- L'image de démarrage ne sera pas supprimée en supprimant toutes les images ou par le menu [FORMAT].
- Les images utilisateur seront supprimées par le menu [RÊINI.].

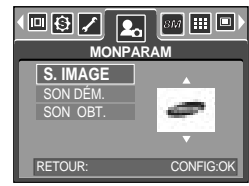

## **Son de démarrage**

Vous pouvez choisir le son qui est activé au démarrage de l'appareil.

Paramétrer le son de démarrage

- 1. Dans tous les modes autres que le mode Enregistrement vocal, appuyez sur la touche MENU.
- 2. Appuyez sur la touche GAUCHE/ DROITE et sélectionnez l'onglet du menu [MONPARAM].
- 3. Sélectionnez le menu [SON DÉM.] en appuyant sur la touche HAUT/ BAS et appuyez sur la touche DROITE.
- 4. Sélectionnez le sous-menu voulu en appuyant sur la touche HAUT ou la touche BAS. Ensuite, appuyez sur la touche OK.
- 5. Appuyez deux fois sur la touche menu et le menu disparaît.

#### **Son du déclencheur**

Vous pouvez choisir le son du déclencheur.

Sélectionner le son du declencheur

- 1. Dans tous les modes autres que le mode Enregistrement vocal, appuyez sur la touche MENU.
- 2. Appuyez sur la touche GAUCHE/ DROITE et sélectionnez l'onglet du menu [MONPARAM].
- 3. Sélectionnez le menu [SON OBT.] en appuyant sur la touche HAUT/ BAS et appuyez sur la touche DROITE.
- 4. Sélectionnez le sous-menu voulu en appuyant sur la touche HAUT ou la touche BAS. Ensuite, appuyez sur la touche OK.
- 5. Appuyez deux fois sur la touche menu et le menu disparaît.

#### **BON À SAVOIR**

Si l'image de démarrage est paramétrée sur [ARRÊT], le son de démarrage ne s'active pas même si vous avez paramétré l'activation.

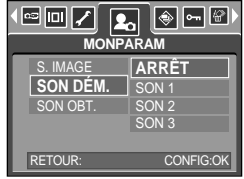

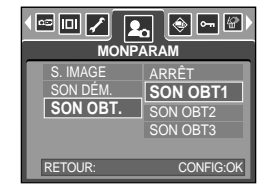

### **Remarques importantes**

Assurez-vous de respecter les précautions suivantes !

Cette unité comporte des composants électroniques de précision. N'utilisez pas cette unité et ne l'entreposez pas dans les endroits suivants :

- Endroits soumis à d'importants changements de température et d'humidité.
- Endroits exposés à la poussière et à la saleté.
- Endroits exposés directement au soleil ou à l'intérieur d'une voiture par temps chaud.
- Les environnements dégageant beaucoup de magnétisme ou générant un excès de vibrations.
- Les locaux abritant du matériel explosif ou inflammable.

Ne laissez pas l'appareil photo dans des endroits poussiéreux, soumis à des températures ou une humidité élevées ou en présence de produits chimiques (tels que naphtalène et boule antimites).

Conservez cet appareil photo avec du gel de silice dans une boîte fermée hermétiquement lorsque vous prévoyez de ne pas l'utiliser pendant une certaine période.

Le sable peut être particulièrement nuisible aux appareils photo.

- Ne laissez pas de sable pénétrer dans l'unité lorsque vous l'utiliser sur la plage, les dunes côtières ou dans d'autres endroits où il y a du sable.
- Cela pourrait provoquer une panne ou rendre l'appareil initilisable de manière irréversible.

Manipulation de l'appareil photo

- Ne laissez jamais tomber l'appareil photo et ne le soumettez pas à des chocs ou vibrations importants.
- Protégez le grand écran LCD des impacts. Lorsque vous n'utilisez pas l'appareil, rangez-le dans l'étui.
- Evitez d'obstruer l'objectif ou le flash lorsque vous captez une image.
- Cet appareil photo n'est pas étanche à l'eau. Afin d'éviter des chocs électriques dangereux, ne tenez et ne faites jamais fonctionner l'appareil avec des mains mouillées.
- Si vous utilisez cet appareil photo dans des endroits mouillés, tels que la plage ou la piscine, faites attention qu'il n'y ait pas d'eau ou de sable qui pénètre dans l'appareil. Cela peut engendrer une défaillance ou endommager l'appareil irrémédiablement.

Des températures extrêmes peuvent causer des problèmes.

- Si vous transportez votre appareil d'un endroit froid à un endroit chaud, les circuits électroniques risquent de se couvrir de condensation. Dans ce cas, mettez l'appareil hors tension et attendez au moins 60 minutes que la condensation se soit dissipée. De l'humidité peut également se former sur la carte mémoire. Si cela se produit, éteignez l'appareil photo et retirez la carte mémoire. Attendez jusqu'à ce que l'humidité ait disparue.

### **Remarques importantes**

Précautions lors de l'utilisation de l'objectif

- Si l'objectif est exposé directement au soleil, cela peut provoquer une décoloration et une détérioration du capteur d'image.
- Faites attention de ne pas laisser vos empreintes ou des substances étrangères sur la surface de l'objectif.

Des décharges électriques peuvent se produire si l'appareil numérique n'est pas utilisé pendant une période prolongée. De même, il est conseillé de retirer les piles et la carte mémoire pendant les longues périodes de non-utilisation.

Si l'appareil est exposé à des interférences électroniques, il s'éteint automatiquement pour protéger la carte mémoire.

Maintenance de l'appareil photo

- Utilisez une brosse douce (disponible chez les photographes) pour nettoyer doucement l'objectif et l'écran LCD. Vous pouvez aussi, au besoin, utiliser des serviettes et un liquide spécialement conçus pour le nettoyage des lentilles. Nettoyez le boîtier de l'appareil avec un chiffon doux. Tenez cet appareil à l'écart des agents solvants, comme le benzène, les insecticides, les diluants, etc. Ces agents risquent d'altérer la performance de l'appareil et d'endommager son boîtier. Une mauvaise utilisation peut abîmer l'écran LCD. Veuillez à ne pas endommager votre appareil en le conservant en tout temps dans son étui protecteur.

N'essayez en aucun cas de démonter ni de modifier votre appareil photo.

Dans certaines circonstances, une accumulation d'électricité statique peut déclencher le flash. Cela ne nuira pas au bon fonctionnement de l'appareil.

Il se peut que l'électricité statique interfère avec le téléchargement des images (lorsque le chargeur et le câble USB sont insérés simultanément dans le support). Si cela arrive, débranchez et rebranchez le câble USB avant de recommencer le transfert.

Avant un événement important ou un voyage, vérifiez l'état de l'appareil photo.

- Prenez une photo pour tester l'état de l'appareil et préparer des batteries supplémentaires.
- Samsung ne peut être tenu pour responsable des conséquences en cas de mauvais fonctionnement de l'appareil photo.

N'utilisez pas de casque/écouteurs lorsque vous conduisez, lorsque vous êtes en vélo ou lorsque vous roulez un véhicule motorisé. Ceci peut provoquer un danger pour le trafic et est interdit dans certains endroits.

Evitez d'écouter avec un casque/des écouteurs réglés à un volume trop élevé. Les spécialistes de l'audition mettent en garde contre une écoute prolongée à un niveau élevé. Si vous entendez un sifflement dans vos oreilles, réduisez le volume ou arrêtez l'appareil.

### **Voyant d'avertissement**

En cas de problèmes techniques, l'écran LCD affiche un message d'erreur.

#### ERREUR CARTE!

- Erreur carte mémoire
	- $\rightarrow$  Mettez l'appareil hors tension, puis remettez-le sous tension.
	- $\rightarrow$ Insérez à nouveau la carte mémoire
	- $\rightarrow$  Insérez la carte mémoire et formatez-la (p.96)

#### PAS DE CARTE!

- Aucune carte mémoire n'a été insérée
	- $\rightarrow$  Insérez la carte de mémoire
- L'appareil ne reconnaît pas la carte mémoire
	- $\rightarrow$  Insérez à nouveau la carte mémoire
	- $\rightarrow$  Mettez l'appareil hors tension, puis remettez-le sous tension

#### CARTE VERROUIL!

- La carte mémoire est verrouillée
	- Carte mémoire SD : Faites glisser la languette de protection en écriture vers le haut de la carte mémoire

#### CARTE PLEINE!

- La mémoire est insuffisante pour stocker des images
	- $\rightarrow$  Insérez une nouvelle carte mémoire
	- Supprimez les images superflues afin de libérer de l'espace de mémoire

#### PAS D' IMAGE!

- Aucune image n'est stockée sur la carte mémoire
	- $\rightarrow$  Prenez des photos
	- -Insérer une carte mémoire qui contient des images

#### FICHIER ERREUR!

- Erreur fichier
	- → Formatez la carte mémoire
- Erreur carte mémoire
	- Contactez le centre de services clientèle pour votre appareil

#### BATTERIE FAIBLE!

- La capacité des piles est faible
	- $\rightarrow$  Insérez la batterie chargée

### **Voyant d'avertissement**

#### LUMIÊRE FAIBLE!

Lorsque vous prenez des photos dans des endroits sombres

Utilisez un trépied et prenez les photos en mode Photographie Flash

#### TROP D'IM.

Lorsque vous sélectionnez un nombre de pages d'impression trop important dans le menu PictBridge.

Sélectionnez la page d'impression en restant dans les limites.

#### **Avant de contacter un centre de service à la clientèle**

Vérifiez les éléments suivants:

L'appareil photo ne se met en marche pas

- La capacité des piles est faible
	- $\rightarrow$ Insérez la batterie chargée
- Les piles sont mal insérées, la polarité est inversée
	- $\rightarrow$  Introduisez les piles en tenant compte de la polarité (+ / -)
- La batterie rechargeable n'est pas insérée
	- Insérez la batterie et allumez l'appareil photo

L'alimentation de l'appareil photo se coupe au cours de l'utilisation

- Les piles sont faibles
	- $\rightarrow$ Insérez la batterie chargée
- L'appareil photo séteint automatiquement
	- $\rightarrow$  Mettez l'appareil hors tension, puis remettez-le sous tension

Les piles se déchargent trop rapidement

- L'appareil a été utilisé à basse température
	- Conserver l'appareil photo dans un endroit chaud(glissez-le sous votre manteau ou votre veste) et ne le sortez que pour prendre des photos

### **Avant de contacter un centre de service à la clientèle**

#### L'appareil ne prend pas de photo lorsque la touche d'obturateur est actionnée

- Capacité mémoire insuffisante.
	- $\rightarrow$  Supprimez les fichiers images inutiles
- La carte mémoire n'est pas formatée
	- $\rightarrow$  Formatez la carte mémoire (p.96)
- Carte mémoire morte
	- $\rightarrow$  Insérez une nouvelle carte mémoire
- La carte mémoire est verrouillée
	- Reportez-vous au message d'erreur [CARTE VERROUIL!] (p.106)
- L'alimentation de l'appareil photo est coupée
	- Allumez l'appareil photo
- Les piles sont faibles
	- $\rightarrow$  Insérez la batterie chargée
- Les piles sont mal insérées, la polarité est inversée
	- $\rightarrow$  Introduisez les piles en tenant compte de la polarité (+ / -).

#### L'appareil photo s'arrête soudain en cours d'utilisation

- L'appareil photo s'est arrêté en raison d'un mauvais fonctionnement
	- Retirez/insérez à nouveau les piles et allumez l'appareil photo

#### Les images sont floués

- Une photo a été prise à 0,8 m du sujet sans paramétrage adéquat du mode macro
- Si le sujet se trouve à moins de 0,8 m de l'objectif, sélectionnez le mode Prise de vue macro
- Prendre une photo au delà de la portée du flash
	- Prenez une photo dans le champ de portée du flash
- L'objectif est sale ou embué
	- Nettoyez l'objectif

#### Le flash ne se déclenche pas

- Le mode Flash désactivé a été sélectionné
	- Annulez le mode flash désactivé
- Le mode de l'appareil photo ne peut pas utiliser le flash
	- $\rightarrow$  Reportez-vous aux instructions relatives au FLASH (p.33)

#### L'affichage de la date et de l'heure est incorrect

- Soit la date et l'heure ont été définies incorrectement, ou l'appareil a basculé sur les valeurs par défaut
	- $\rightarrow$  Réglez la date et de l'heure correctement
### **Avant de contacter un centre de service à la clientèle**

#### Les images ne sont pas lues

Nom de fichier incorrect (Violation du format DCF)

 $\rightarrow$ Ne changez pas le nom du fichier de l'image

La couleur de l'image est différente de la scène d'origine

- Configuration Equilibre des blancs incorrecte
	- $\rightarrow$  Choisissez l'Equilibre des blancs approprié

#### Les images sont trop claires

Les images sont surexposées

 $\rightarrow$ Ré initialisez la compensation de l'exposition

Absence d'image sur l'écran du moniteur externe

- La connexion de l'appareil photo au moniteur externe a échoué
	- Vérifiez les câbles de connexion
- Fichiers incorrects dans la carte mémoire
	- → Insérez une carte mémoire qui comporte des fichiers corrects

#### Lors de l'utilisation de l'explorateur du PC, le fichier du [disque amovible] n'apparaît pas

- Le câble n'est pas branché correctement
	- $\rightarrow$ Vérifiez la connexion
- L'appareil photo n'est pas allumé
	- Allumez l'appareil photo
- Le système d'exploitation installé sur votre ordinateur n'est pas Windows 98, 98SE, 2000,
- ME, XP/ Mac OS 9.2 ~ 10.3. Ou votre ordinateur ne supporte pas la norme USB
	- $\rightarrow$  Installez Windows 98, 98SE, 2000, ME, XP/ Mac OS 9.2  $\sim$  10.3 qui est compatible avec le protocole USB
- Le pilote de l'appareil photo n'est pas installé.
	- $\rightarrow$  Installer un [Pilote de stockage USB]

# **Spécifications**

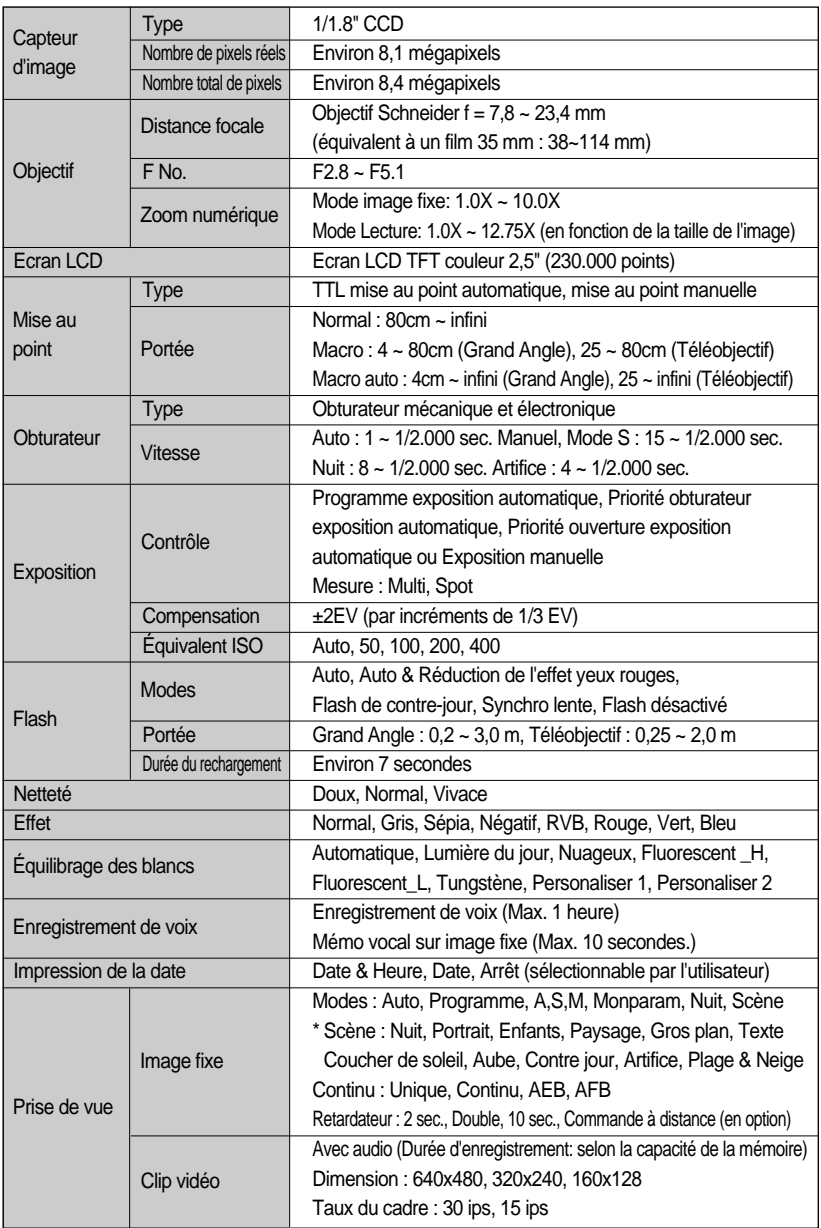

## **Spécifications**

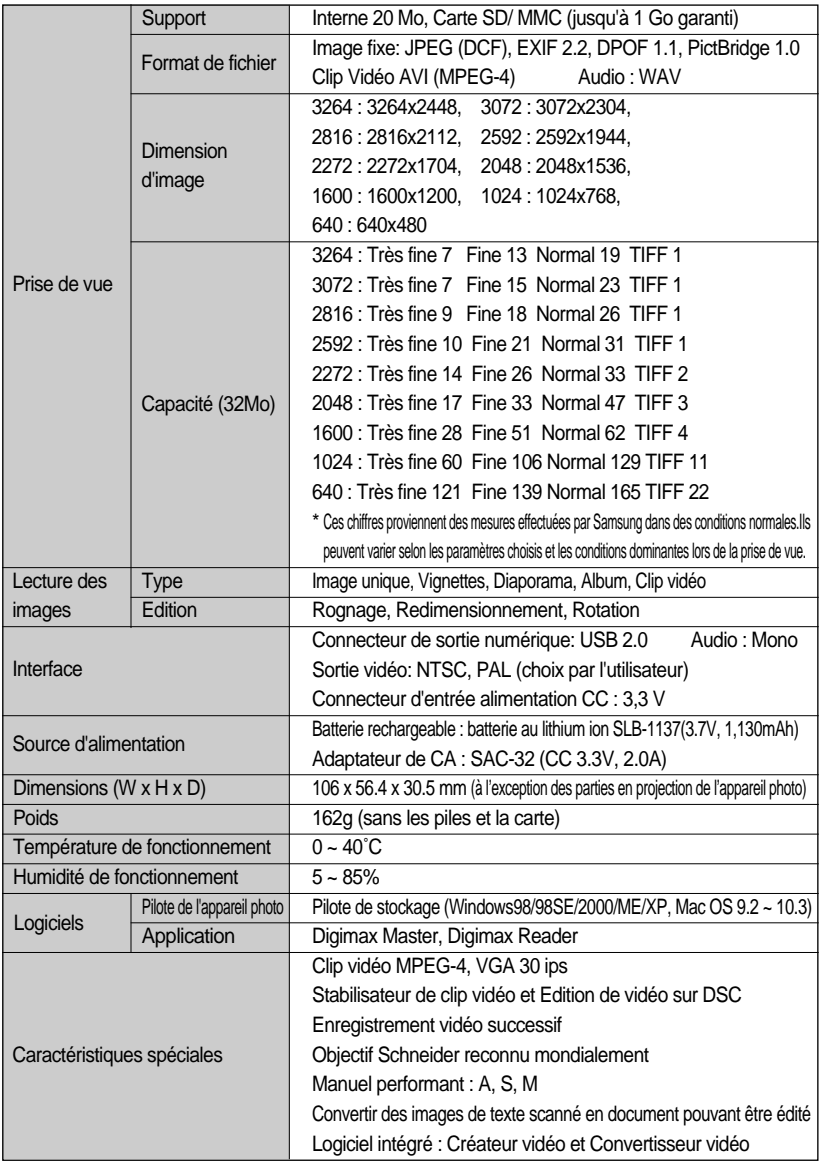

\* Les spécifications peuvent être modifiées sans préavis.

\* Toutes les marques appartiennent à leurs propriétaires respectifs.

## **Remarques concernant le logiciel**

Veuillez lire attentivement le guide de l'utilisateur avant d'utiliser l'appareil.

Les logiciels ci-inclus comprennent un pilote pour votre appareil photo et un logiciel d'édition compatible avec Windows.

Vous ne pouvez, en aucun cas, reproduire tout ou partie ni du logiciel ni du manuel de l'utilisateur.

Les droits du logiciel sont concédés sous licence uniquement pour l'utilisation avec un appareil photo.

Dans l'éventualité hautement improbable d'un défaut de fabrication, Samsung s'engage à réparer l'appareil photo ou à le remplacer par un autre. Toutefois, Samsung ne peut, d'aucune manière que ce soit, être tenu responsable des dommages causés en raison d'un usage inapproprié de l'appareil photo.

L'utilisation d'un PC assemblé ou non ou d'un système d'exploitation assemblé qui n'a pas été agréé par le fabricant n'est pas couverte par la garantie Samsung.

Avant de lire le présent manuel de l'utilisateur, vous devez être familiarisé avec le fonctionnement de base d'un PC et de son système d'exploitation (O/S).

### **Configuration système requise**

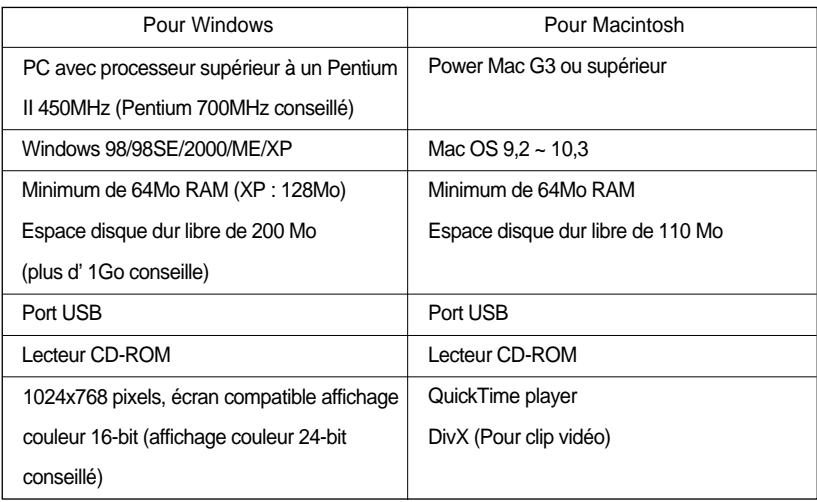

# **A propos du logiciel**

Une fois que le Cd-rom fourni avec l'appareil est inséré dans le lecteur de Cd-rom, la fenêtre suivante devrait se lancer automatiquement.

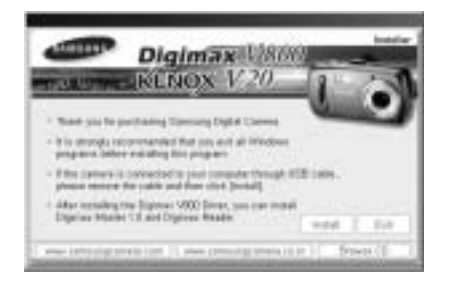

Vous devez d'abord installer le pilote de l'appareil photo avant de connecter celui-ci au PC.

#### **Pilote de l'appareil : Cela permet l'importation des images stockées dans l'appareil photo vers un PC ou vice versa.**

Cet appareil photo utilise un pilote de stockage USB. Vous pouvez utiliser le caméra comme un lecteur de la carte USB. Après avoir installé le pilote et connecté l'appareil à votre PC, vous pouvez cliquer sur [Removable Disk], [Windows Explorer] ou [My computer]. Le pilote de stockage USB n'est compatible qu'avec Windows.

Le CD-ROM de l'application ne contient pas de pilote USB pour MAC. Vous pouvez utiliser l'appareil avec Mac OS 9,2 ~ 10,3.

#### **XviD codec : Permet de lire sur un PC les clips vidéo enregistrés avec cet appareil photo.**

Pour lire un clip vidéo (MPEG-4) enregistré avec cet appareil photo, il est nécessaire d'installer le codec XviD. Si un clip vidéo enregistré avec cet appareil photo n'est pas lu correctement, installez ce codec. Ce logiciel est uniquement compatible avec Windows. S'il n'est pas possible de lire un clip vidéo avec un système d'exploitation Mac, veuillez vous rendre sur le site suivant. http://www.divx.com/divx/mac/

Si vous ne parvenez pas à lire un clip vidéo avec le système d'exploitation Mac OS, utilisez un lecteur multimédia qui pend en charge le codec XviD (Mplayer, VLC(VideoLanClient)media player).

#### **Digimax Master : Il s'agit de la solution logicielle multi média complète.**

Ce logiciel vous permet de télécharger, visualiser, éditer et enregistrer votre image numérique et clip vidéo. Ce logiciel est uniquement compatible avec Windows.

# **A propos du logiciel**

#### **Digimax Reader : Programme de reconnaissance de texte**

Vous pouvez enregistrer un fichier image pris en mode TEXT en tant que fichier texte avec ce programme. Ce logiciel est uniquement compatible avec Windows.

### **BON À SAVOIR**

Assurez-vous de vérifier la configuration système nécessaire avant d'installer le lecteur. Selon la puissance de votre ordinateur, l'exécution du programme d'installation automatique peut prendre de 5 à 10 secondes. Si une des trames ne s'affiche pas, exécutez [Windows Explorer] et sélectionnez [Samsung.exe] dans le dossier racine du CD-ROM.

Le logiciel d'application doit être installé préalablement à l'utilisation de cet appareil avec un PC Une fois le pilote installe, vous pouvez transmettre les images au PC afin de les retoucher à l'aide du logiciel d'édition.

### **BON À SAVOIR**

Fermez les autres programmes avant d'installer le logiciel d'application. Avant d'installer le logiciel d'application, débranchez la connexion USB.

Vous pouvez accéder au site Web de Samsung en cliquant sur le lien mentionné ci-dessous.

http://www.samsungcamera.com : anglais http://www.samsungcamera.co.kr : coréen

1. Cliquez sur le menu [Install] dans la fenêtre d'exécution automatique. Le pilote de lappareil est installé automatiquement.

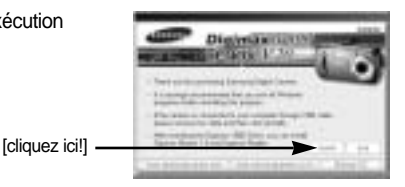

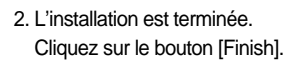

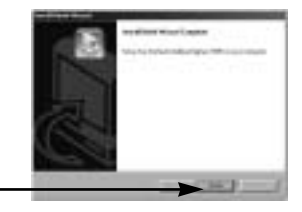

[cliquez ici!]

[cliquez ici!]

3. La fenêtre du contrat de licence du logiciel pour DirectX s'affiche. Si vous en acceptez les termes, sélectionnez [I accept the agreement], cliquez sur [Next >] et la fenêtre passe à l'étape suivante. Si vous n'en acceptez pas les termes, sélectionnez [I do not accept the agreement] et cliquez sur [Cancel].

Le programme d'installation est annulé.

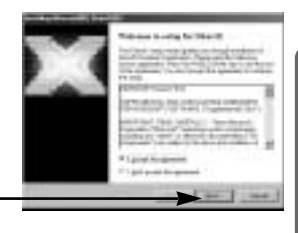

4. Une fenêtre s'ouvre. Cliquez sur la touche [Next(N)>].

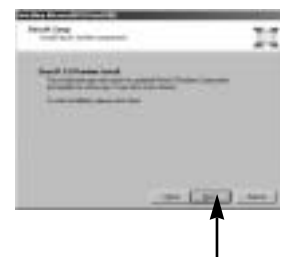

[cliquez ici!]

- 5. L'installation de DirectX est terminée. Cliquez sur la touche [Finish] et l'installation du codec Xvid démarre.
	- \* Le système ne redémarre pas même si vous cliquez sur la touche [Finish].
	- \* La capture d'écran de l'étape 5 peut être différente de l'illustration selon la configuration du système.

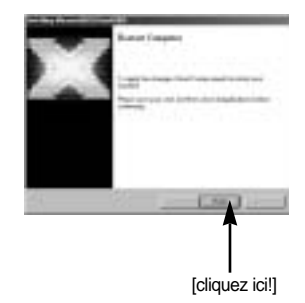

- 6. Une fenêtre permettant de vérifier si le PC est équipé du codec XviD s'affiche.
	- [Preview] : Vous pouvez vérifier les conditions d'affichage du clip vidéo.
	- [Install] : Le codec XviD est installé.
	- [Cancel] : Le codec XviD n'est pas installé et une fenêtre d'installation du logiciel d'application s'affiche.

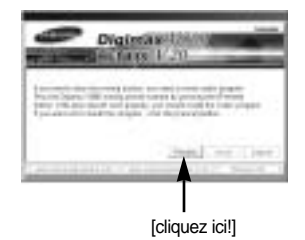

Si vous n'avez pas cliqué sur [Preview], il n'est pas possible de sélectionner [Install].

- 7. Si une erreur répertoriée ci-dessous survient lors de la prévisualisation, cliquez sur [Install] pour installer le codec XviD.
	- Lecture de la voix uniquement.
	- Un message d'erreur s'affiche et le clip vidéo n'est pas lu.
	- \* Il se peut que la fenêtre indiquée ci-contre s'affiche selon la configuration du système.

8. La fenêtre d'installation du codec XviD s'affiche comme indiqué ci-contre. Cliquez sur la touche [Next >].

9. La fenêtre du contrat de licence du logiciel s'affiche. Si vous en acceptez les termes, sélectionnez [I accept the agreement], cliquez sur [Next >] et la fenêtre passe à l'étape suivante. Si vous n'en acceptez pas les termes, sélectionnez [I do not accept the agreement] et cliquez sur [Cancel]. Le programme d'installation est annulé.

Le codec XviD est distribué selon la licence GPL et chacun peut copier, distribuer et changer ce codec. Pour obtenir plus d'informations, consultez les documents de la Licence.

[cliquez ici!]

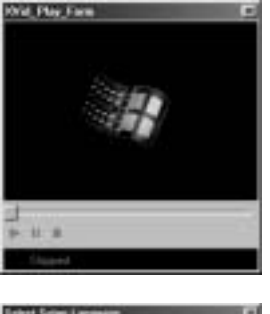

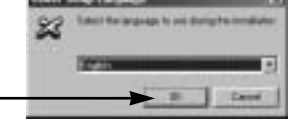

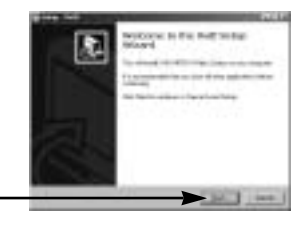

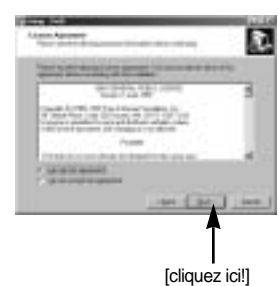

10. La fenêtre d'informations XviD s'affiche. Cliquez sur la touche [Next >].

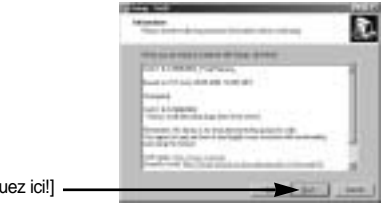

[cliquez ici!]

11. Une fenêtre de sélection de destination s'ouvre. Cliquez sur [Next >]. Pour copier les fichiers vers un autre dossier, cliquez sur [Browse...] et choisissez le dossier que vous souhaitez.

12. Une fenêtre vous demandant de choisir un dossier vers lequel les icônes du programme seront ajoutées s'ouvre. Cliquez sur [Next >]. Si vous souhaitez ajouter les icônes du programme dans un dossier différent, choisissez-en un autre et cliquez ensuite sur [Next >].

13. La fenêtre [Select Additional Tasks] s'affiche. Sélectionnez les tâches supplémentaires et cliquez sur [Next >].

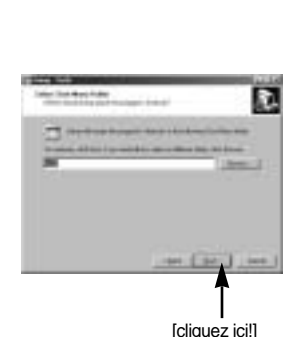

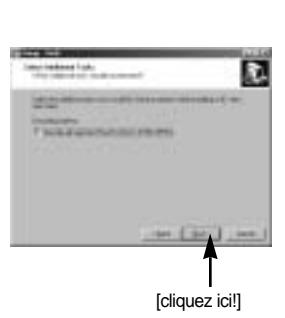

14. Le codec XviD est prêt à être installé. Cliquez sur la touche [Installer].

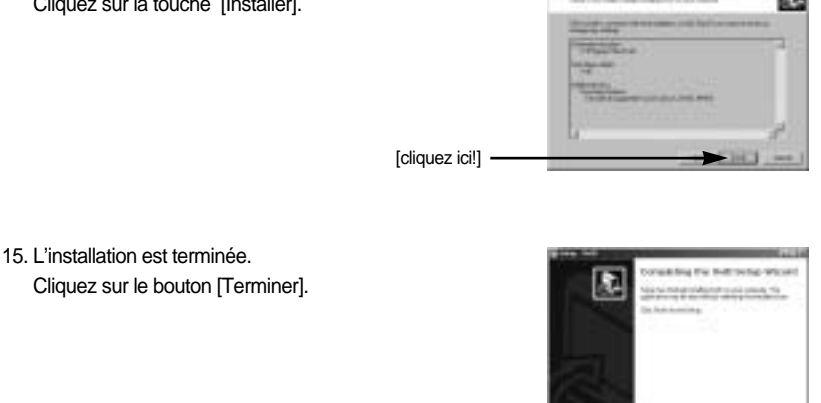

16. Une fenêtre à partir de laquelle vous pouvez choisir le programme que vous souhaitez installer apparaît. Cliquez sur [Installer]. Pour plus d'informations relatives au logiciel d'application, veuillez vous reporter à la page 113~114.

[cliquez ici!] -

[cliquez ici!] .

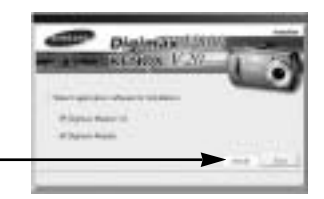

### **BON À SAVOIR**

Si vous sélectionnez [Quitter] à l'étape 16, l'installation du programme de l'application est annulée.

17. La fenêtre d'installation de Digimax Master s'affiche comme indiqué ci-contre. Cliquez sur la touche [Next >].

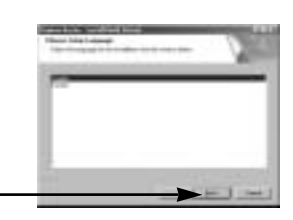

### **BON À SAVOIR**

Si vous sélectionnez [Cancel] à l'étape 17, une fenêtre d'installation de Digimax Reader s'affiche.

18. Une fenêtre s'ouvre. Cliquez sur la touche [Next >].

19. Une fenêtre de sélection de destination s'ouvre. Cliquez sur [Next >]. Pour copier les fichiers vers un autre dossier, cliquez sur [Browse..] et choisissez le dossier que vous souhaitez.

20. Une fenêtre de demande de choix d'un dossier dans

lequel les icônes du programme sont ajoutées s'ouvre. Cliquez sur la touche [Next >]. Si vous souhaitez choisir un autre dossier, cliquez sur [Browse..] et choisissez un dossier que vous souhaitez.

21. Cliquez sur la touche [Install(I)] et Digimax Master

démarre l'installation.

[cliquez ici!] -

[cliquez ici!] -

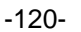

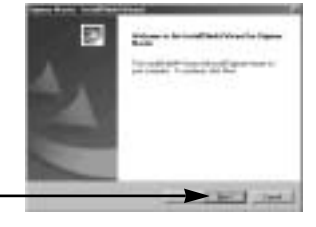

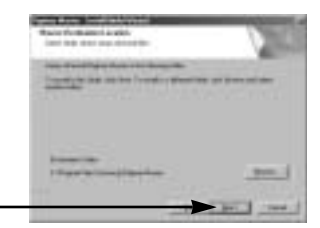

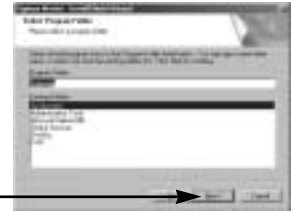

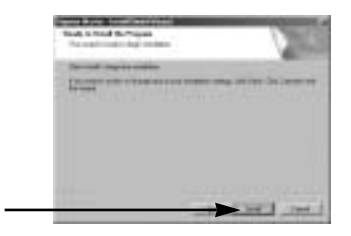

[cliquez ici!] .

[cliquez ici!]

- 22. L'installation de Digimax Master est terminée avec succès. Cliquez sur la touche [Finish] pour installer Digimax Reader.
	- \* La capture d'écran de l'étape 22 peut être différente de l'illustration selon la configuration du système.
- 23. Une fenêtre s'affiche comme indiqué ci-contre. Cliquez sur la touche [INSTALL].
	- Cliquez sur la touche [MANUEL] et une description rapide de l'utilisation de Digimax Reader s'affiche.
	- Cliquez sur la touche [EXIT] et l'installation de Digimax reader est annulée. Une fenêtre permettant de redémarrer l'ordinateur apparaît.

24. Une fenêtre s'ouvre. Cliquez sur la touche [Next >].

25. La fenêtre du Contrat de licence du logiciel s'affiche alors. Si vous consentez à être lié par les dispositions du contrat, cliquez sur [Yes] pour passer à l'étape suivante. Dans le cas contraire, cliquez sur [No]. L'installation du logiciel sera interrompue.

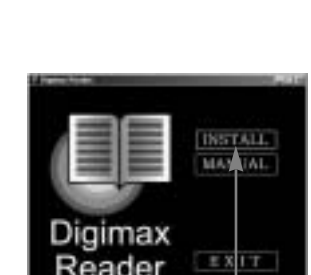

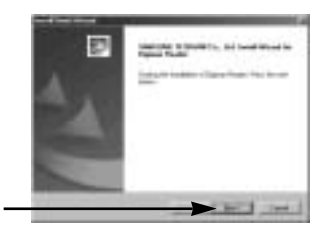

[cliquez ici!]

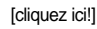

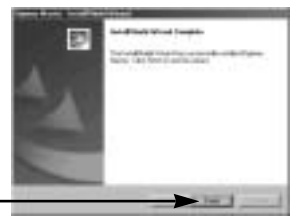

[cliquez ici!]

[cliquez ici!]

- 26. Une fenêtre de sélection de destination s'ouvre. Cliquez sur [Next >]. Pour copier les fichiers vers un autre dossier, cliquez sur [Browse..] et choisissez le dossier que vous souhaitez.
- 27. L'installation de Digimax Reader est terminée. Le système ne redémarre pas même si l'option [Oui, je souhaite redémarrer l'ordinateur maintenant1 est sélectionnée. La capture d'écran de l'étape 27 peut être différente de l'illustration selon la configuration du système.
- 28. Pour appliquer les changements, vous devez redémarrer l'ordinateur. Sélectionnez [Oui, je souhaite redémarrer l'ordinateur maintenantl et cliquez ensuite sur la touche [OK].

- 29. Une fois le redémarrage termine, reliez votre appareil photo au PC à l'aide d'un câble USB.
- 30. Allumez l'appareil photo. Le message [Found New Hardware Wizard] apparaît à l'ecran et l'ordinateur établit la liaison avec l'appareil.
	- \* Si vous travaillez sous Windows XP, un programme visualiseur d'image s'ouvre. Si la fenêtre de téléchargement de Digmax Master s'ouvre, le pilote de l'appareil photo a été paramétré

-122-

avec succès.

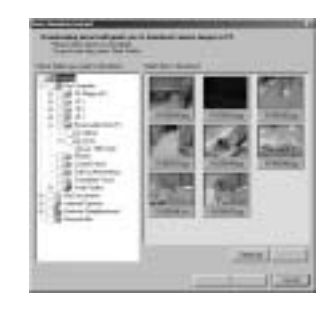

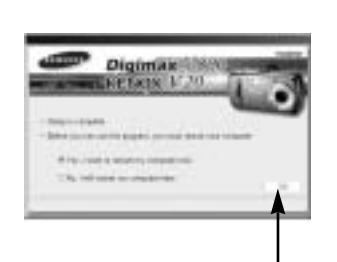

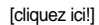

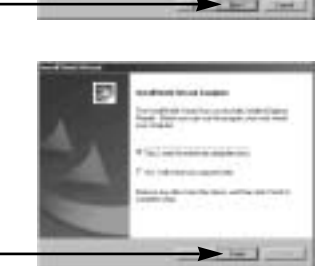

31. Si vous voyez l'icône [Removable Disk] dans la fenêtre [My computer], vous savez que le pilote de l'appareil photo a été installé correctement. Vous pouvez maintenant transférer des fichiers d'images depuis l'appareil photo vers le PC par l'intermédiaire du câble USB.

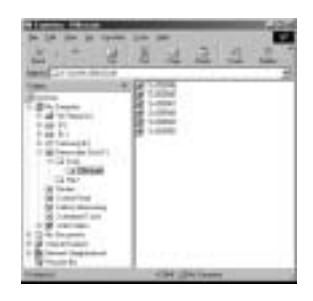

### **BON À SAVOIR**

Si vous avez installé le pilote de l'appareil photo, la fenêtre [Found New Hardware Wizard] pourra ne pas s'ouvrir.

Avec un système Windows 98 ou 98 SE, la boîte de dialogue Assistant de détection de nouveau matériel s'ouvre et une fenêtre vous demandant de sélectionner un fichier pilote apparaît. Dans ce cas, indiquez "USB Driver" sur le CD fourni. (pour Windows 98 et 98 SE). Vous devez d'abord installer le pilote de l'appareil photo avant de connecter celui-ci au PC. Après avoir installé le pilote de l'appareil photo, il vous faut redémarrer votre PC. Si vous branchez l'appareil photo sur le PC avant d'avoir installé le pilote, la fenêtre [Assistant nouveau materiel] s'ouvrira.

Dans ce cas, annulez [Nouveau peripherique detecte] et déconnectez l'appareil. Installez le pilote de l'appareil et connectez à nouveau l'appareil au PC Au cas où l'ordinateur ne trouverait pas le pilote, réinstallez celui-ci en suivant les étapes ci-dessus:

- 1. Supprimez le pilote de l'appareil (voir p.127~128) et réinstallez-le.
- 2. Reportez-vous à la section «Foire aux questions»(voir p.140) pour connaître la solution susceptible de résoudre le problème.
- 3. Si vous possédez un processeur VIA (vérifiez le contrôleur dhôte USB), téléchargez l'application corrective depuis le site Web de Samsung.: (http://www.samsungcamera.com)

# **Démarrage du mode PC**

- Si vous branchez le câble USB sur un port USB de votre PC et que vous l'allumez, l'appareil photo passera automatiquement en "mode de connection ordinateur".
- En ce mode, vous pouvez télécharger des images stockées sur l'appareil photo vers votre PC par le biais du câble USB.
- En mode PC, l'écran à cristaux liquides est toujours éteint.
- Le voyant d'état de l'appareil photo clignote lorsque les fichiers sont transférés par la connexion USB.
- Connection de lappareil au PC
	- 1. Mettez votre PC sous tension.
	- 2. Allumez l'appareil photo.
	- 3. Dans tous les modes autres que le mode Enregistrement vocal, appuyez sur la touche MENU.
	- 4. Appuyez sur la touche GAUCHE/ DROITE et sélectionnez l'onglet du menu [INSTALL.].
	- 5. Sélectionnez le menu [USB] en appuyant sur la touche HAUT/ BAS et appuyez sur la touche DROITE.
	- 6. Utilisez les touches HAUT et BAS pour sélectionner [USB] et appuyez ensuite sur la touche OK.
	- 7. Appuyez deux fois sur la touche menu et le menu disparaît.
	- 8. Connectez le PC à l'appareil avec le câble USB.
		- Branchez la petite prise du câble USB sur la borne de connexion USB de votre appareil photo.
		- Insérez le gros connecteur du câble USB dans le port USB du PC.
		- Assurez-vous que les prises sont bien en place.
	- Si vous avez sélectionné [IMPRIM.] à l'étape 6, lorsque vous branchez l'appareil photo à votre ordinateur, le message [BRANCH. ORDINATEUR] s'affiche sur l'écran LCD et la connexion n'est pas établie. Dans ce cas, débranchez le câble USB et suivez la procédure à partir de l'étape 2.

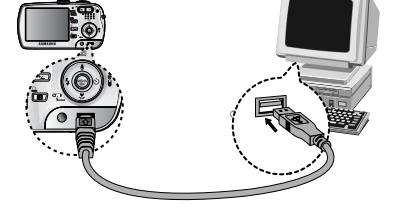

Débrancher l'appareil photo et le PC: Reportez-vous page 130. (Retrait du disque amovible)

### **BON À SAVOIR**

- Le pilote de l'appareil doit être installé avant l'utilisation en mode PC.
- Afin d'économiser les piles, il est recommandé que vous utilisiez un adaptateur CA lorsque l'appareil photo est connecté à un PC.

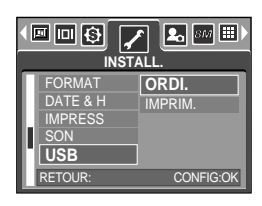

## **Démarrage du mode PC**

#### Téléchargement des images

Vous pouvez télécharger les images fixes enregistrées sur l'appareil photo vers le disque dur de votre PC et les imprimer ou utiliser un logiciel d'édition de photos pour les éditer.

- 1. Connectez l'appareil photo à votre PC au moyen du câble USB.
- 2. Sur le bureau de votre ordinateur, sélectionnez [My computer] et cliquez deux fois sur [Removable Disk] (disque amovible) DCIM 100SSCAM]. Les fichiers d'image s'affichent alors.
- 3. Sélectionner une image et appuyez sur le bouton droit de la souris.
- 

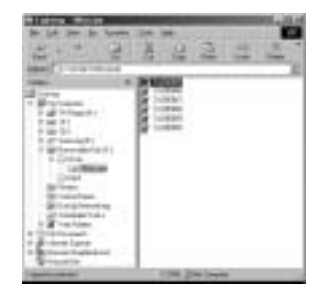

- 4. Un menu contextuel souvrira. Cliquez sur le menu [Cut] ou [Copy].
	- [Cut] : permet de couper un fichier.
	- [Copy] : copie des fichiers.

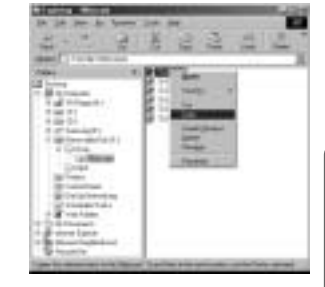

5. Cliquez sur un dossier dans lequel vous souhaitez coller le fichier.

## **Démarrage du mode PC**

6. Appuyez sur le bouton de droite de la souris et un menu contextuel s'ouvre. Cliquez sur [Paste].

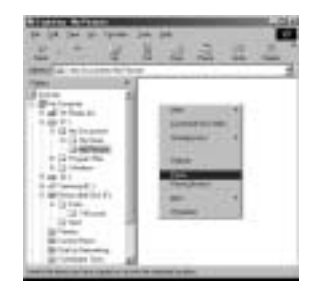

7. Un fichier image est transféré de lappareil à votre PC.

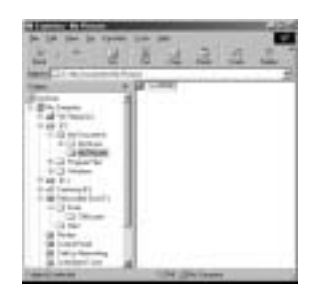

- Grâce au [Digimax Master], vous pouvez voir les images enregistrées dans la mémoire directement sur l'écran du PC ou vous pouvez copier ou déplacer les fichiers d'image.

### **Suppression du Pilote USB pour Windows 98SE**

Pour enlever le pilote USB, reportez vous à la procédure détaillée plus bas.

1. Sélectionnez [Démarrer Paramètres] et cliquez sur [Panneau de configuration].

2. Double cliquez sur [System].

3. Sélectionnez le [Device manager Hard Disk Controller Samsung Digital Camera] et cliquez sur la touche [Remove].

4. Cliquez sur la touche [OK]. L'appareil photo est retiré du système.

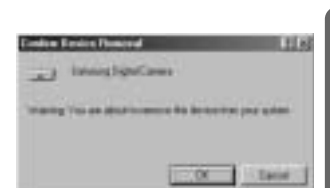

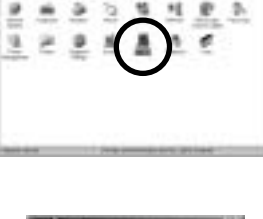

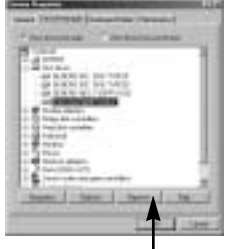

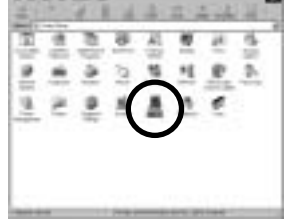

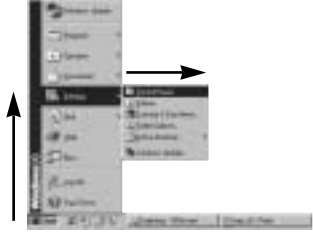

### **Suppression du Pilote USB pour Windows 98SE**

5. Allez dans [Démarrer Paramètres Panneau de configuration] et double cliquez sur [Ajout/Suppression de programmes].

[cliquez ici!]

[cliquez ici!]

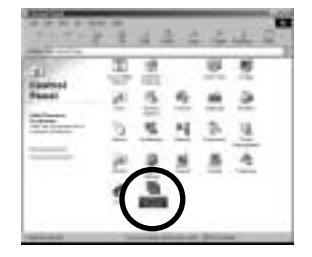

6. La fenêtre [Propriétés Ajout/ Suppression de programmes] s'ouvre. Cliquez sur [Digimax V800] et sur la touche [Ajout/ Suppression].

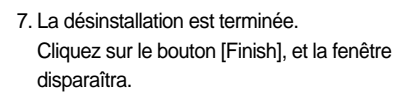

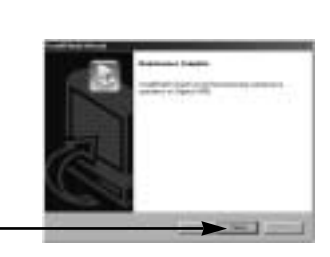

## **Disque amovible**

Afin de pouvoir utiliser votre appareil photo comme disque amovible, installez le pilote USB (voir p. 115).

- 1. Avant de mettre l'appareil photo sous tension, branchez-le sur le PC par l'intermédiaire du câble USB.
- 2. Cliquez sur l'icône [Poste de travail] ou ouvrez votre [Explorateur windows], puis cliquez sur [Disque amovible].
- 3. Vous pouvez transférer les fichiers d'image stockée sur le disque amovible (DCIM 100SSCAM) vers votre PC.

### **BON À SAVOIR**

#### **Information importante concernant l'utilisation du disque amovible**

Le voyant [Removable Disk] (Disque extractible) n'apparaît pas lorsque l'appareil est hors tension ou que le câble USB est retiré.

Nous vous recommandons de copier vos images vers le PC pour pouvoir les visualiser. Si vous ouvrez les images directement sur le disque amovible, vous risquez d'être deconnecté.

Lorsque vous téléchargez des images du PC vers l'appareil, assurez-vous que les noms de fichier sont différents de ceux qui se trouvent sur la mémoire.

Lorsque vous essayez de télécharger sur le disque amovible une image qui n'a pas été prise avec cet appareil, le message [FICHIER ERREUR!] apparaît sur l'écran LCD en mode LECTURE, et, en mode VIGNETTES, aucune image n'est affichée.

Le voyant de mise au point automatique clignote lorsqu'un fichier est transféré (copie ou suppression) entre le PC et l'appareil photo. Ne débranchez pas le câble USB avant que le

voyant n'ait cessé de clignoter. Afin de débrancher le câble USB sous Windows 2000/ME/XP, cliquez sur l'icône [Unplug or Eject Hardware]

(Déconnexion ou éjection de matériel) située sur la barre de tâches.

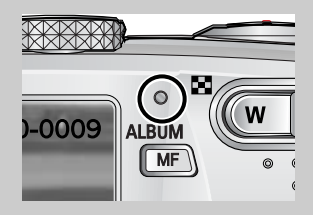

## **Retrait du disque amovible**

#### Windows 98SE

- 1. Vérifiez si l'appareil photo et le PC effectuent un transfert de fichier. Si le voyant de la mise au point automatique clignote, vous devez attendre jusqu'à ce qu'il soit éteint.
- 2. Débranchez le câble USB.

#### Windows 2000/ME/XP

(Les illustrations peuvent différer de l'affichage réel conformément à l'O/S Windows.)

- 1. Vérifiez si l'appareil photo et le PC effectuent un transfert de fichier. Si le voyant de la mise au point automatique clignote, vous devez attendre jusqu'à ce qu'il soit éteint.
- 2. Cliquez deux fois sur l'icône [Unplug or Eject Hardware] (Déconnexion ou éjection de matériel) située sur la barre de tâches.

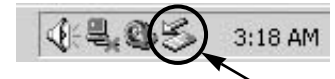

[cliquez deux fois ici]

3. La fenêtre [Deconnexion/ejection de materiel] s'ouvrira. Sélectionnez le [Periphérique de stockage usb](USB Mass Storage Device) et cliquez sur la touche [Stop].

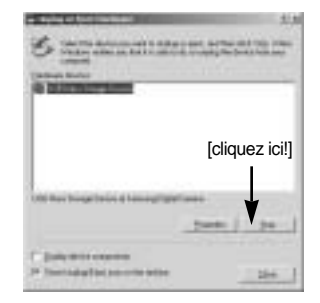

4. La fenêtre [Stop a Hardware device] s'ouvrira. Sélectionnez [Arreter un périphérique] et cliquez sur la touche [OK].

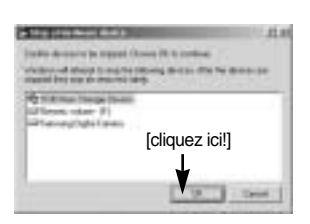

5. La fenêtre [Safe to Remove Hardware] s'ouvrira. Cliquez sur le bouton [OK].

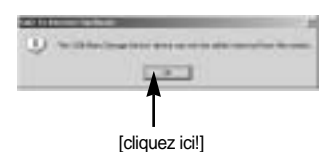

# **Retrait du disque amovible**

6. Une fenêtre [Unplug or Eject Hardware] (deconnection/ ejection de materiel) va s'ouvrir. Cliquer sur le bouton [close] (fermer) et le disque extractible sera deconnecté en toute sécurité.

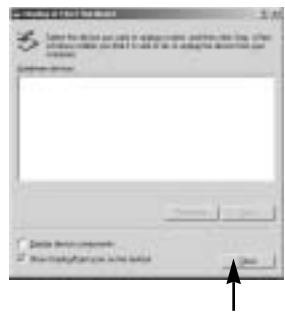

7. Débranchez le câble USB.

[cliquez ici!]

### **Paramétrer le pilote USB pour MAC**

- 1. Un pilote USB pour MAC n'est pas inclus avec le CD logiciel étant donné que le système d'exploitation MAC supporte le pilote de l'appareil photo.
- 2. Vérifiez la version de votre MAC OS. Vérifiez la version OS lors du démarrage de votre MAC. Cet appareil photo est compatible avec les systèmes d'exploitation MAC OS 9,2 ~ 10,3.
- 3. Branchez l'appareil photo sur le Macintosh et allumez l'appareil photo.
- 4. Une nouvelle icône s'affiche sur le bureau après avoir branché l'appareil photo sur le MAC.

### **Utilisation du pilote USB sur MAC**

- 1. Double cliquez sur une nouvelle icône sur le bureau et le dossier dans la mémoire s'affiche.
- 2. Sélectionnez le fichier d'image pour le copier ou le déplacer vers le dossier de votre choix sur le MAC.

### **MISE EN GARDE**

Pour Mac OS 10.0 ou supérieur : Effectuez d'abord le téléchargement de l'ordinateur à l'appareil et retirez ensuite le disque extractible à l'aide de la commande Extract.

Si vous ne parvenez pas à lire un clip vidéo avec le système d'exploitation Mac OS, rendez-vous sur le site (http://www.divx.com/divx/mac/) et téléchargez le codec. Vous pouvez également utiliser un lecteur multimédia qui prend en charge le codec Xvid

(Mplayer, VLC(VideoLAN Client) media player).

Ce logiciel vous permet de télécharger, visualiser, éditer et enregistrer votre image numérique et clip vidéo. Ce logiciel est uniquement compatible avec Windows excepté pour Windows 98.

Pour démarrer le programme, cliquez sur [Démarrer Programmes Samsung Digimax Master].

Télécharger des images

- 1. Branchez l'appareil photo à votre PC.
- 2. Une fenêtre de téléchargement des images s'affiche après avoir branché l'appareil photo au PC.
	- Pour télécharger les images prises, sélectionnez la touche [All(A)] (Toutes).
	- Sélectionnez le dossier que vous souhaitez dans la fenêtre et cliquez sur la touche [All(A)] (Toutes). Vous pouvez enregistrer les images prises dans le dossier sélectionné.
	- Si vous cliquez sur la touche [Cancel] (Annuler), le téléchargement est annulé.

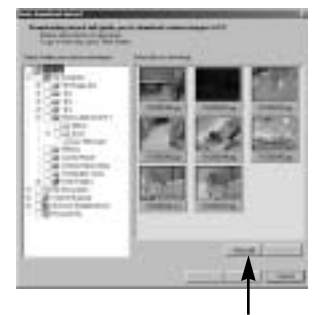

[cliquez ici!]

3. Cliquez sur la touche [Next(N)>].

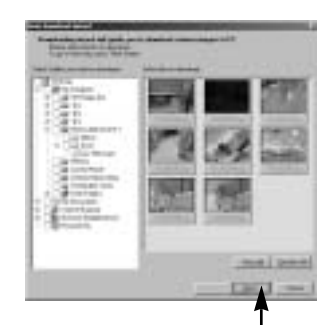

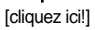

- 4. Sélectionnez une destination et créez un dossier pour enregistrer les images téléchargées et le dossier.
	- Les dossiers sont créés par ordre de date et les images sont téléchargées.
	- Le nom du dossier est créé comme vous le souhaitez et les images sont téléchargées.
	- Après avoir sélectionné un dossier créé auparavant, les images sont téléchargées.
- 5. Cliquez sur la touche [Next(N) >].

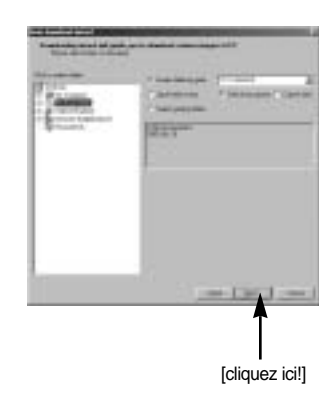

6. Une fenêtre s'ouvre comme indiqué ci-contre. La destination du dossier sélectionné s'affiche dans la partie supérieure de la fenêtre. Cliquez sur la touche [Start] (Démarrer) pour télécharger les images.

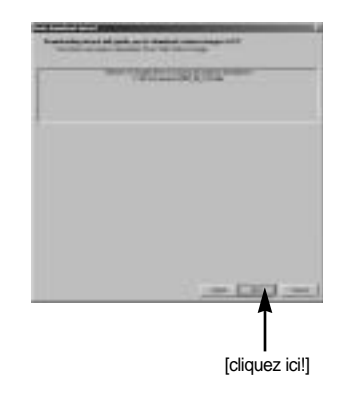

7. Les images téléchargées s'affichent.

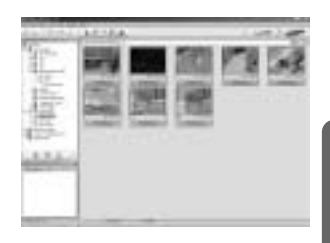

Visualiseur d'image : Vous pouvez visualiser les images enregistrées.

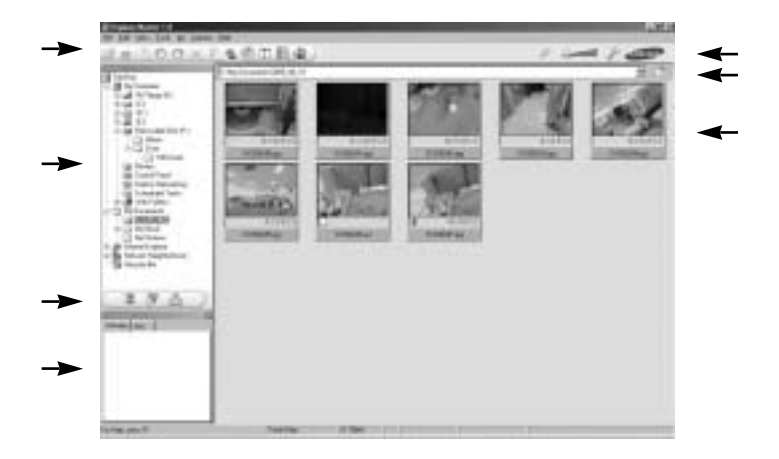

- Les fonctions du visualiseur d'image sont répertoriées ci-dessous.

Barre de menu : Vous pouvez sélectionner les menus.

File (Fichier), Edit (Edition), View (Affichage), Tools (Outils), Change functions (Changer les fonctions), Auto download (Téléchargement auto), help (Aide), etc.

Fenêtre de sélection d'image : Vous pouvez sélectionner une image que vous souhaitez dans cette fenêtre

Menu de sélection du type de média : Vous pouvez sélectionner la fonction visualiseur d'image, édition d'image, édition de clip vidéo dans ce menu.

Fenêtre de prévisualisation : Vous pouvez prévisualiser une image ou un clip vidéo et vérifier les informations multimédia.

Barre du zoom : Vous pouvez modifier la taille de la prévisualisation.

Fenêtre d'affichage du dossier : Vous pouvez voir l'emplacement du dossier de l'image sélectionnée.

Fenêtre d'affichage de l'image : Les images contenues dans le dossier sélectionné s'affichent.

Reportez-vous au menu [Help] de Digimax Master pour plus d'informations.

Edition d'image : Vous pouvez éditer l'image fixe

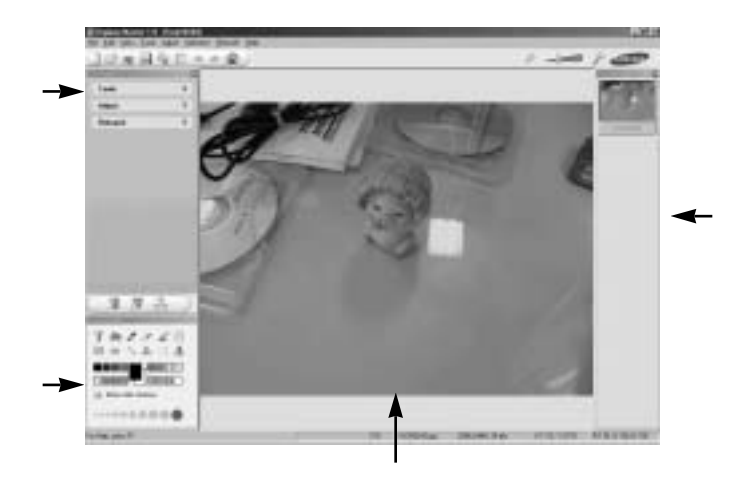

- Les fonctions d'édition de l'image sont répertoriées ci-dessous.

Menu Edit (Edition) : Vous pouvez sélectionner les menus suivants.

[Tools] (Outils) : Vous pouvez redimensionner ou rogner l'image sélectionnée. Voir le menu [Help] (Aide).

[Adjust] (Modifier) : Vous pouvez modifier la qualité de l'image. Voir le menu [Help] (Aide). [Retouch] (Retoucher) : Vous pouvez changer l'image ou ajouter des effets à l'image. Voir le menu [Help] (Aide).

Outils de dessin : Outils pour l'édition d'une image.

Fenêtre d'affichage de l'image : une image sélectionnée s'affiche dans cette fenêtre. Fenêtre de prévisualisation : Vous pouvez prévisualiser l'image modifiée.

Une image fixe éditée avec Digimax Master ne peut pas être lue sur l'appareil photo. Reportez-vous au menu [Help] de Digimax Master pour plus d'informations.

Editer une vidéo : Vous pouvez réunir l'image fixe, le clip vidéo, la narration, les fichiers de musique dans un clip vidéo.

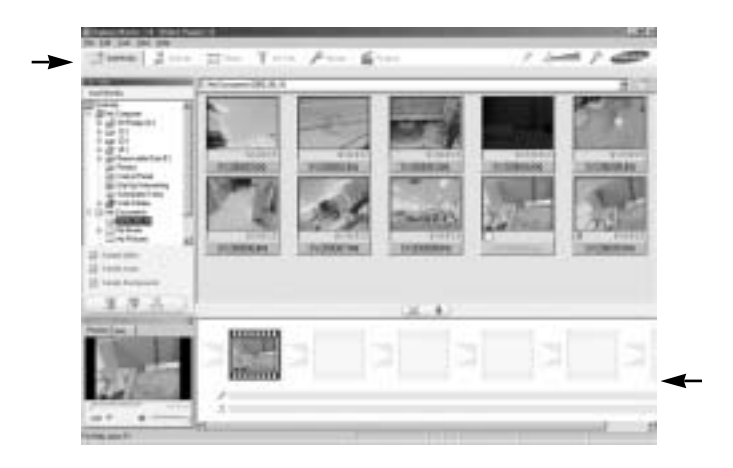

- Les fonctions d'édition du clip vidéo sont répertoriées ci-dessous.

Menu Edit (Edition) : Vous pouvez sélectionner les menus suivants.

[Add] (Ajouter) : Vous pouvez ajouter un multimédia que vous souhaitez dans un clip vidéo. [Edit] (Editer) : Vous pouvez modifier la luminosité, le contraste, la couleur et la saturation. [Effect] (Effet) : Vous pouvez ajouter un effet.

[Text] (Texte) : Vous pouvez insérer des textes.

[Narration] (Narration) : Vous pouvez insérer une narration.

[Make] (Créer) : Vous pouvez enregistrer le multi média édité sous un nouveau nom de fichier. Vous pouvez sélectionner les types de fichiers AVI, Windows media (wmv), Windows media (asf) et clip vidéo pour cet appareil photo (avi, MPEG-4).

Fenêtre d'affichage du cadre : Vous pouvez insérer du multi média dans cette fenêtre.

Certains clips vidéo compressés avec un codec qui n'est pas compatible avec Digimax Master ne peuvent pas être lus avec Digimax Master.

Reportez-vous au menu [Help] de Digimax Master pour plus d'informations.

Vidéo pour l'appareil photo : Vous pouvez lire une vidéo sur cet appareil photo

- 1. Sélectionnez une vidéo afin de la lire sur l'appareil photo en appuyant sur la touche [Add]. Insérez des effets et éditez la vidéo. Pour enregistrer la vidéo éditée, appuyez sur la touche [Make].
- 2. Sélectionnez le type de vidéo [Movie for camera].

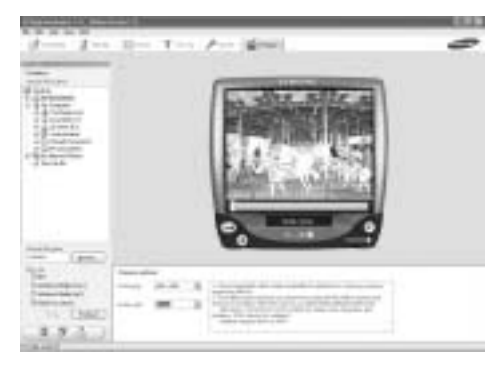

- 3. Sélectionnez l'option Appareil photo, Emplacement de sortie, Nom de fichier et appuyez sur la touche [Make].
	- Taille de l'image: Sélectionner la largeur et la hauteur de l'image.
	- Taux de l'image: Sélectionner le taux de l'image par seconde.
	- Emplacement du fichier : Sélectionner un emplacement où la vidéo éditée est enregistrée.
	- Nom du fichier : Pour lire la vidéo sur l'appareil photo, vous devez respecter la règle DCF. Enregistrez la vidéo sous SV20XXXX.avi (Vous pouvez saisir n'importe quel nombre entre 0001 ~ 9999 au lieu des lettres XXXX).
- 4. Branchez l'appareil photo à l'ordinateur à l'aide du câble USB fourni.
- 5. Copiez la vidéo éditée sur [Removable Disk\DCIM\XXXSSCAM]. (Vous pouvez saisir n'importe quel nombre entre 100 ~ 999 au lieu des lettres XXX)
- 6. Vous pouvez lire la vidéo en mode Lecture de l'appareil photo.

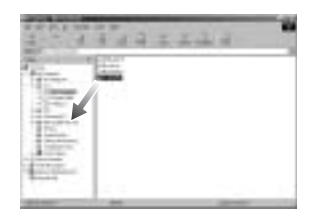

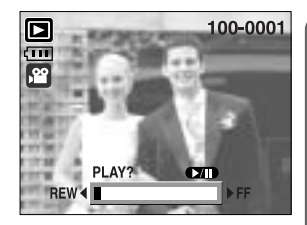

## **Digimax Reader**

Digimax Reader est un programme de reconnaissance de texte. Vous pouvez enregistrer un fichier image pris en mode TEXT en tant que fichier texte avec ce programme. Ce logiciel n'est compatible qu'avec Windows.

Pour démarrer le programme, cliquez sur [Démarrer Programmes Digimax Reader]. L'écran suivant apparaît.

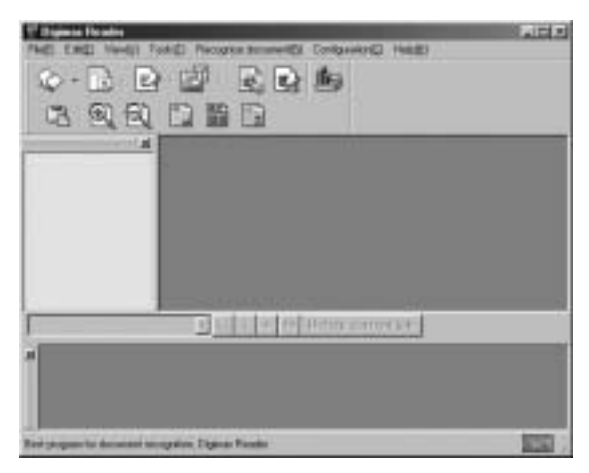

Comment utiliser Digimax Reader

- 1. Branchez l'appareil photo et le PC avec un câble USB et téléchargez les images stockées dans l'appareil photo vers le PC.
- \* Veuillez vous reporter page 125~126 pour des détails concernant le Branchement d'un appareil photo et d'un PC, Téléchargement d'images.
- 2. Lancez Digimax Reader.
- 3. Cliquez sur l'icône Open ( ) comme indiqué cicontre.
- 4. Sélectionnez une image que vous souhaitez enregistrer en tant que fichier texte.
- \* Seule une image prise avec un appareil SAMSUNG peut être ouverte.

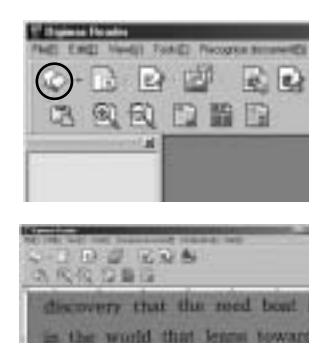

that all supplies had to be

ahip for proper balance

# **Digimax Reader**

- 5. Cliquez sur l'icône Recognition section ( $\Box$ ) pour scanner l'image.
- 6. une partie de l'image est sélectionnée comme indiqué ci-contre.

7. Cliquez sur l'icône Recognition ( i i ) et une partie sélectionnée à l'étape 6 est reconnue en tant que texte.

8. Pour enregistrer la partie en tant que texte, cliquez sur l'icône Save ( ). Une fenêtre comme celle indiquée ci-contre s'affiche.

9. Sélectionnez un type de fichier que vous souhaitez. Type de fichier que vous pouvez sélectionner : \*.TXT, \*.HWP, \*.DOC, \*.RTF

### **BON À SAVOIR**

Pour obtenir une image pouvant être reconnue comme texte

- Conservez une distance qui vous permet d'obtenir une image claire entre le sujet et l'appareil photo.
- Paramétrez l'appareil à niveau avec le sujet.
- Évitez les mouvements de l'appareil pour obtenir une image de bonne qualité.
- Reportez-vous au menu [Help] dans Digimax Reader pour d'autres informations.

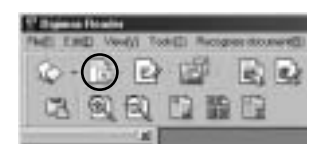

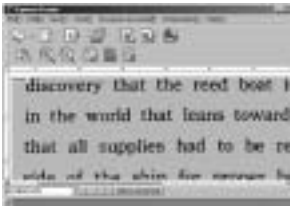

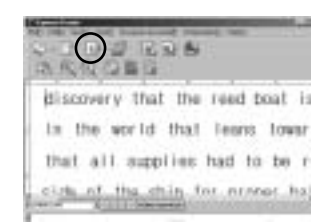

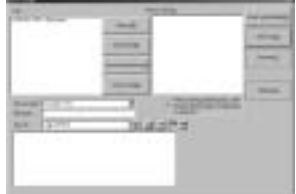

Veuillez vérifier les éléments suivants si la connexion USB est défectueuse.

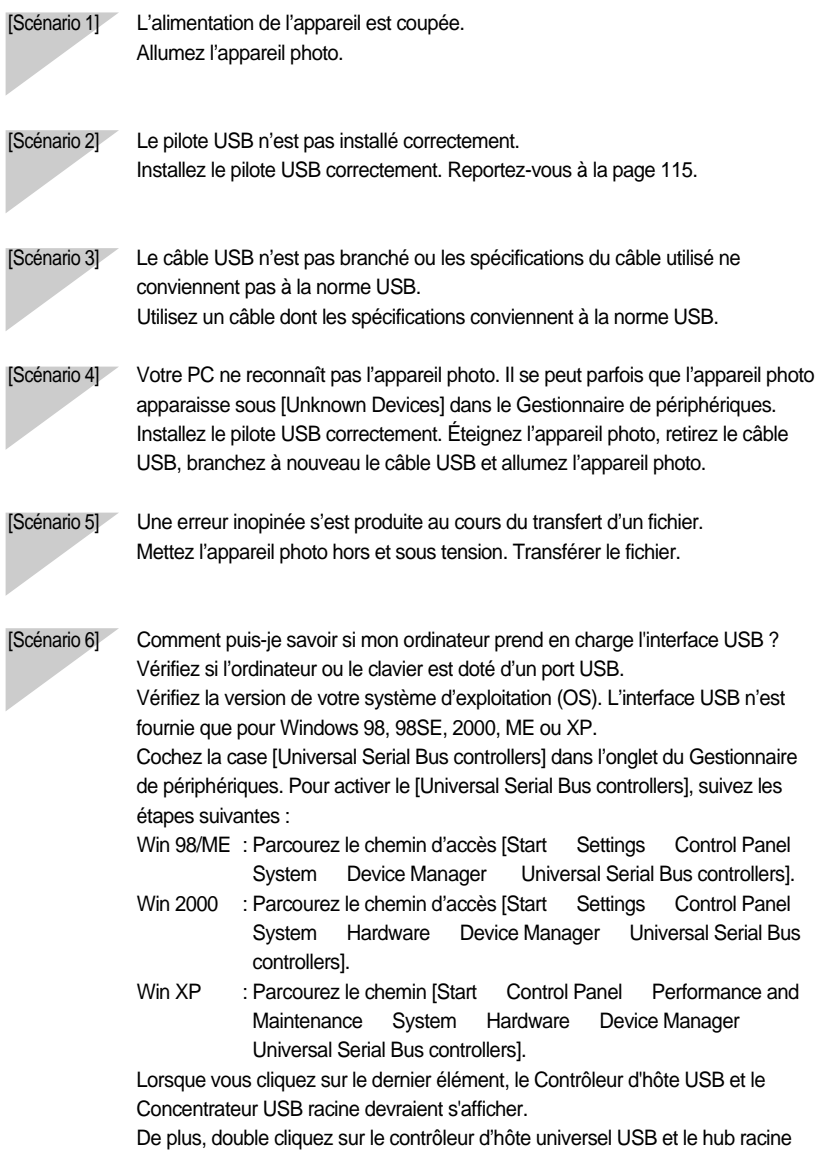

USB pour vérifier si l'état du périphérique indique "Ce périphérique fonctionne

correctement". Si l'état du périphérique indique que le périphérique "ne fonctionne pas correctement", cliquez sur l'onglet "Pilote" puis sur [Mettre à jour le pilote] ou [Réinstaller le pilote]. Si toutes les conditions mentionnées ci-dessus sont remplies, votre ordinateur peut prendre en charge l'interface USB.

[Scénario 7] Connexion de l'appareil photo à l'aide d'un concentrateur USB Si vous vous servez d'un concentrateur USB, vérifiez d'abord que celui-ci est compatible avec votre PC pour vous épargner des problèmes de connexion. Chaque fois que cela est possible, connectez l'appareil au PC directement.

[Scénario 8] Est-ce que d'autres câbles USB sont branchés sur le PC ? Il se peut que l'appareil photo ne fonctionne pas correctement s'il y a d'autres câbles USB qui sont déjà branchés sur PC. Dans ce cas, débranchez les autres câbles USB et ne branchez que celui pour l'appareil photo.

[Scénario 9] Lorsque j'ouvre le Gestionnaire de périphériques (en cliquant sur Démarrer (Paramètres) Panneau de configuration (Performance et Maintenance) Système (Matériel) Gestionnaire de périphériques), il y a les entrées périphériques inconnus ou Autres périphériques avec un point d'interrogation jaune (?) à côté ou périphériques avec un point d'exclamation (!) à côté.

> Cliquez avec le bouton droit sur l'entrée avec le point d'interrogation (?) ou d'exclamation (!) et sélectionnez "Supprimer". Redémarrez le PC et branchez à nouveau l'appareil photo. Pour les PC sous Windows 98, supprimez également le pilote de l'appareil photo, redémarrez le PC et réinstallez le pilote de l'appareil photo.

> Double-cliquez sur l'entrée avec le point d'interrogation (?) ou d'exclamation (!), cliquez sur l'onglet "Pilote" et cliquez sur [Mettre à jour le pilote] ou [Réinstaller le pilote]. Si un message vous demandant d'indiquer l'emplacement du pilote du périphérique approprié apparaît, indiquez "USBDriver" sur le CD fourni.

[Scénario 10] Avec certains programmes de sécurité (Norton Anti Virus, V3, etc.), il se peut que l'ordinateur ne reconnaisse pas l'appareil photo comme un disque amovibl. Arrêtez les programmes de sécurité et branchez l'appareil photo à l'ordinateur. Reportez-vous aux instructions du programme de sécurité et à la manière d'arrêter le programme.

#### **Lorsque le clip vidéo n'est pas lu sur le PC**

Lorsque le clip vidéo enregistré par l'appareil photo n'est pas lu sur le PC, les causes viennent fréquemment du codec installé sur le PC.

Lorsqu'il n'y a pas de codec installé pour la lecture du clip vidéo. Installez le codec comme indiqué ci-dessus.

#### **[Installer un codec pour Windows]**

1) Insérez le CD fourni avec l'appareil photo

2) Lancez l'Explorateur de Windows, sélectionnez le dossier [CD-ROM drive:\XviD] et cliquez sur le dossier XviD codec-1[1].1.0.exe.

#### **[Installer un codec pour Mac OS]**

- 1) Allez sur le site suivant pour télécharger le codec. http://www.divx.com/divx/mac
- 2) Cliquez sur [Téléchargement gratuit] situé en haut à droite de la page et une fenêtre de téléchargement du codec DivX s'affiche.
- 3) Sélectionnez le système d'exploitation Mac que vous utilisez et cliquez sur [Télécharger]. Enregistrez-le dans un dossier de votre choix.
- 4) Exécutez le fichier téléchargé et le codec pour lire le clip vidéo est installé. Si vous ne parvenez pas à lire un clip vidéo avec le système d'exploitation Mac OS, utilisez un lecteur multimédia qui pend en charge le codec XviD (Mplayer, VLC(VideoLanClient)media player).

#### **Lorsque DirectX 9.0 ou supérieure n'est pas installé.**

Installez DirectX 9.0 ou supérieure

- 1) Insérez le CD fourni avec l'appareil photo
- 2) Lancez l'Explorateur de Windows, sélectionnez le dossier [CD-ROM drive:\ USB Driver\DirectX 9.0] et cliquez sur le fichier DXSETUP.exe. DirectX est installé. Allez sur le site suivant pour télécharger DirectX. http://www.microsoft.com/directx

#### **Si un PC (Windows 98) ne répond plus lorsque l'appareil photo et le PC sont connectés de manière répétée.**

Si un PC (Windows 98) est allumé pendant une longue durée et que vous connectez l'appareil photo de manière répétée, il se peut que le PC ne reconnaisse pas l'appareil photo. Dans ce cas, redémarrez le PC.

#### **Si un PC connecté à l'appareil photo arrête de répondre lorsque Windows démarre.**

Dans ce cas, débranchez le PC et l'appareil photo et Windows démarre correctement. Si le problème survient de manière continue, paramétrez Legacy USB Support sur désactiver et redémarrez le PC. Legacy USB Support se trouve dans le menu de configuration du BIOS. (La configuration du menu BIOS diffère selon les fabricants de PC et certains menus BIOS n'ont pas de Legacy USB Support)

Si vous ne parvenez pas à changer le menu vous-même, contactez le fabricant de PC ou le fabricant du BIOS.

#### **Si vous ne parvenez pas à supprimer le clip vidéo, ni à retirer le disque amovible ou si un message d'erreur s'affiche lors du transfert de fichier.**

Si vous installez uniquement Digimax Master, les problèmes mentionnés ci-dessus peuvent survenir occasionnellement.

- Fermez le programme Digimax Master en cliquant sur l'icône Digimax Master dans la barre des tâches.
- Installez tous les programmes d'application qui se trouvent sur le CD du logiciel. (Vous devez installer le codec Movie clip)

# SAMSUNG

#### SAMSUNG TECHWIN CO., LTD.

OPTICS & DIGITAL IMAGING DIVISION 145-3, SANGDAEWON 1-DONG, JUNGWONGU, SUNGNAM-CITY, KYUNGKI-DO, KOREA 462-121 TEL : (82) 31-740-8086,8088, 8090, 8092, 8099 FAX : (82) 31-740-8398, 8111 www.samsungcamera.com

#### SAMSUNG OPTO-ELECTRONICS AMERICA, INC. **HEADQUARTERS** 40 SEAVIEW DRIVE, SECAUCUS, NJ07094, U.S.A. TEL : (1) 201-902-0347 FAX : (1) 201-902-9342

WESTERN REGIONAL OFFICE 18600 BROADWICK ST., RANCHO DOMINGUEZ, CA 90220, U.S.A. TEL : (1) 310-900-5263/5264 FAX : (1) 310-537-1566 www.samsungcamerausa.com

#### SAMSUNG OPTO-ELECTRONICS UK LIMITED SAMSUNG HOUSE 1000 HILLSWOOD DRIVE HILLSWOOD BUSINESS PARK CHERTSEY KT16 OPS U.K. TEL : 00800 12263727 (free for calls from UK only) UK Service Hotline : 01932455320 www.samsungcamera.co.uk

#### SAMSUNG OPTO-FLECTRONICS GMBH AM KRONBERGER HANG 6 D-65824 SCHWALBACH/TS., GERMANY TEL : 49 (0) 6196 66 53 03 FAX : 49 (0) 6196 66 53 66 www.samsungcameras.de

#### SAMSUNG FRANCE S.A.S.

BP 51 TOUR MAINE MONTPARNASSE 33, AV .DU MAINE 75755, PARIS CEDEX 15, FRANCE HOTLINE PHOTO NUMÉRIOUE : 00 800 22 26 37 27(Numéro Vert-Appel Gratuit) TEL : (33) 1-4279-2200 FAX : (33) 1-4538-6858 www.samsungphoto.fr

#### SAMSUNG TECHWIN MOSCOW OFFICE

RUSSIA, 125167, MOSCOW LENNINGRADSKY, PR-KT, 37-A, KORP14 TEL : (7) 095-258-9299/96/98 FAX : (7) 095-258-9297 http://www.samsungcamera.ru

#### TIANJIN SAMSUNG OPTO-ELECTRONICS CO.,LTD.

7 PINGCHANG ROAD NANKAI DIST., TIANJIN P.R CHINA POST CODE:300190 TEL : (86) 22-2761-4599 FAX : (86) 22-2769-7558 www.samsungcamera.com.cn

Internet address - http : //www.samsungcamera.com/

The CE Mark is a Directive conformity mark of the European Community (EC)

6806-3017